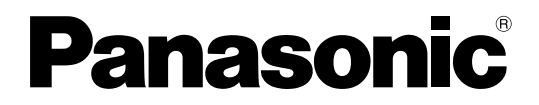

Model No. **TH-85PB1E TH-103PB1E**

### **Operating Instructions Display Operations** Interactive Plasma Display

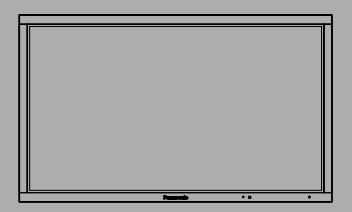

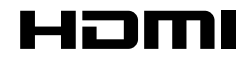

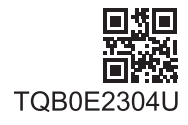

Please read these instructions before operating your set **English** Please read these instructions before and retain them for future reference.

## *Dear Panasonic Customer*

*Welcome to the Panasonic family of customers. We hope that you will have many years of enjoyment from your new Plasma Display.*

*To obtain maximum benefit from your set, please read these Instructions before making any adjustments, and retain them for future reference.*

*Retain your purchase receipt also, and note down the model number and serial number of your set in the space provided on the rear cover of these instructions.*

*Visit our Panasonic Web Site http://panasonic.net*

# **Table of Contents**

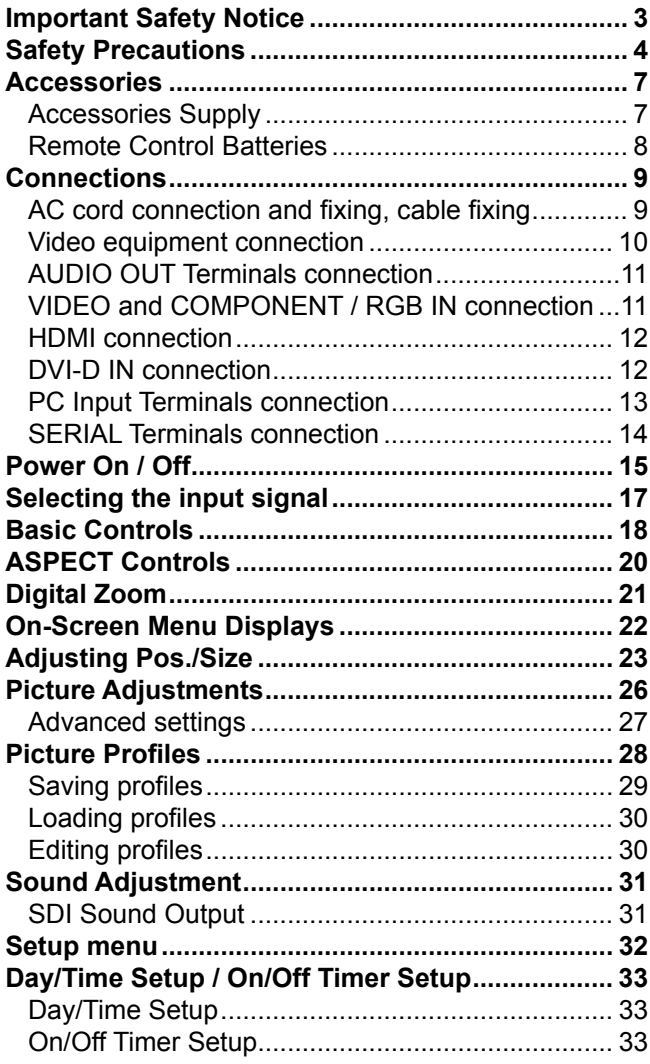

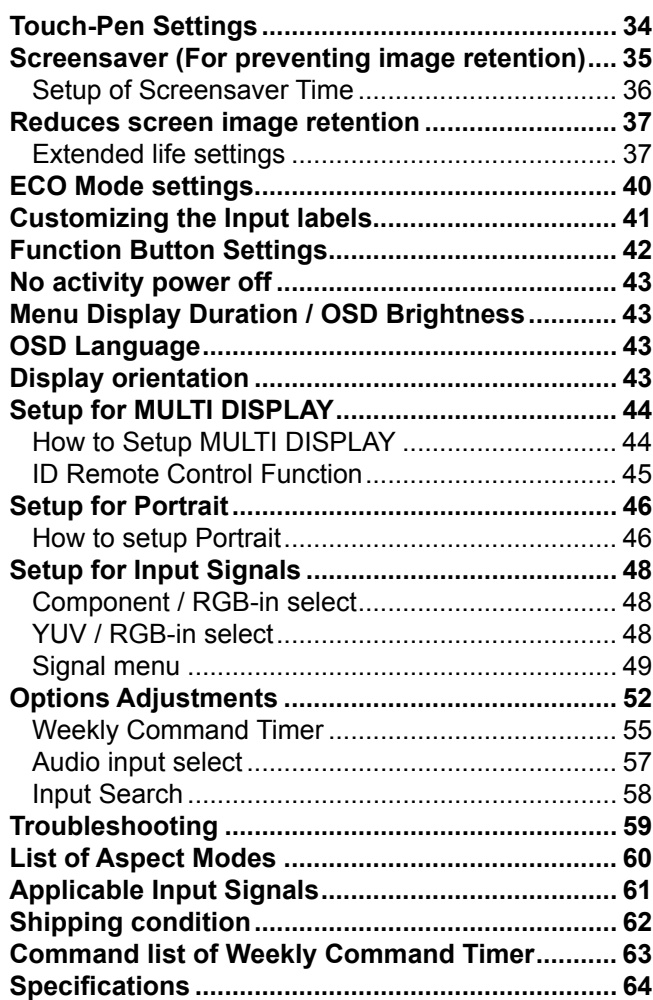

## **Important Safety Notice**

#### **WARNING**

**1) To prevent damage which may result in fi re or shock hazard, do not expose this appliance to dripping or splashing.**

 **Do not place containers with water (fl ower vase, cups, cosmetics, etc.) above the set. (including on shelves above, etc.)**

- **No naked fl ame sources, such as lighted candles, should be placed on / above the set.**
- 2) To prevent electric shock, do not remove cover. No user serviceable parts inside. Refer servicing to qualified service personnel.
- 3) Do not remove the earthing pin on the power plug. This apparatus is equipped with a three pin earthing-type power plug. This plug will only fit an earthing-type power outlet. This is a safety feature. If you are unable to insert the plug into the outlet, contact an electrician. Do not defeat the purpose of the earthing plug.
- 4) To prevent electric shock, ensure the earthing pin on the AC cord power plug is securely connected.

#### **CAUTION**

This appliance is intended for use in environments which are relatively free of electromagnetic fields. Using this appliance near sources of strong electromagnetic fields or where electrical noise may overlap with the input signals could cause the picture and sound to wobble or cause interference such as noise to appear. To avoid the possibility of harm to this appliance, keep it away from sources of strong electromagnetic fields.

#### **IMPORTANT: THE MOULDED PLUG M**

#### FOR YOUR SAFETY, PLEASE READ THE FOLLOWING TEXT CAREFULLY.

This display is supplied with a moulded three pin mains plug for your safety and convenience. A 13 amp fuse is fitted in this plug. Shall the fuse need to be replaced, please ensure that the replacement fuse has a rating of 13 amps and that it is approved by ASTA or BSI to BS1362.

Check for the ASTA mark  $\textcircled{a}$  or the BSI mark  $\textcircled{f}$  on the body of the fuse.

If the plug contains a removable fuse cover, you must ensure that it is refitted when the fuse is replaced. If you lose the fuse cover the plug must not be used until a replacement cover is obtained. A replacement fuse cover can be purchased from your local Panasonic dealer.

Do not cut off the mains plug.

Do not use any other type of mains lead except the one supplied with this display.

The supplied mains lead and moulded plug are designed to be used with this display to avoid interference and for your safety.

If the socket outlet in your home is not suitable, get it changed by a qualified electrician. If the plug or mains lead becomes damaged, purchase a replacement from an authorized dealer.

#### **WARNING : — THIS DISPLAY MUST BE EARTHED.**

How to replace the fuse. Open the fuse compartment with a screwdriver and replace the fuse.

#### **Trademark Credits**

- VGA is a trademark of International Business Machines Corporation.
- Macintosh is a registered trademark of Apple Inc., USA.
- SVGA, XGA, SXGA and UXGA are registered trademarks of the Video Electronics Standard Association.
- Even if no special notation has been made of company or product trademarks, these trademarks have been fully respected.
- HDMI, the HDMI Logo, and High-Definition Multimedia Interface are trademarks or registered trademarks of HDMI Licensing LLC in the United States and other countries.

#### **Note:**

Do not allow a still picture to be displayed for an extended period, as this can cause a permanent image retention to remain on the Plasma Display.

Examples of still pictures include logos, video games, computer images, teletext and images displayed in 4:3 mode.

# **Safety Precautions**

## **WARNING**

#### ■ Setup

**This Plasma Display is for use only with the following optional accessories. Use with any other type of optional accessories may cause instability which could result in the possibility of injury.**

(All of the following accessories are manufactured by Panasonic Corporation.)

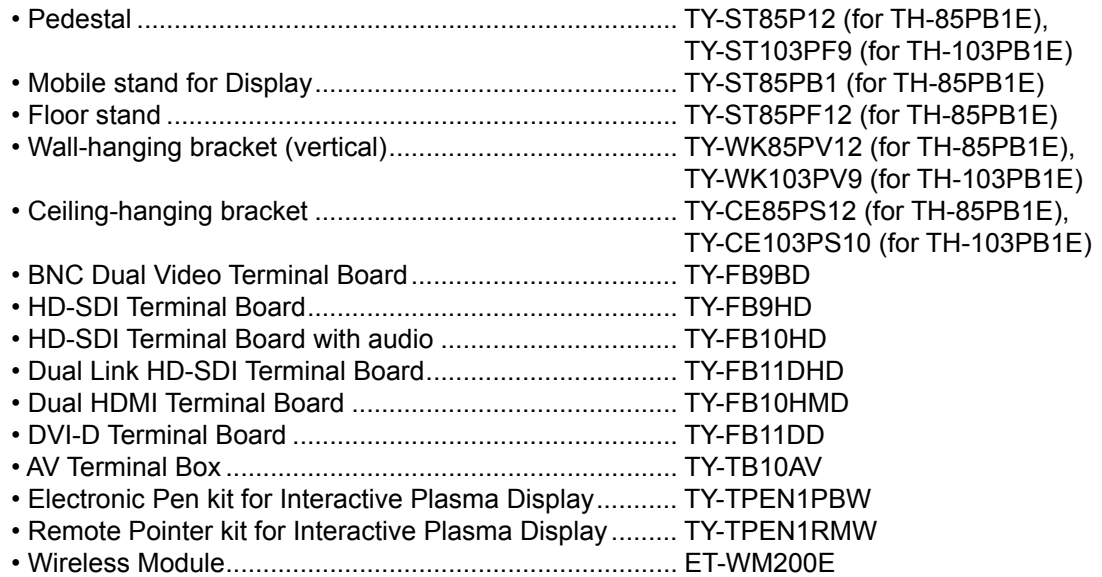

Always be sure to ask a qualified technician to carry out set-up.

Small parts can present choking hazard if accidentally swallowed. Keep small parts away from young children. Discard unneeded small parts and other objects, including packaging materials and plastic bags/sheets to prevent them from being played with by young children, creating the potential risk of suffocation.

#### **Do not place the Plasma Display on sloped or unstable surfaces, and ensure that the Plasma Display does not hang over the edge of the base.**

• The Plasma Display may fall off or tip over.

#### **Do not place any objects on top of the Plasma Display.**

• If water is spills onto the Plasma Display or foreign objects get inside it, a short-circuit may occur which could result in fire or electric shock. If any foreign objects get inside the Plasma Display, please consult your local Panasonic dealer.

#### **Transport only in upright position!**

• Transporting the unit with its display panel facing upright or downward may cause damage to the internal circuitry.

**Ventilation should not be impeded by covering the ventilation openings with items such as newspapers, table cloths and curtains.**

#### **For sufficient ventilation;**

#### **(TH-85PB1E)**

**If using the pedestal (optional accessory), leave a space of 10 cm or more at the top, left and right, and 15 cm or more at the rear, and also keep the space between the bottom of the display and the fl oor surface. If using some other setting-up method, follow the manual of it. (If there is no specifi c indication of installation dimension in the installation manual, leave a space of 10 cm or more at the top, bottom, left and right, and 15 cm** 

#### **or more at the rear.)**

#### **(TH-103PB1E)**

**If using the pedestal (optional accessory), leave a space of 30 cm or more at the top, left and right, and 20 cm or more at the rear, and also keep the space between the bottom of the display and the fl oor surface. If using some other setting-up method, follow the manual of it. (If there is no specifi c indication of installation dimension in the installation manual, leave a space of 30 cm or more at the top, bottom, left and right, and 20 cm or more at the rear.)**

#### **When installing the Plasma Display vertically;**

Turn down the power switch for the downward direction when you install the Plasma Display vertically. And set "Display orientation" to "Portrait" in Setup menu. (see page 43)

#### **When using the Plasma Display**

#### **The Plasma Display is designed to operate on 220 - 240 V AC, 50/60 Hz.**

#### **Do not cover the ventilation holes.**

• Doing so may cause the Plasma Display to overheat, which can cause fire or damage to the Plasma Display.

#### **Do not stick any foreign objects into the Plasma Display.**

• Do not insert any metal or flammable objects into the ventilations holes or drop them onto the Plasma Display, as doing so can cause fire or electric shock.

#### **Do not remove the cover or modify it in any way.**

• High voltages which can cause severe electric shocks are present inside the Plasma Display. For any inspection, adjustment and repair work, please contact your local Panasonic dealer.

#### **Ensure that the mains plug is easily accessible.**

#### **An apparatus with CLASS I construction shall be connected to a mains socket outlet with a protective earthing connection.**

#### **Do not use any power supply cord other than that provided with this unit.**

• Doing so may cause fire or electric shocks.

#### **Securely insert the power supply plug as far as it will go.**

• If the plug is not fully inserted, heat may be generated which could cause fire. If the plug is damaged or the wall socket is loose, they shall not be used.

#### **Do not handle the power supply plug with wet hands.**

• Doing so may cause electric shocks.

#### **Do not do anything that may damage the power cable. When disconnecting the power cable, pull on the plug body, not the cable.**

• Do not damage the cable, make any modifications to it, place heavy objects on top of it, heat it, place it near any hot objects, twist it, bend it excessively or pull it. To do so may cause fire and electric shock. If the power cable is damaged, have it repaired at your local Panasonic dealer.

#### **If the Plasma Display is not going to be used for any prolonged length of time, unplug the power supply plug from the wall outlet.**

**To prevent the spread of fi re, keep candles or other open fl ames away from this product at all times.** 

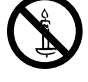

#### **If problems occur during use**

#### **If a problem occurs (such as no picture or no sound), or if smoke or an abnormal odour starts to come out from the Plasma Display, immediately unplug the power supply plug from the wall outlet.**

• If you continue to use the Plasma Display in this condition, fire or electric shock could result. After checking that the smoke has stopped, contact your local Panasonic dealer so that the necessary repairs can be made. Repairing the Plasma Display yourself is extremely dangerous, and shall never be done.

#### **If water or foreign objects get inside the Plasma Display, if the Plasma Display is dropped, or if the cabinet becomes damages, disconnect the power supply plug immediately.**

• A short circuit may occur, which could cause fire. Contact your local Panasonic dealer for any repairs that need to be made.

## $\land$  CAUTION

#### **When using the Plasma Display**

#### **Do not bring your hands, face or objects close to the ventilation holes of the Plasma Display.**

• Heated air comes out from the ventilation holes at the top of Plasma Display will be hot. Do not bring your hands or face, or objects which cannot withstand heat, close to this port, otherwise burns or deformation could result.

#### **Be sure to disconnect all cables before moving the Plasma Display.**

• If the Plasma Display is moved while some of the cables are still connected, the cables may become damaged, and fire or electric shock could result.

#### **Disconnect the power supply plug from the wall socket as a safety precaution before carrying out any cleaning.**

• Electric shocks can result if this is not done.

#### **Clean the power cable regularly to prevent it becoming dusty.**

• If dust built up on the power cord plug, the resultant humidity can damage the insulation, which could result in fire. Pull the power cord plug out from the wall outlet and wipe the mains lead with a dry cloth.

#### **Do not burn or breakup batteries.**

• Batteries must not be exposed to excessive heat such as sunshine, fire or the like.

**This Plasma Display radiates infrared rays, therefore it may affect other infrared communication equipment. Install your infrared sensor in a place away from direct or refl ected light from your Plasma Display.**

### **Cleaning and maintenance**

**The front of the display panel has been specially treated. Wipe the panel surface gently using only a cleaning cloth or a soft, lint-free cloth.**

- If the surface is particularly dirty, wipe with a soft, lint-free cloth which has been soaked in pure water or water in which neutral detergent has been diluted 100 times, and then wipe it evenly with a dry cloth of the same type until the surface is dry.
- Do not scratch or hit the surface of the panel with fingernails or other hard objects, otherwise the surface may become damaged. Furthermore, avoid contact with volatile substances such as insect sprays, solvents and thinner, otherwise the quality of the surface may be adversely affected.

#### **If the cabinet becomes dirty, wipe it with a soft, dry cloth.**

- If the cabinet is particularly dirty, soak the cloth in water to which a small amount of neutral detergent has been added and then wring the cloth dry. Use this cloth to wipe the cabinet, and then wipe it dry with a dry cloth.
- Do not allow any detergent to come into direct contact with the surface of the Plasma Display. If water droplets get inside the unit, operating problems may result.
- Avoid contact with volatile substances such as insect sprays, solvents and thinner, otherwise the quality of the cabinet surface may be adversely affected or the coating may peel off. Furthermore, do not leave it for long periods in contact with articles made from rubber or PVC.

### **Using the electronic pen**

**The electronic pen may malfunction when interfered with by environmental noise. If it malfunctions, move it away from the Plasma Display once and then use it again.**

## **Accessories**

## **Accessories Supply**

#### **Check that you have the accessories and items shown**

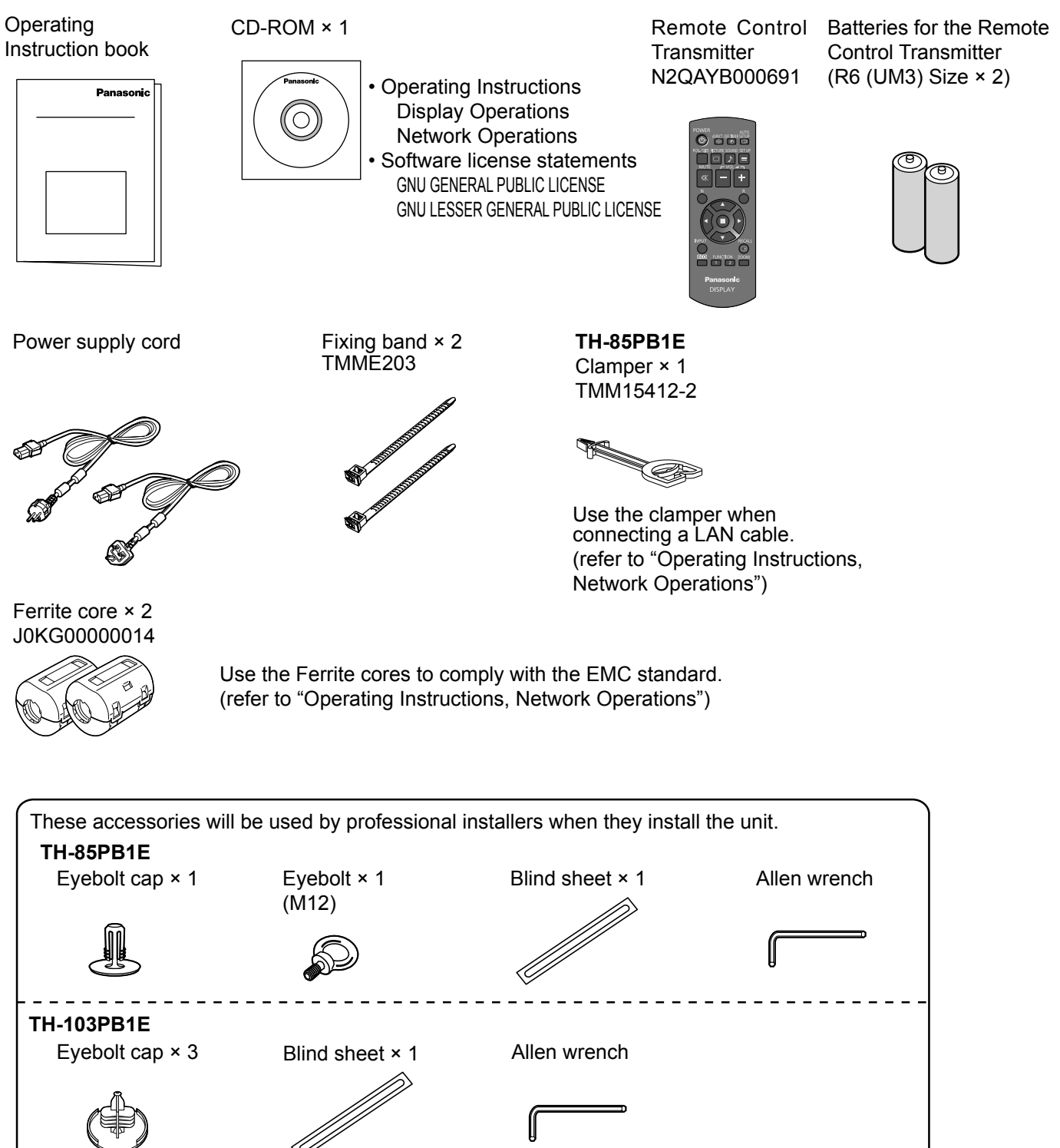

### **Remote Control Batteries**

#### **Requires two R6 batteries.**

1. Pull and hold the hook, then open the battery cover.

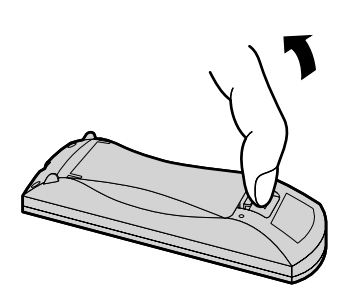

2. Insert batteries - note correct polarity  $( + \text{ and } -).$ 

> $\widehat{\Xi}$ +

"R6 (UM3)" size

3. Replace the cover.

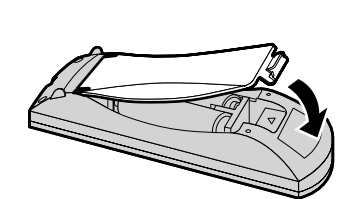

#### **Helpful Hint:**

For frequent remote control users, replace old batteries with Alkaline batteries for longer life.

#### **Precaution on battery use**

Incorrect installation can cause battery leakage and corrosion that will damage the remote control transmitter. Disposal of batteries should be in an environment-friendly manner.

€

 $\tilde{\vec{r}}$ 

#### **Observe the following precaution:**

- 1. Batteries shall always be replaced as a pair. Always use new batteries when replacing the old set.
- 2. Do not combine a used battery with a new one.
- 3. Do not mix battery types (example: "Zinc Carbon" with "Alkaline").
- 4. Do not attempt to charge, short-circuit, disassemble, heat or burn used batteries.
- 5. Battery replacement is necessary when remote control acts sporadically or stops operating the Plasma Display set.
- 6. Do not burn or breakup batteries.
- 7. Batteries must not be exposed to excessive heat such as sunshine, fire or the like.

## **Connections**

## **AC cord connection and fi xing, cable fi xing**

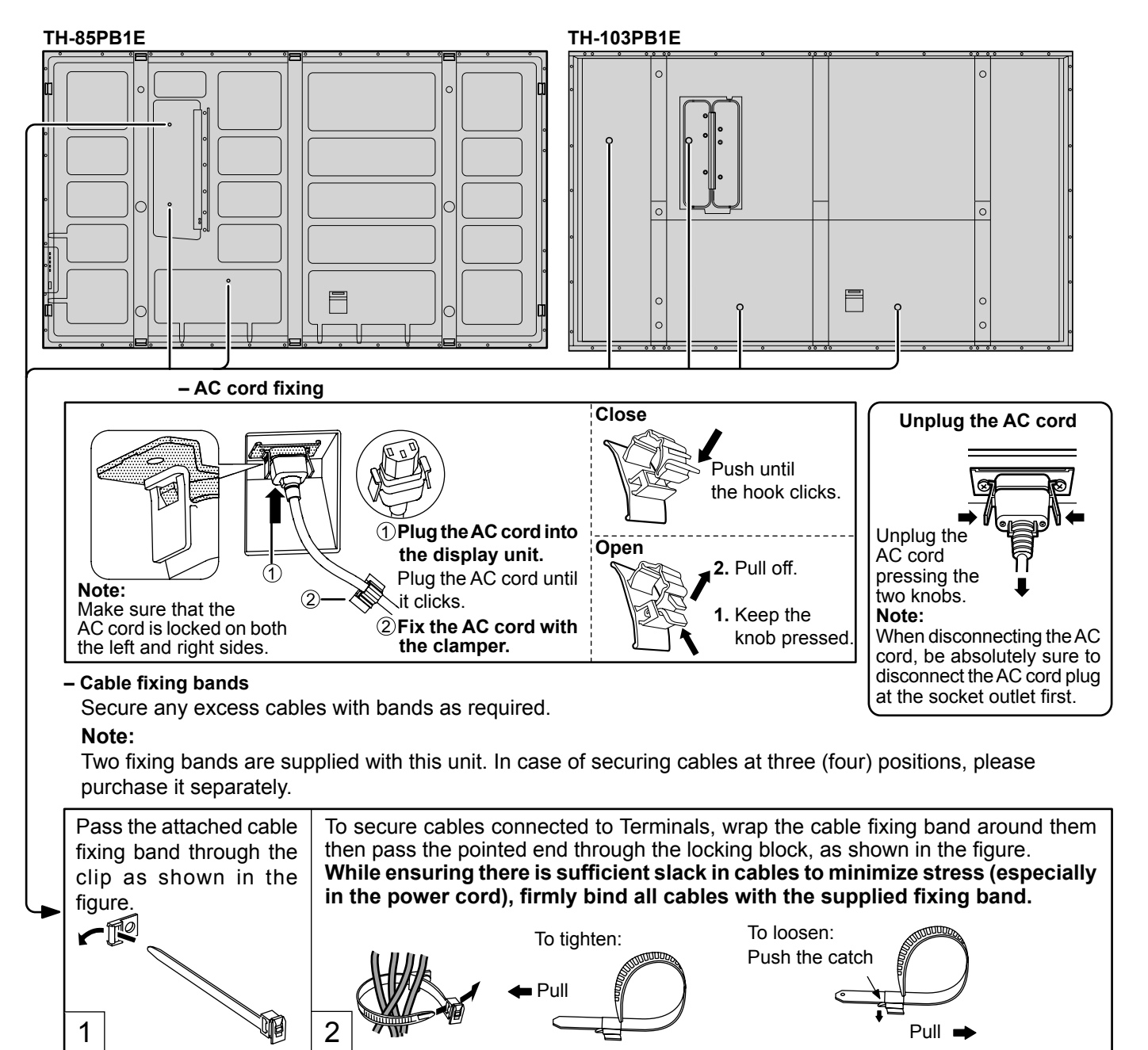

## **Video equipment connection**

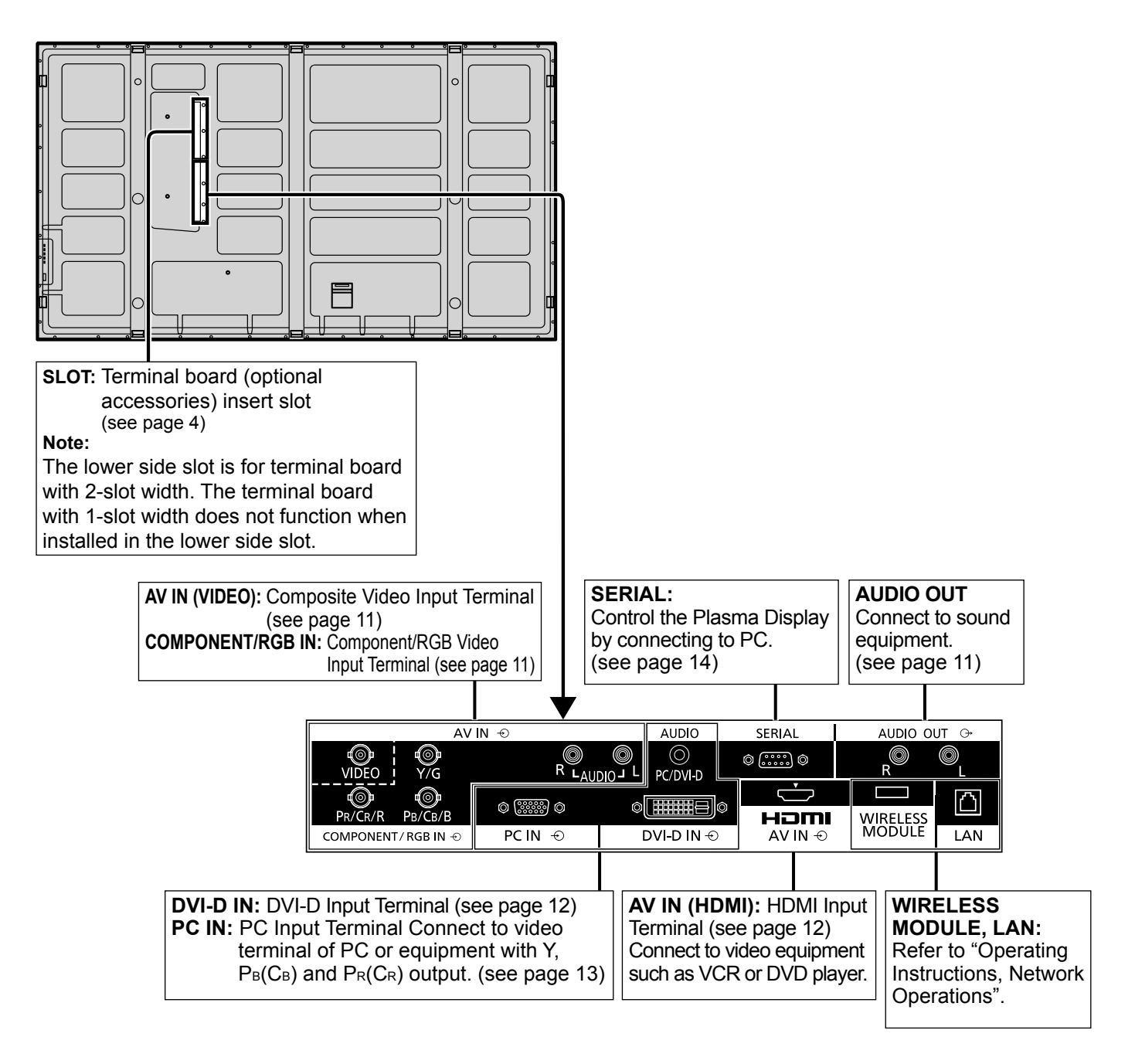

## **AUDIO OUT Terminals connection**

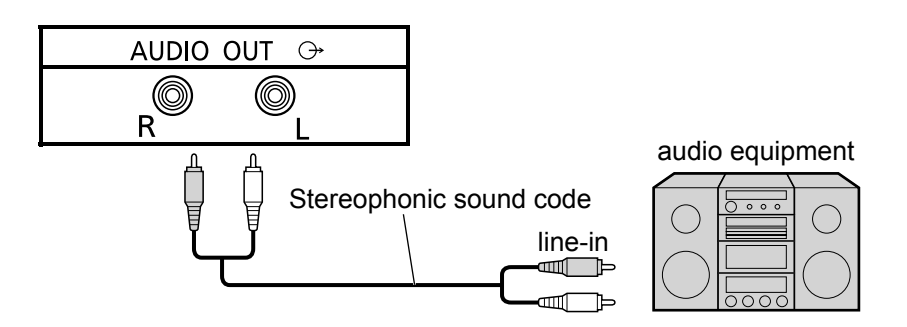

## **VIDEO and COMPONENT / RGB IN connection**

#### **Note:**

Additional equipment, cables and adapter plugs shown are not supplied with this set.

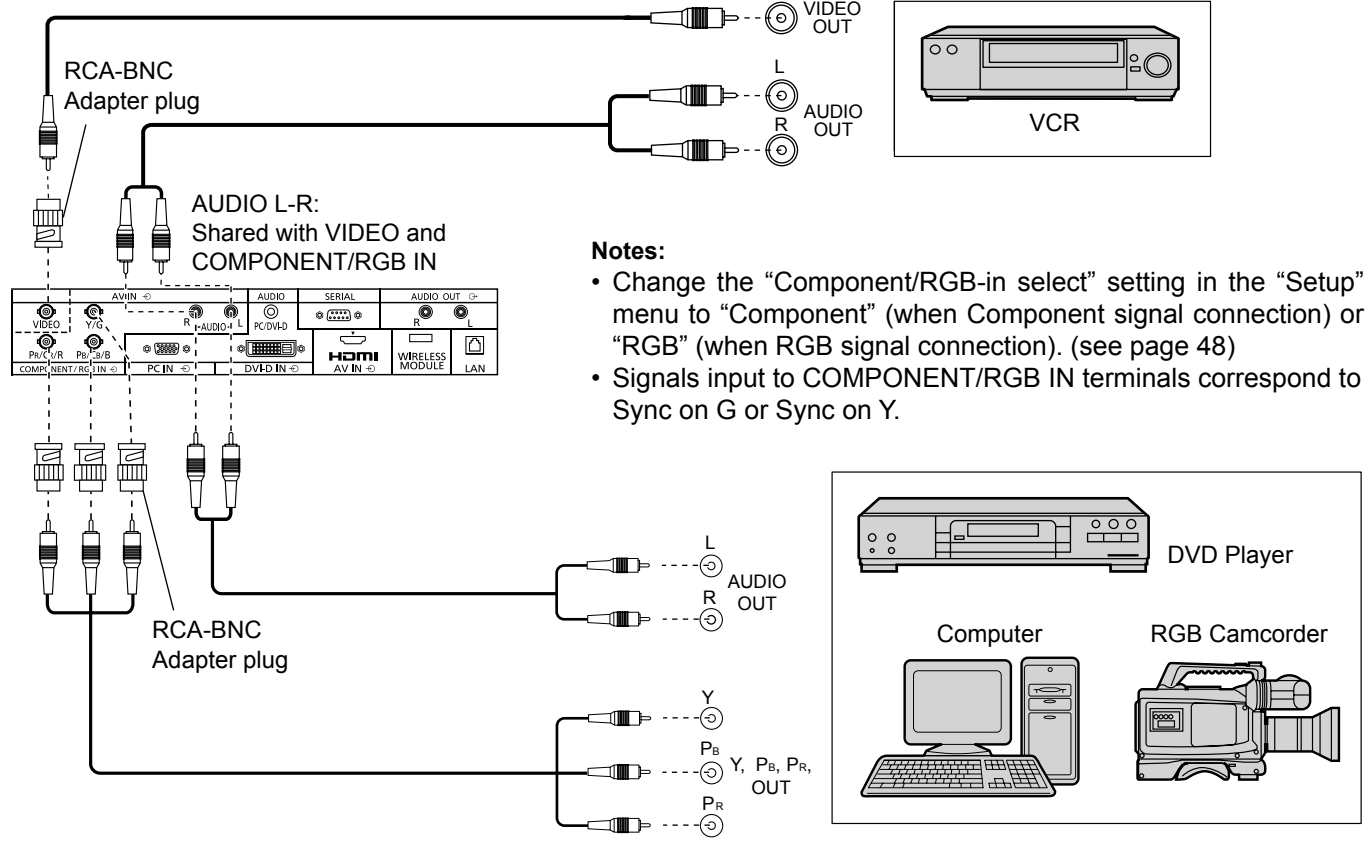

### **HDMI connection**

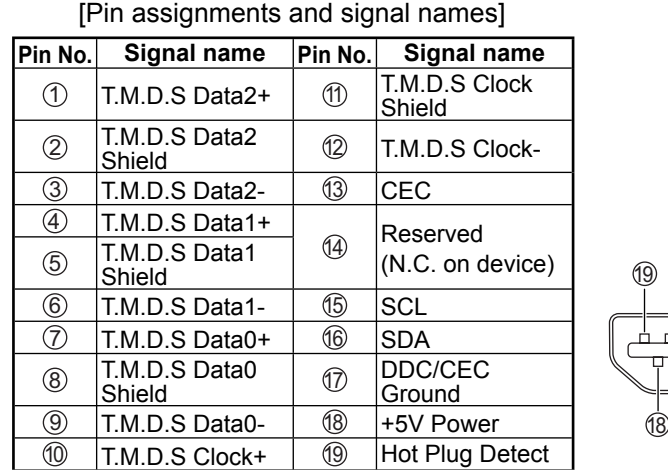

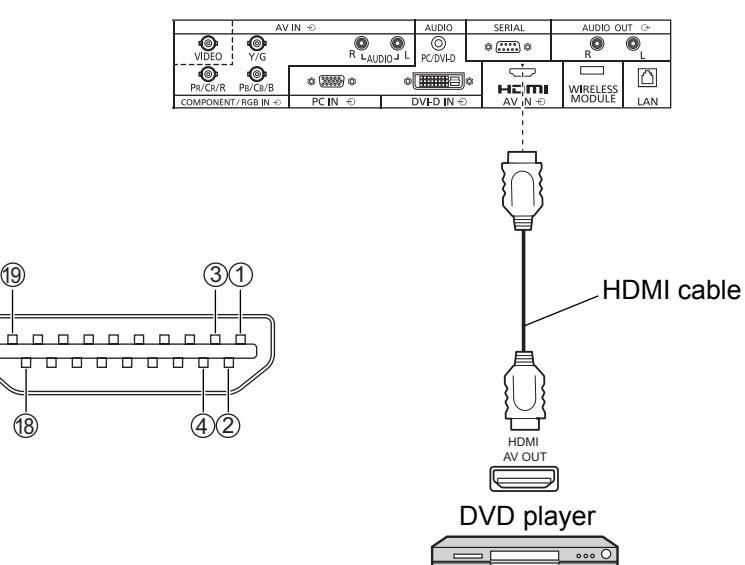

#### **Note:**

Additional equipment and HDMI cable shown are not supplied with this set.

### **DVI-D IN connection**

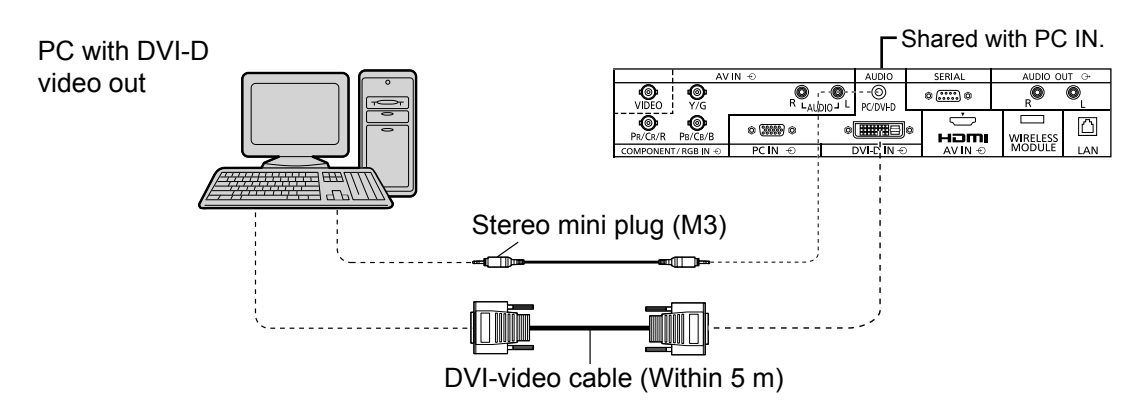

#### **Pin No.** Signal Name Pin No. Signal Name 1 T.M.D.S. data 2-<br>
2 T.M.D.S. data 2+<br>
3 T.M.D.S. data 2 shield (13) T.M.D.S. data  $2+$   $(14) +5$  V DC T.M.D.S. data 2 shield (15 Ground 4 16 Hot plug detect<br>
4 16 Hot plug detect<br>
16 T.M.D.S. data 0<br>
16 T.M.D.S. data 0<br>
16 T.M.D.S. data 0<br>
16 T.M.D.S. data 0<br>
16 T.M.D.S. data 0<br>
16 T.M.D.S. data 0  $\overline{17}$  T.M.D.S. data 0-DDC clock 18 T.M.D.S. data 0+ DDC data 19 T.M.D.S. data 0 shield 8) (8)  $\sim$  (20)  $\overline{9}$  T.M.D.S. data 1-  $\overline{21}$  $10$  T.M.D.S. data 1+  $22$  T.M.D.S. clock shield  $\begin{array}{|c|c|c|c|c|}\n\hline\n\text{(i)} & \text{T.M.D.S. data 1 shield} & \text{(ii)} & \text{T.M.D.S. clock+} \\
\hline\n\end{array}$  $\overline{(12)}$   $\overline{(24)}$  T.M.D.S. clock-**DVI-D Input Connector Pin Layouts** Connection port view 16 17 24 1 8 9

#### **Notes:**

- Additional equipment and cables shown are not supplied with this set.
- Use the DVI-D cable complying with the DVI standard. Image deterioration may occur depending on the length or the quality of the cable.

### **PC Input Terminals connection**

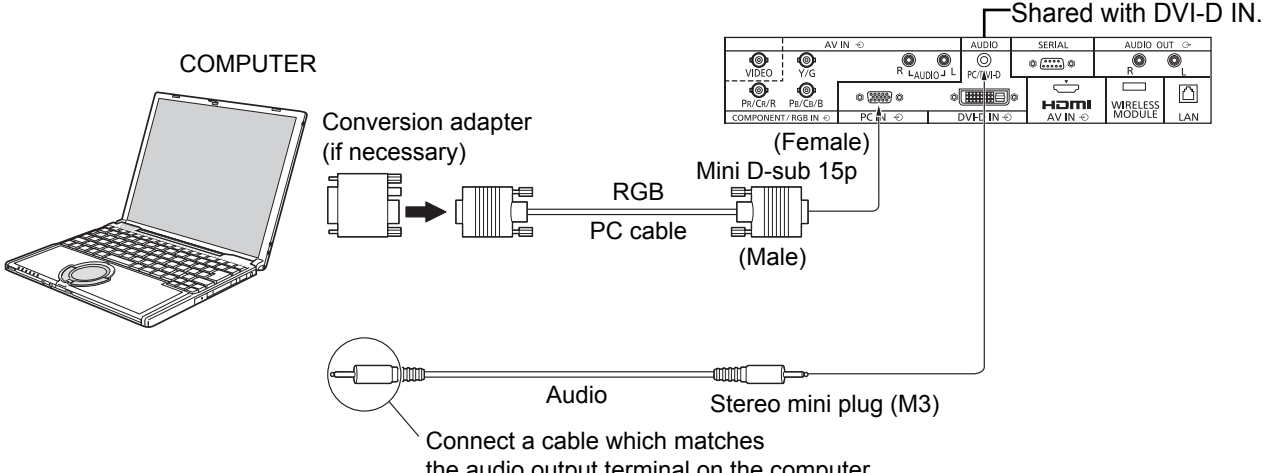

the audio output terminal on the computer.

#### **Notes:**

- With regard to the typical PC input signals that are described in the applicable input signals list (see page 61), adjustment values such as for the standard picture positions and sizes have already been stored in this unit. You can add up to eight PC input signal types that are not included in the list.
- Computer signals which can be input are those with a horizontal scanning frequency of 15 to 110 kHz and vertical scanning frequency of 48 to 120 Hz. (However, the image will not be displayed properly if the signals exceed 1,200 lines.)
- The display resolution is a maximum of 1,440 × 1,080 dots when the aspect mode is set to "4:3", and 1,920 × 1,080 dots when the aspect mode is set to "16:9". If the display resolution exceeds these maximums, it may not be possible to show fine detail with sufficient clarity.
- The PC input terminals are DDC2B-compatible. If the computer being connected is not DDC2B-compatible, you will need to make setting changes to the computer at the time of connection.
- Some PC models cannot be connected to the set.
- There is no need to use an adapter for computers with DOS/V compatible Mini D-sub 15P terminal.
- The computer shown in the illustration is for example purposes only.
- Additional equipment and cables shown are not supplied with this set.
- Do not set the horizontal and vertical scanning frequencies for PC signals which are above or below the specified frequency range.
- Component Input is possible with the pin 1, 2, 3 of the Mini D-sub 15P Connector.
- Change the "Component/RGB-in select" setting in the "Setup" menu to "Component"

(when Component signal connection) or "RGB" (when RGB signal connection). (see page 48)

#### **Signal Names for Mini D-sub 15P Connector**

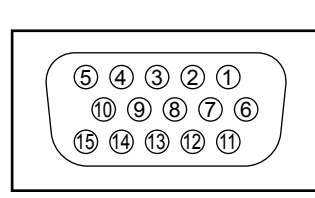

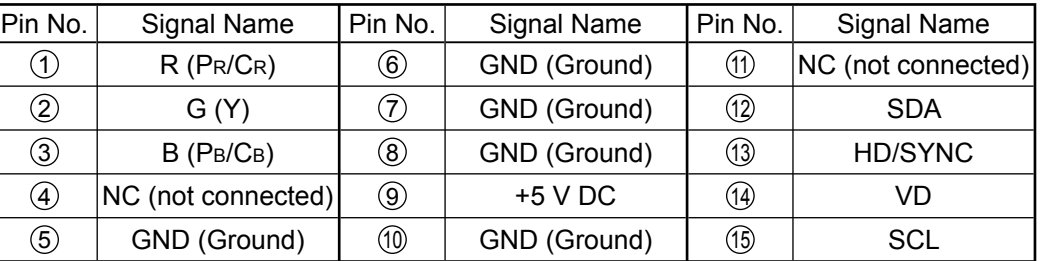

Pin Layout for PC Input **Terminal** 

## **SERIAL Terminals connection**

The SERIAL terminal is used when the Plasma Display is controlled by a computer.

**Note:** To use serial control for this unit, make sure to set the "Control I/F Select" in the "Network Setup" menu to "RS-232C". (refer to "Operating Instructions, Network Operations")

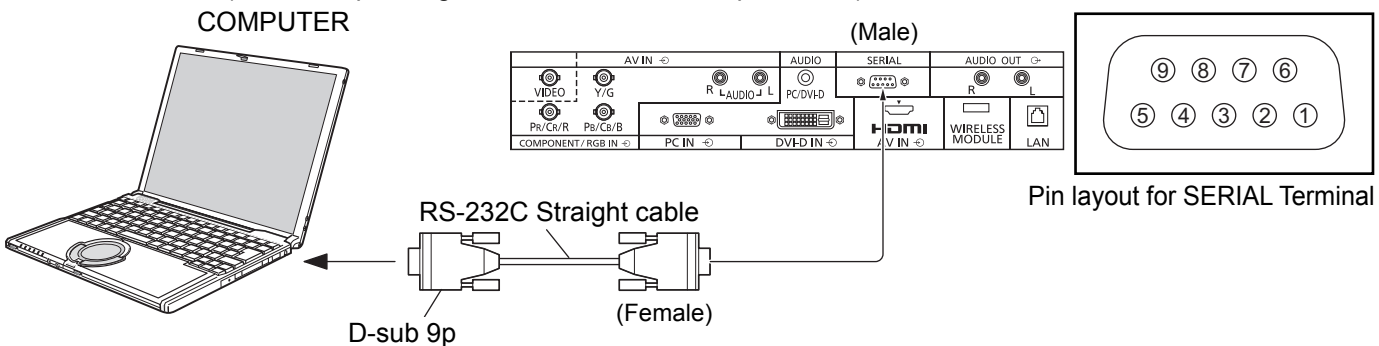

#### **Notes:**

- Use the RS-232C straight cable to connect the computer to the Plasma Display.
- The computer shown is for example purposes only.
- Additional equipment and cables shown are not supplied with this set.

The SERIAL terminal conforms to the RS-232C interface specification, so that the Plasma Display can be controlled by a computer which is connected to this terminal.

The computer will require software which allows the sending and receiving of control data which satisfies the conditions given below. Use a computer application such as programming language software. Refer to the documentation for the computer application for details.

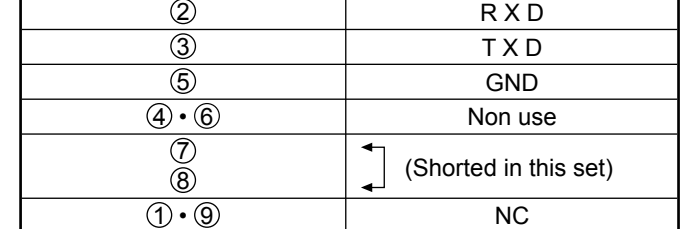

Pin No. **Details** 

#### **Communication parameters**

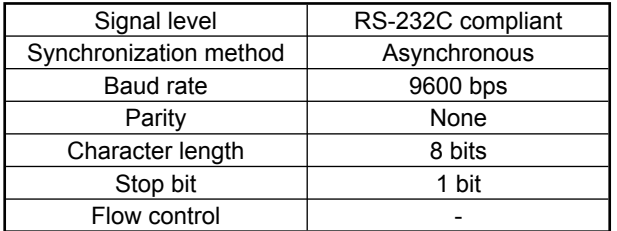

#### **Basic format for control data**

The transmission of control data from the computer starts with a STX signal, followed by the command, the parameters, and lastly an ETX signal in that order. If there are no parameters, then the parameter signal does not need to be sent.

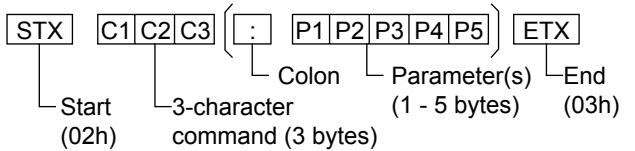

#### **Notes:**

- If multiple commands are transmitted, be sure to wait for the response for the first command to come from this unit before sending the next command.
- If an incorrect command is sent by mistake, this unit will send an "ER401" command back to the computer.
- S1A and S1B of Command IMS are available only when a dual input terminal board is attached.
- Consult your local Panasonic dealer for detail instructions on command usage.

#### **Signal names for D-sub 9P connector**

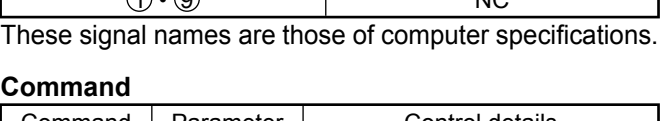

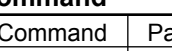

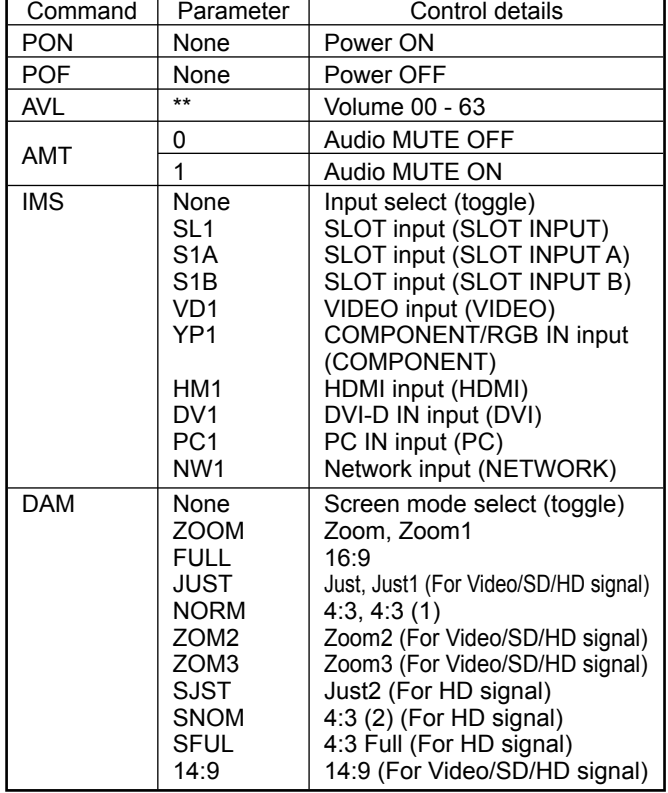

With the power off, this display responds to PON command only.

# **Power On / Off**

#### **Connecting the AC cord plug to the Plasma Display.**

Fix the AC cord plug securely to the Plasma Display with the clamper. (see page 9)

#### **Connecting the plug to the Wall Outlet**

#### **Notes:**

- Main plug types vary between countries. The power plug shown at right may, therefore, not be the type fitted to your set.
- When disconnecting the AC cord, be absolutely sure to disconnect the AC cord plug at the socket outlet first.

Press the Power switch on the Plasma Display to turn the set on: Power-On.

#### Power Indicator: Green

**[Starting up the network]** It takes some time for the network to start up just after the power is turned on. During that time, "Network Setup" in the "Setup" menu is grayed out and cannot be set.

**Right side surface** Main Power  $| \circ |$ On / Off Switch

Remote Control Power Indicator Sensor

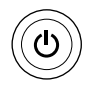

Press the  $\circledcirc$  button on the remote control to turn the Plasma Display off.

Power Indicator: Red (standby)

Press the  $\circledcirc$  button on the remote control to turn the Plasma Display on.

Power Indicator: Green

Turn the power to the Plasma Display off by pressing the  $\frac{d}{d}$  switch on the unit, when the Plasma Display is on or in standby mode.

#### **Note:**

During operation of the power management function, the power indicator turns orange in the power off state.

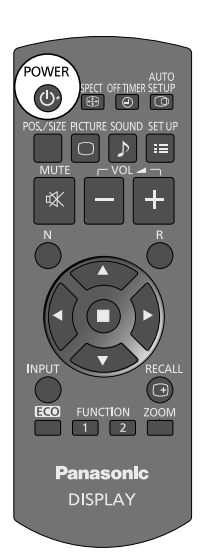

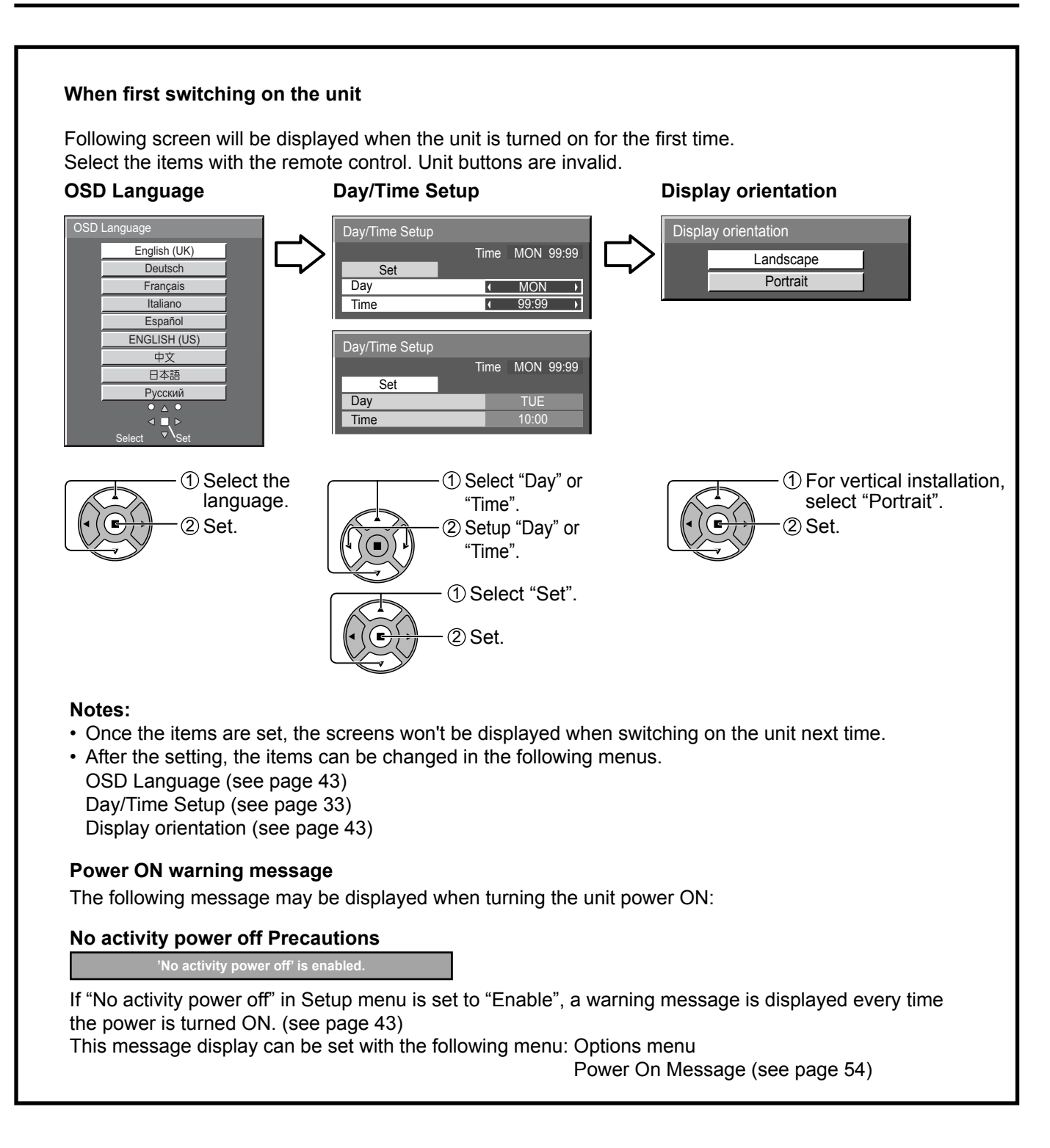

# **Selecting the input signal**

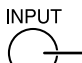

Press to select the input signal to be played back from the equipment which has been connected to the Plasma Display.

Input signals will change as follows:

 $\rightarrow$  PC $\rightarrow$ NETWORK  $\rightarrow$  VIDEO  $\rightarrow$  COMPONENT\* $\rightarrow$  HDMI $\rightarrow$  DVI

PC: PC input terminal in PC IN.

NETWORK: Network input terminal in LAN or WIRELESS MODULE. VIDEO: Video input terminal in AV IN (VIDEO). COMPONENT\*: Component or RGB input terminal in COMPONENT/RGB IN. HDMI: HDMI input terminal in AV IN (HDMI). DVI: DVI input terminal in DVI-D IN.

\* "COMPONENT" may be displayed as "RGB" depending on the setting of "Component/RGB-in select". (see page 48)

When an optional Terminal Board is installed:

 $\rightarrow$ PC  $\rightarrow$  NETWORK  $\rightarrow$  SLOT INPUT  $\rightarrow$  VIDEO  $\rightarrow$  COMPONENT  $\rightarrow$  HDMI  $\rightarrow$  DVI

SLOT INPUT: Input terminal in Terminal Board

**Note:**

When a Terminal Board incompatible with the Plasma Display is installed, "Non-Compatible Function Board" is displayed.

When a Terminal Board with dual input terminals is installed:

 $\phi$ PC  $\rightarrow$  Network  $\rightarrow$  Slot input a  $\rightarrow$  Slot input B  $\rightarrow$  Video  $\rightarrow$  Component  $\rightarrow$  HDMI  $\rightarrow$  DVI-

SLOT INPUT A, SLOT INPUT B: Dual input terminal in Terminal Board.

#### **Notes:**

- Selecting is also possible by pressing the INPUT button on the unit.
- Outputs the sound as set in "Audio input select" in the Options menu. (see page 57)
- Select to match the signals from the source connected to the component/RGB input terminals. (see page 48)
- Image retention (image lag) may occur on the plasma display panel when a still picture is kept on the panel for an extended period. The function that darkens the screen slightly is activated to prevent image retention (see page 59), but this function is not the perfect solution to image retention.

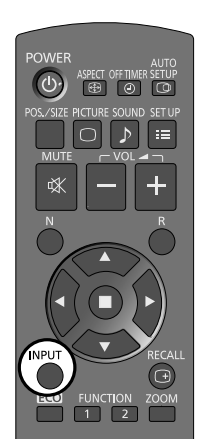

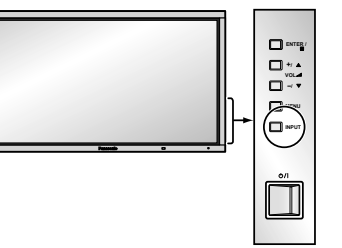

# **Basic Controls**

#### **Main Unit**

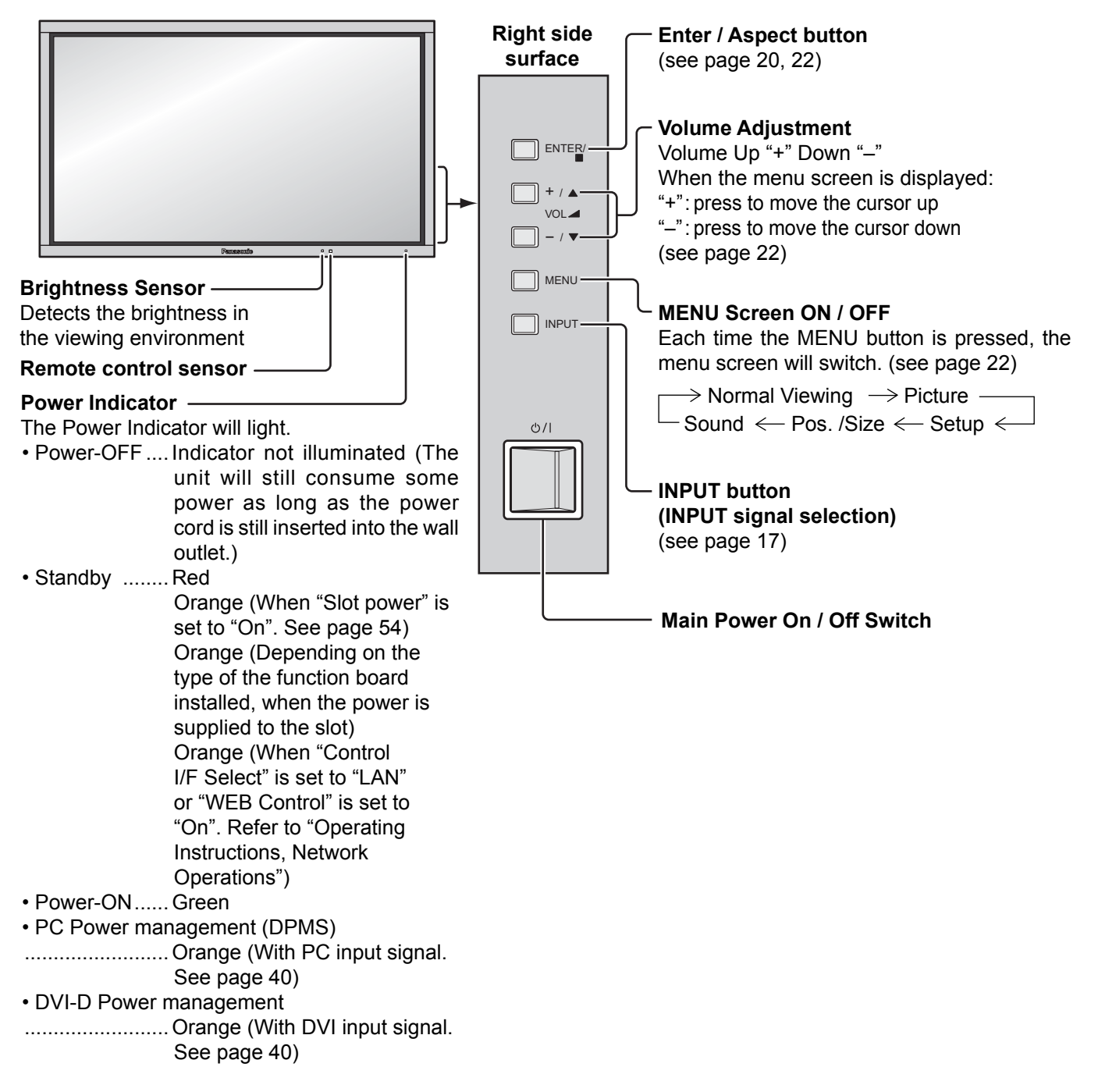

#### **Remote Control Transmitter**

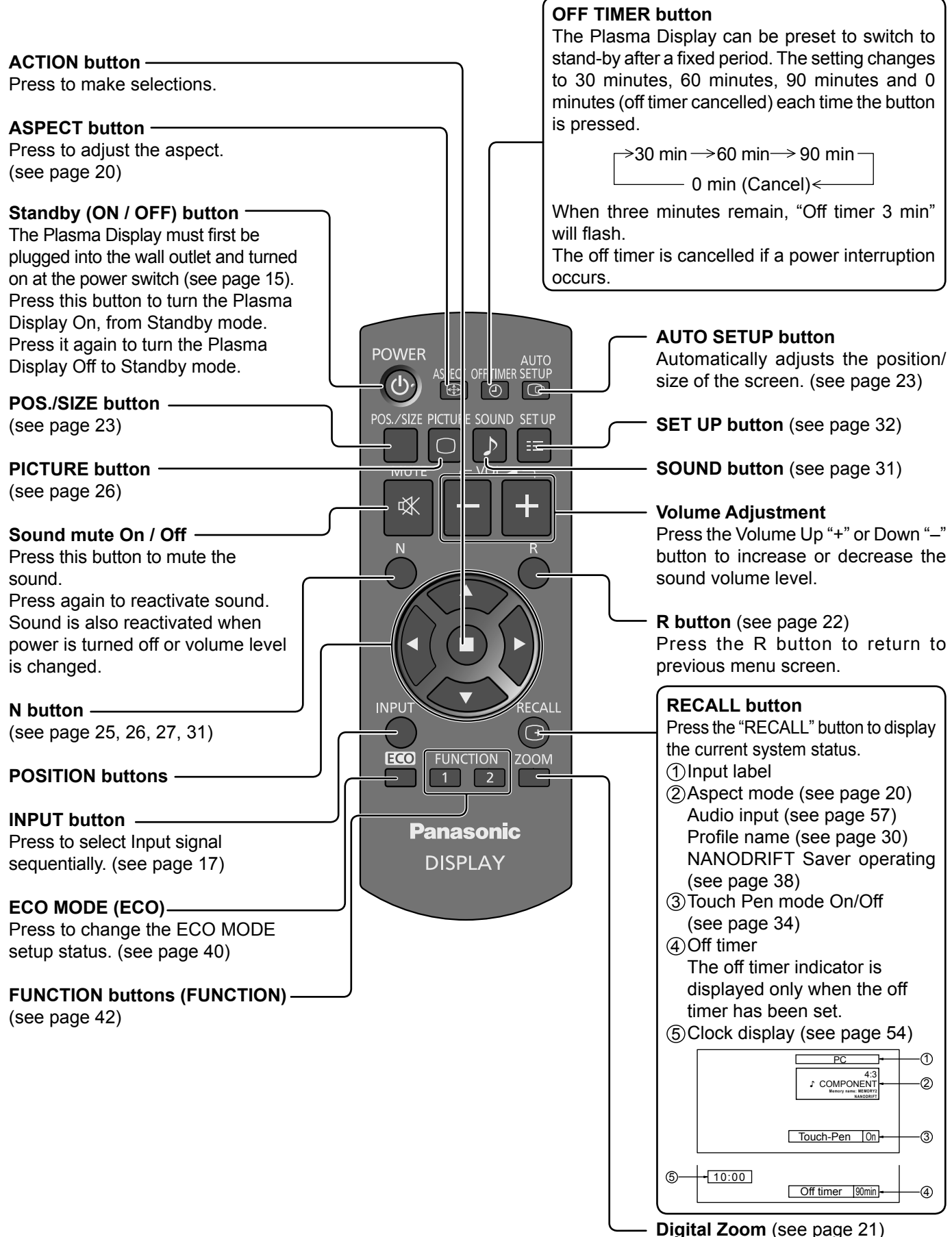

# **ASPECT Controls**

The Plasma Display will allow you to enjoy viewing the picture at its maximum size, including wide screen cinema format picture.

#### **Note:**

Be aware that if you put the display in a public place for commercial purposes or a public showing and then use the aspect mode select function to shrink or expand the picture, you may be violating the copyright under copyright law. It is prohibited to show or alter the copyrighted materials of other people for commercial purposes without the prior permission of the copyright holder.

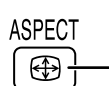

Press repeatedly to move through the aspect options: For details about the aspect mode, please see "List of Aspect Modes" (page 60).

[from the unit]

 $\Box$  - /  $\bullet$   $\Box$ 

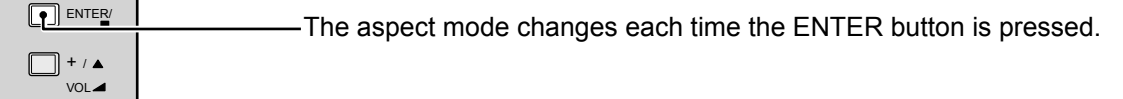

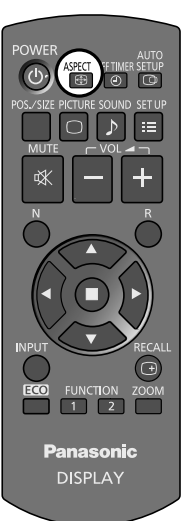

For VIDEO (S VIDEO) signal input:

 $\rightarrow$  4:3  $\rightarrow$  Zoom1  $\rightarrow$  Zoom2  $\rightarrow$  Zoom3  $\rightarrow$  16:9  $\rightarrow$  14:9  $\rightarrow$  Just -

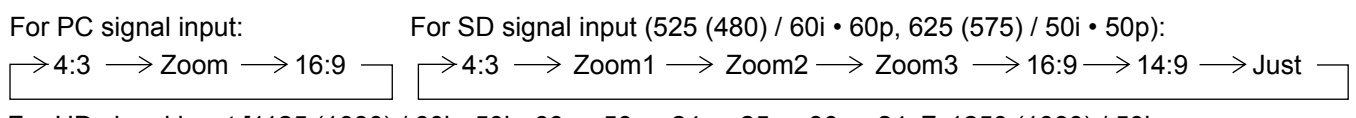

For HD signal input [1125 (1080) / 60i • 50i • 60p • 50p • 24p • 25p • 30p • 24sF, 1250 (1080) / 50i, 750 (720) / 60p • 50p]:

4:3 Full  $\rightarrow$  Zoom1 Just  $\leftarrow$  14:9 Zoom2 Zoom3 4:3 16:9

[For Touch Pen mode]

The aspect is fixed as "16:9" and you cannot switch.

#### **Notes:**

- The aspect mode is memorized separately for each input terminal.
- Do not allow the picture to be displayed in 4:3 mode for an extended period, as this can cause a permanent image retention to remain on the Plasma Display Panel.

#### **All Aspect mode**

Set "All Aspect" to "On" in Options menu to enable the extended aspect mode (page 54). When All Aspect mode, the aspect mode of pictures is switched as follows. For details about the aspect mode, please see "List of Aspect Modes". (page 60)

For VIDEO (S VIDEO) signal input:

 $\rightarrow$  4:3  $\rightarrow$  Zoom1  $\rightarrow$  Zoom2  $\rightarrow$  Zoom3  $\rightarrow$  16:9  $\rightarrow$  14:9  $\rightarrow$  Just  $\rightarrow$ 

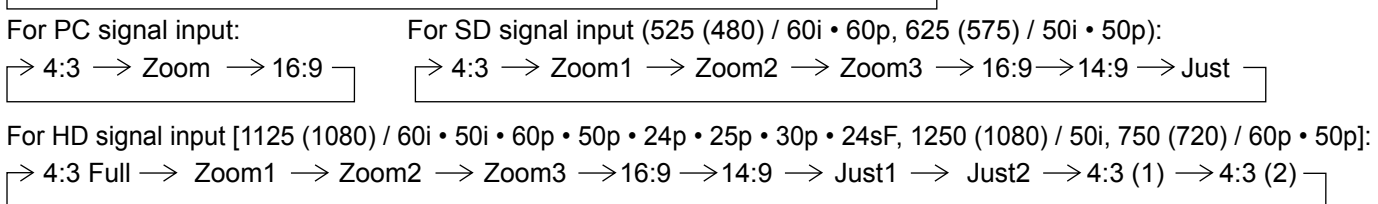

# **Digital Zoom**

This displays an enlargement of the designated part of the displayed image.

#### **1 Display the operation guide.**

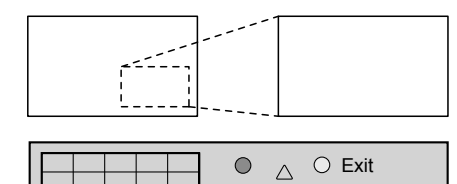

 $\triangleleft \Box \triangleright$  $\triangledown$ 

 $\times$  1

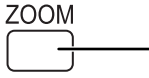

Press to access Digital Zoom. The operation guide will be displayed.

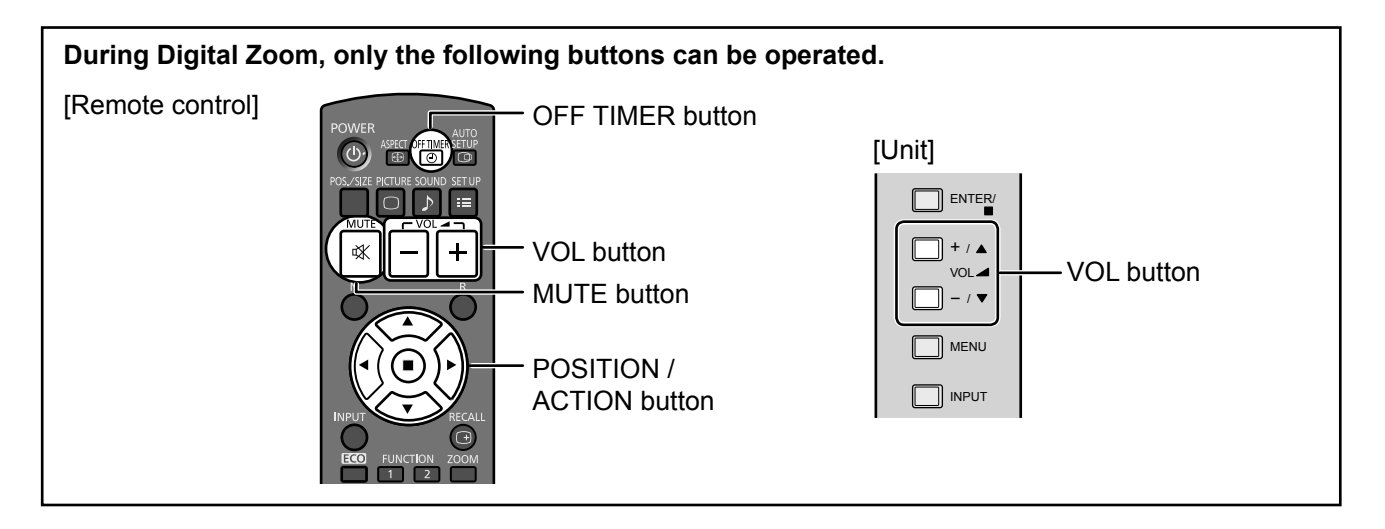

**2 Select the area of the image to be enlarged.**

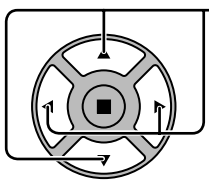

Press on the enlargement location to select.

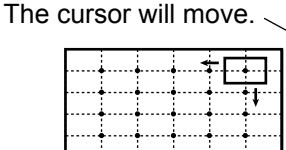

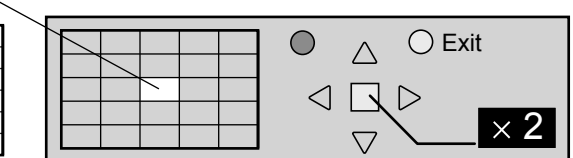

**3 Select the magnifi cation required for the enlarged display.**

Each time this is pressed, the magnification factor changes. This is shown in the image being displayed.

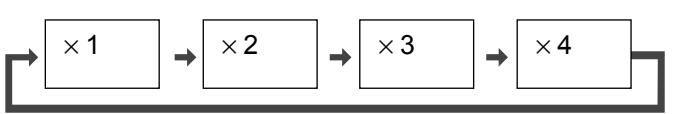

**Return to normal display (quit Digital Zoom). 4** R Press to exit from the Digital Zoom.

**Touch Pen mode during Digital Zoom** The electronic pen cannot be used while the image is enlarged with Digital Zoom during Touch Pen mode. The electronic pen can be used when Digital Zoom is cancelled.

#### **Notes:**

- When power goes OFF (including "Off Timer" operation), Digital Zoom terminates.
- The Digital Zoom function cannot be selected while in the following operation state:
- When MULTI DISPLAY Setup is On (see page 44).
- When Portrait Setup is On (see page 46).
- When Screensaver (except for Negative image) is running (see page 35)
- While Digital Zoom is in operation, "Adjusting Pos./Size" cannot be used.

# **On-Screen Menu Displays**

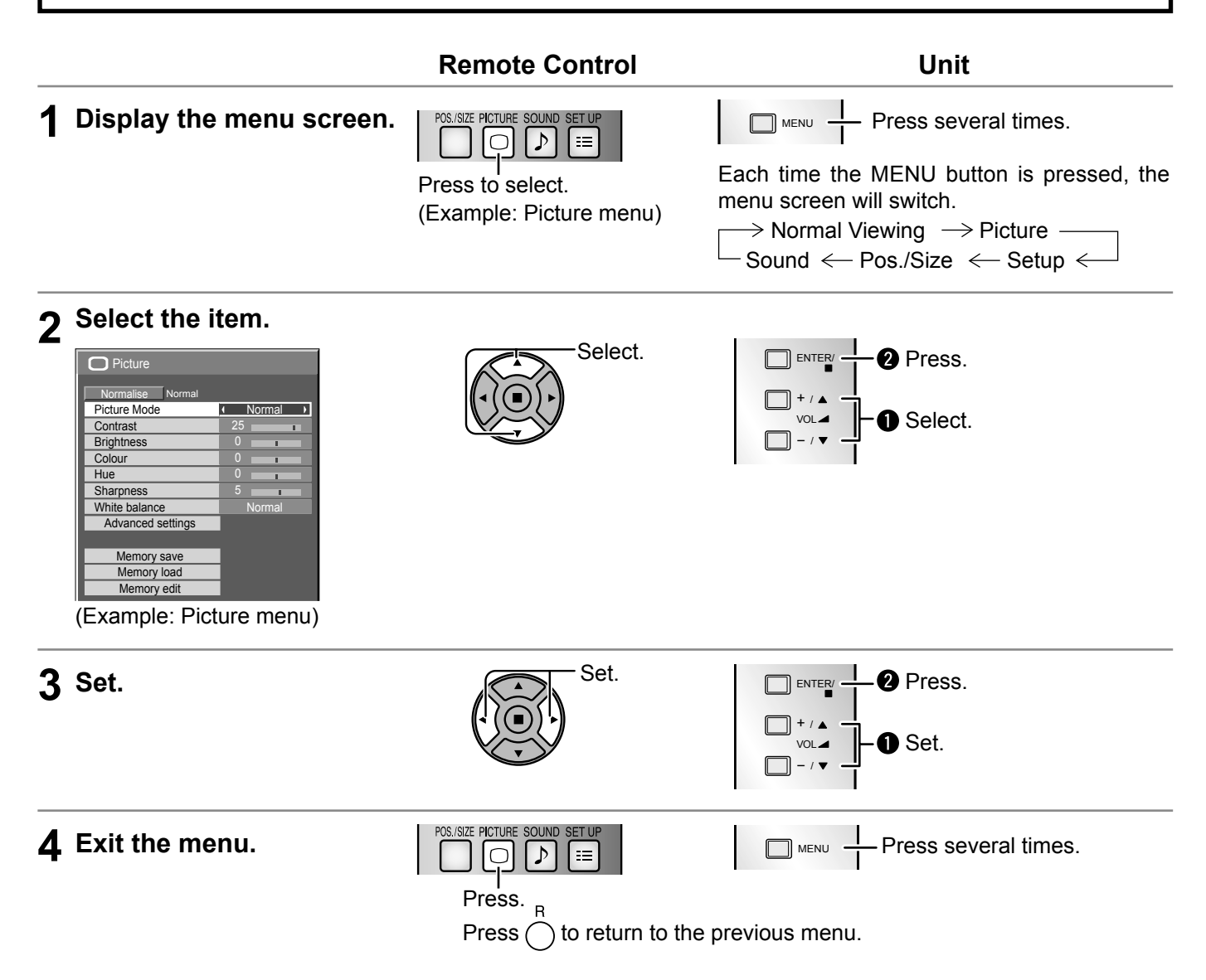

#### **Menu display list**

**Note:** Menu that cannot be adjusted is grayout. Adjustable menu changes depending on signal, input and menu setting. Picture menu **Setup menu** Pos./Size menu **Sound menu** 

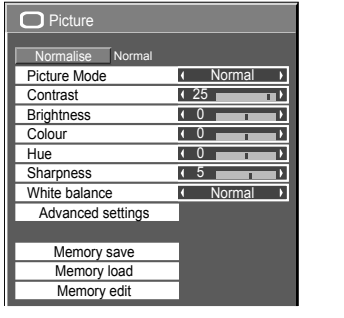

see page 26-30

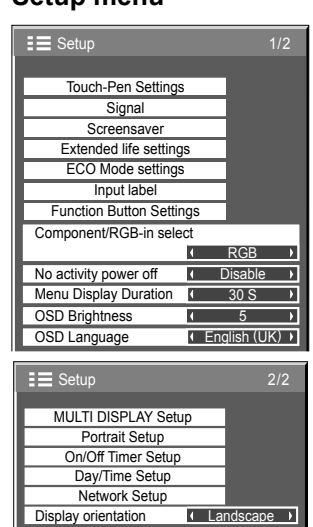

Pos./Size Normalise No Auto Setup H-Pos (0)  $\overline{10}$ H-Size 0 V-Pos  $\sqrt{0}$  $\overline{\mathbf{r}}$ V-Size Dot Clock 0 T) Clock Phase 0  $\overline{\mathbf{r}}$ Clamp Position  $\overline{10}$ D. 1:1 Pixel Mode

see page 23-25

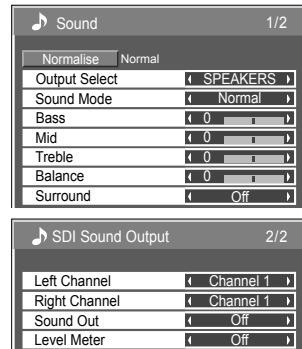

see page 31

see page 32-51

# **Adjusting Pos./Size**

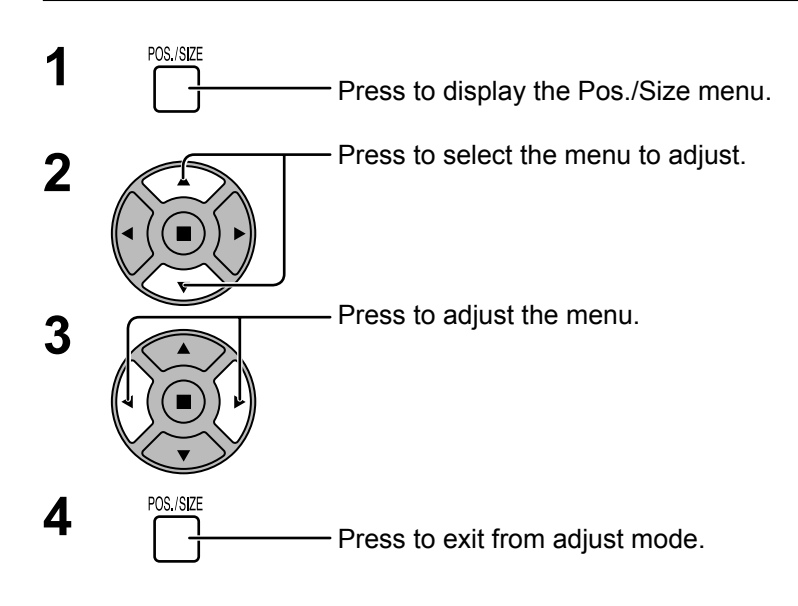

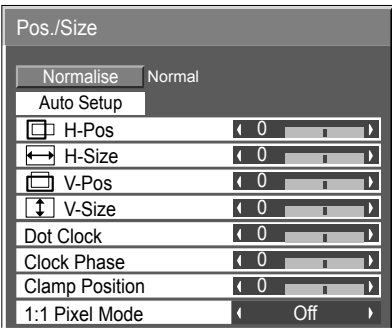

**Note:** Unadjustable items are grayed out. Adjustable items differ depending on the input signal and the display mode.

#### **Notes:**

- Adjustment details are memorized separately for different input signal formats (Adjustments for component signals are memorized for 525 (480) / 60i · 60p, 625 (575) / 50i · 50p, 1125 (1080) / 60i · 50i · 60p · 50p · 24p · 25p · 30p · 24sF, 1250 (1080) / 50i, 750 (720) / 60p · 50p each, and RGB/PC/Digital signals are memorized for each frequency.)
- If a "Cue" or "Rew" signal from a VCR or DVD player is received, the picture position will shift up or down. This picture position movement cannot be controlled by the Picture Pos./Size function.
- **Auto Setup** When inputting a PC signal as an example, "H-Pos/V-Pos", "H-Size/V-Size", "Dot Clock" and "Clock Phase" are automatically corrected.

This setting is enabled under the following conditions:

- When inputting an analog signal (Component/PC):
- This setting is enabled if "Component/RGB-in select" (see page 48) in Setup menu is "RGB".
- When inputting a digital signal (HDMI/DVI):
- A PC format signal enables this setting.

When the signal is not PC format, this setting is enabled only if "Over Scan" (see page 24) is "Off" or "1:1 Pixel Mode" (see page 25) is "On". "H-Size/V-Size" is not automatically adjusted. This setting will be invalid and will not work under the following conditions:

- When NETWORK input is selected.
- When VIDEO signal input
- During Multiple display, Portrait display or Digital Zoom.
- Aspect is set to "Just"
- "Display size" in the Options menu (see page 53) is set to "On"

#### **Using Remote Control**

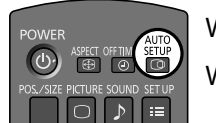

When  $\frac{\text{ATU}}{\text{C}}$  on the remote control is pressed, "Auto Setup" will be executed.

When Auto Setup does not work, "Invalid" is displayed.

#### **Auto mode**

When the "Auto Setup" is set to "Auto" in the Options menu (see page 54), automatic position adjustment starts:

- When the display power is turned ON.
- When the input signal is switched.

#### **Notes:**

- If the dot clock frequency of an analog signal is 162 MHz or higher, "Dot Clock" and "Clock Phase" cannot be automatically corrected.
- When digital signal input, Dot Clock and Clock Phase cannot be made.
- Auto Setup may not work when a cropped or dark image is input. In such case, switch to a bright image with borders and other objects are clearly shown, and then try auto setup again.
- Depending on the signal, out of alignment may occur after Auto Setup. Carry out fine tuning for the position/size as required.
- If Auto Setup cannot set properly for vertical frequency 60Hz XGA signal (1024×768@60Hz, 1280×768@60Hz, and 1366×768@60Hz), pre-selecting the individual signal in "XGA Mode" (see page 49) may results in correct Auto Setup.
- Auto Setup does not work well when a signal such as additional information is superimposed out of valid image period or intervals between synchronizing and image signals are short, or for image signal with tri-level synchronizing signal added.
- If Auto Setup cannot adjust correctly, select "Normalise" once and press ACTION (■), then adjust Pos./Size manually.

**H-Pos** Adjust the horizontal position. **V-Pos** Adjust the vertical position.

**H-Size** Adjust the horizontal size. **V-Size** Adjust the vertical size.

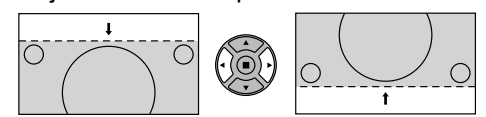

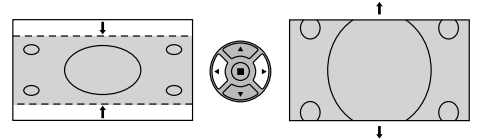

#### **Dot Clock (During Component/PC input signal)**

Periodic striped pattern interference (noise) may occur when a striped pattern is displayed. If this happens, adiust so that any such noise is minimized.

#### **Clock (During Component/PC input signal)**

- **Phase** Eliminate the flickering and distortion.
- **Over scan** Turn image over scan On/Off. Configurable signals are as follows: 525i, 525p, 625i, 625p, 750/60p, 750/50p (Component Video, RGB, DVI, SDI, HDMI)

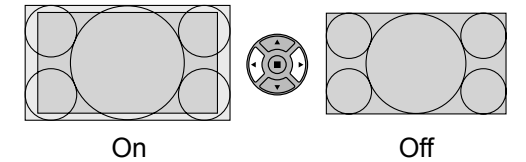

**Notes:**

- When "Off" is set, "H-Size" and "V-Size" cannot be adjusted.
- When the "Display size" is set to "On" in the Options menu, this setting will be invalid. (see page 53)

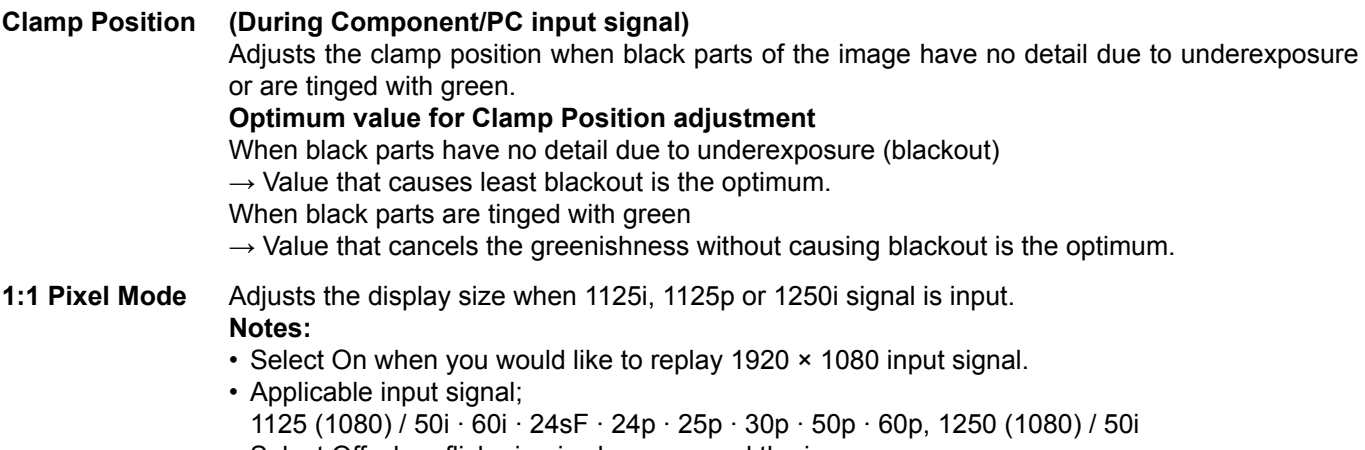

- Select Off when flickering is shown around the image.
- H-Size and V-Size cannot be adjusted when On is selected.

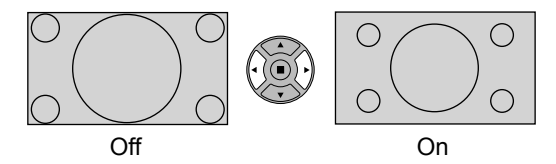

**1:1 Pixel Mode (2k1k)** When the input signal is a 2k1k signal (2048  $\times$  1080 / 24p, 2048  $\times$  1080 / 24sF), the display size is adjusted as follows.

(For 2k1k signals)

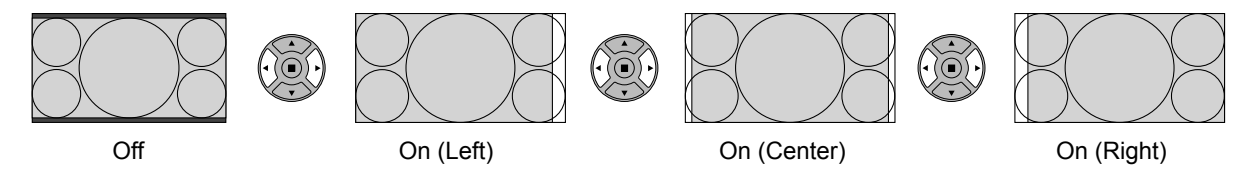

#### **Note:**

2k1k signals can only be received when the Dual Link HD-SDI Terminal Board (TY-FB11DHD) is installed.

#### **Helpful Hint (**  $\bigcap I$  **Normalise | Normalisation)**

While the Pos./Size display is active, if either the N button on the remote control is pressed at any time or the ACTION (a) button is pressed during "Normalise", then all adjustment values are returned to the factory settings.

# **Picture Adjustments**

- **PICTURE 1** Press to display the Picture menu.  $\cap$
- **2** Select to adjust each item.

- Press to select the menu to adjust.

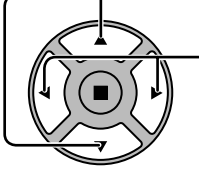

Select the desired level by looking at the picture behind the menu.

**Note:** 

Menu that cannot be adjusted is grayout. Adjustable menu changes depending on signal, input and menu setting.

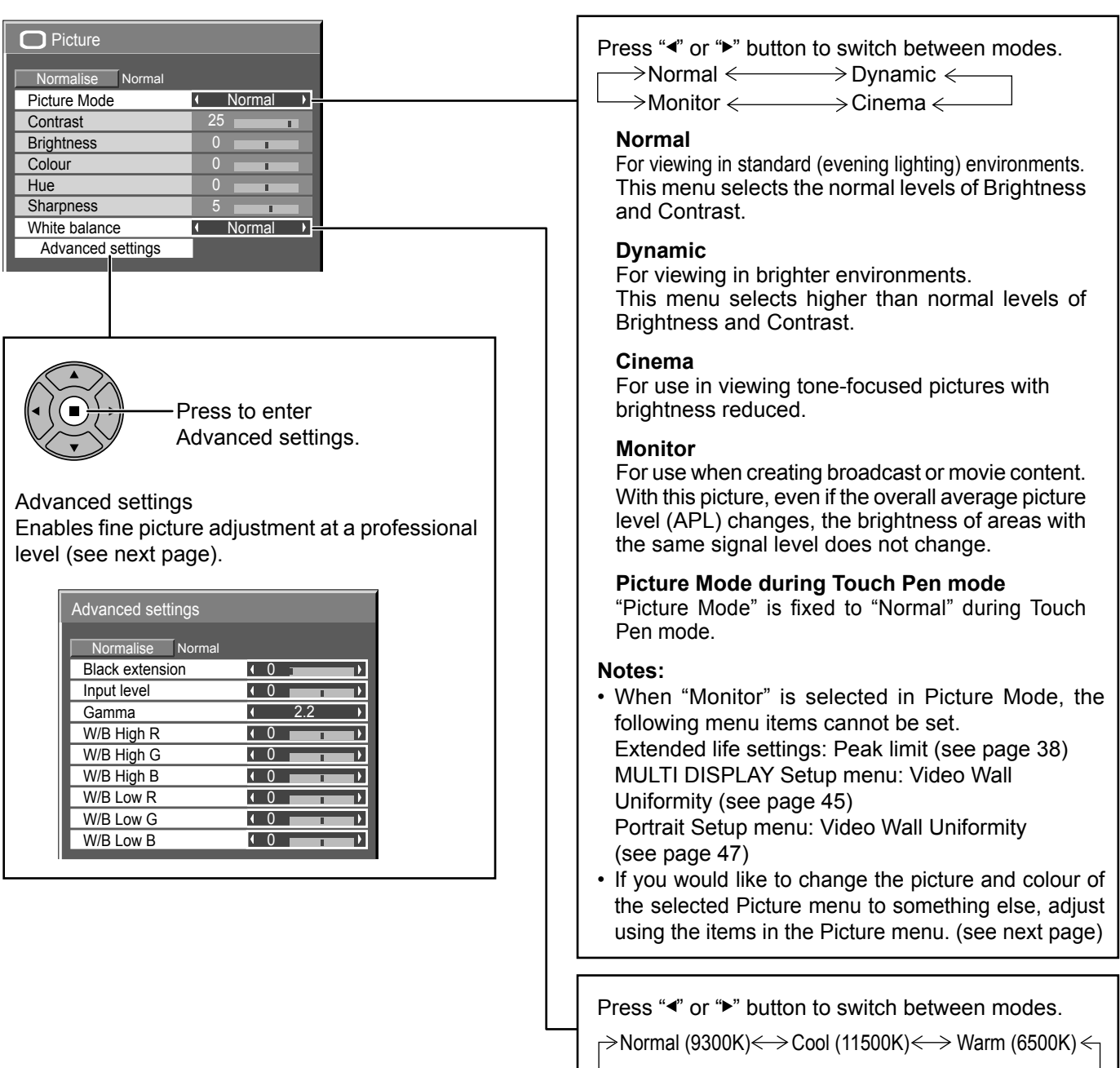

### **Helpful Hint (**  $\bigcap$  **/ Normalise Normalisation)**

While the "Picture" menu is displayed, if either the N button on the remote control is pressed at any time or the ACTION (a) button is pressed during "Normalise", then all adjustment values are returned to the factory settings.

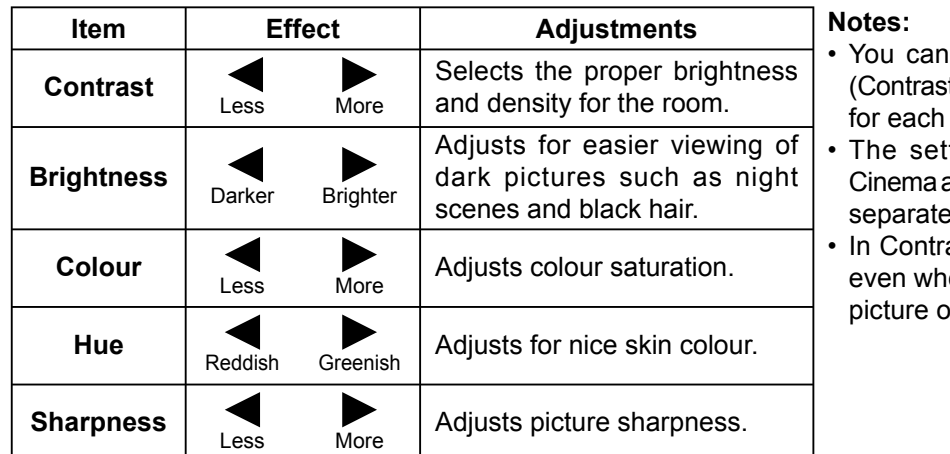

- change the level of each function t, Brightness, Colour, Hue, Sharpness) Picture Mode.
- tting details for Normal, Dynamic, and Monitor respectively are memorized ely for each input terminal.
- ast, there is not a noticeable change en contrast is increased with a bright or reduced with a dark picture.

## **Advanced settings**

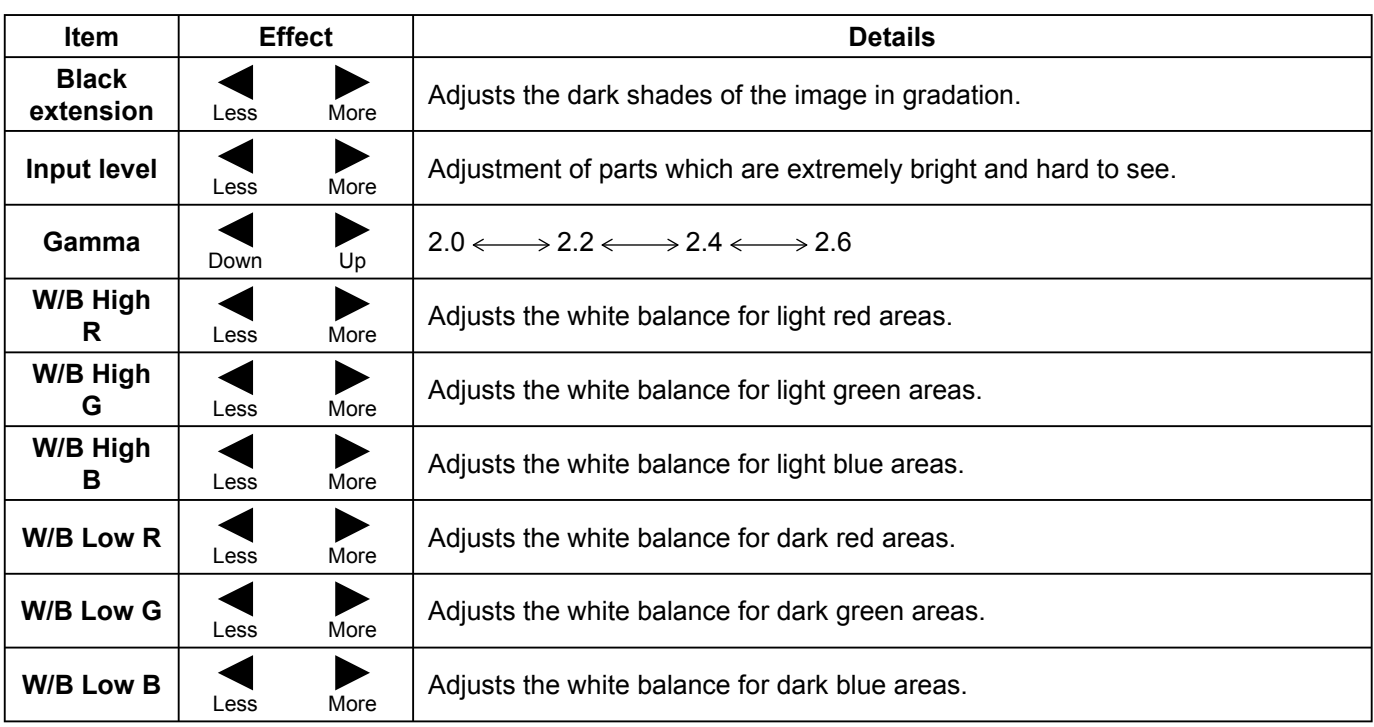

#### **Notes:**

- Carry out "W/B" adjustment as follows.
	- **1.** Adjust the white balance of the bright sections using the "W/B High R", "W/B High G" and "W/B High B" settings.
	- **2.** Adjust the white balance of the dark sections using the "W/B Low R", "W/B Low G" and "W/B Low B" settings.
	- **3.** Repeat steps **1** and **2** to adjust.

Steps **1** and **2** affect each other's settings, so repeat each step in turn to make the adjustment.

- The adjustment values are memorized separately for each input terminal.
- The adjustment range values should be used as an adjustment reference.

#### **Helpful Hint (**  $\bigcap$  **/ Normalise Normalisation)**

On the remote control unit, while the "Advanced settings" menu is displayed, if either the N button is pressed at any time or the ACTION () button is pressed during "Normalise", then all adjustment values are returned to the factory settings.

# **Picture Profiles**

Up to 8 combinations of picture adjustment values (in the Picture menu and Advanced settings) can be stored in the display memory as profiles and applied as needed, for a convenient way to enjoy your preferred picture settings.

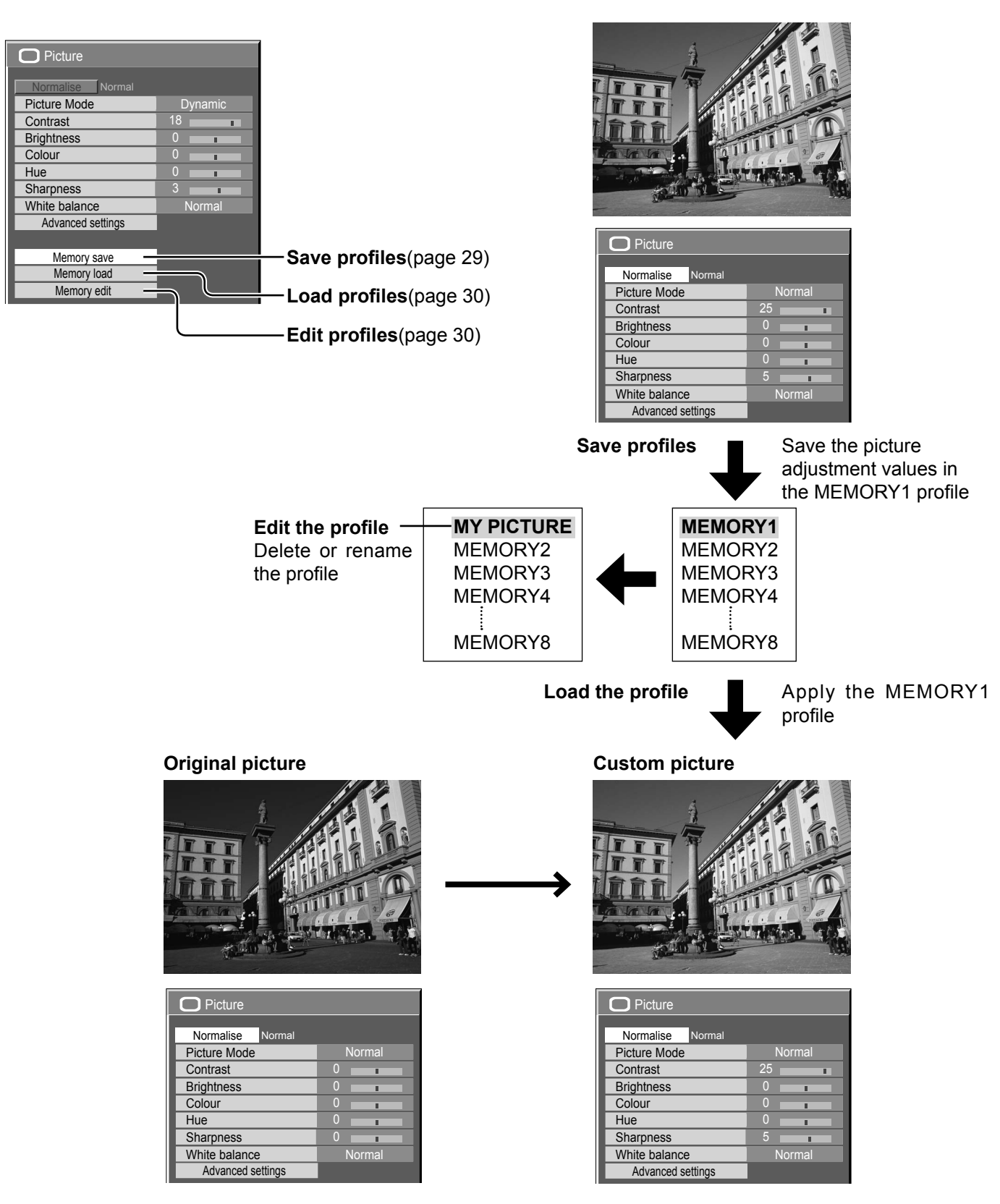

## **Saving profiles**

Follow these steps to save picture adjustment values as profiles.

**Note:**

When the settings are locked in "Extended life settings", profiles cannot be saved.

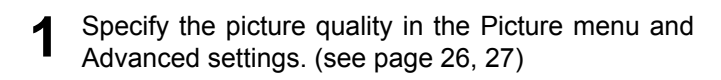

2 In the Picture menu, select "Memory save".

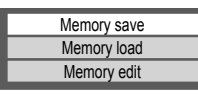

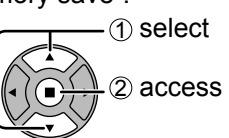

**3** Select a profile name for saving the picture adjustment values.

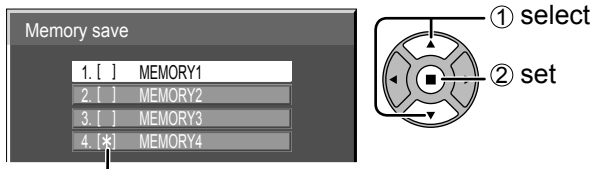

"∗" appears for a profile in which the picture adjustments have already been saved.

#### **4** Select "Ok".

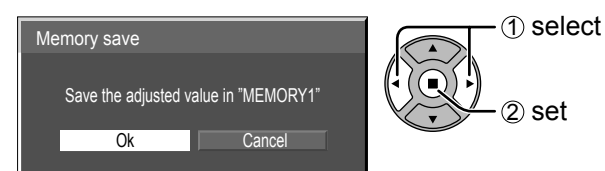

**5** Enter a name for the profile. **[Entering profi le names]** Profile names can be up to 40 characters.

To enter text, select characters in the on-screen keyboard.

Edit the default profile name in the text box as desired.

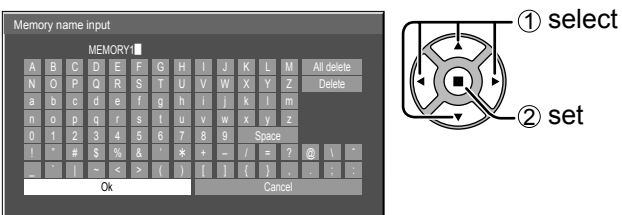

#### **Example: Specifying "MY PICTURE"**

1 Select "All delete". MEMORY1**E** 

All text is deleted. To delete individual characters, select "Delete".

2 Select "M". M█

Repeat this process to enter the next character.

3 Select "Y". MY

4 Select "Space". MY █

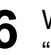

**6** When you finished entering the profile name, select "Ok".

To cancel saving the profile, select "Cancel".

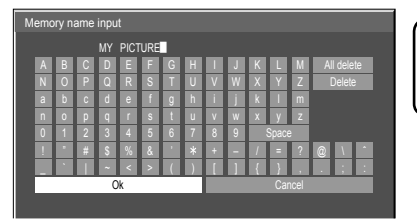

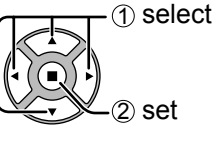

## **Loading profiles**

Load profiles and apply the picture adjustment values to the display as follows. **Notes:**

- Loaded profiles are stored in memory according to the selected input terminal. (see page 17)
- When the settings are locked in "Extended life settings", profiles cannot be loaded.

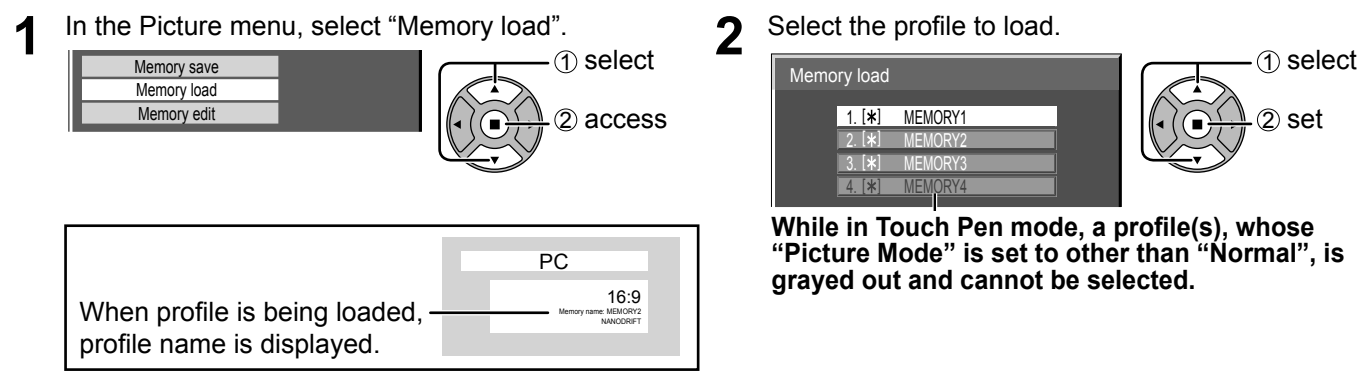

**<Renaming profi les>**

2 set

## **Editing profiles**

Delete or rename profiles as follows.

#### **<Deleting profi les>**

**1** In the Picture menu, select "Memory edit". **1** In the Picture menu, select "Memory edit". 1 select 1 select Memory save Memory save Memory load Memory load Memory edit Memory edit 2 access 2 access **2** Select "Memory delete". **2** Select "Memory name change". 1 select 1 select Memory edit Memory edit Memory delete 2 set 2 set Memory delete Memory name change Memory name change **3** Select the profile to delete. **3** Select the profile to rename. To delete all profiles, select "All delete". 1 select Memory name change 1 select Memory delete  $(2)$  set 1. [**\***] MEMORY1  $2$  set  $2.$  [ $\ast$ ] 1. [\*] MEMORY1 **MEMORY2**  $3.$   $[*]$ MEMORY3 <u>2. [ $*$ ]</u> MEMORY2 4. [\*] MEMORY4 <u>3.</u> [ $\star$ ] MEMORY3 4. [ ] MEMORY4 <u>All delete</u> **4** Enter a name for the profile. Entering profile names  $\rightarrow$  page 29 **4** Select "Ok". 1 select 1 select Memory name input Memory delete M█EMORY1 ABCDEFGH I J K LM All delete N O P Q R S T U V W X Y Z Delete abcdef gh i j k lm Delete the "MEMORY1" data.  $\circledcirc$  set 2 set nopq r s t uvwxyz 0 1 2 3 4 5 6 7 8 9 **Ok** Cancel ! " # \$%& ' + – / = ?  $@|$   $|$   $|$  $\blacksquare$   $\blacksquare$   $\blacks$ .;: 5 When you finished entering the profile name, select "Ok". To cancel renaming the profile, select "Cancel". Ok Cancel **1 select** . .

# **Sound Adjustment**

- $\overbrace{D}$  Press to display the Sound menu.
- 2 Select to adjust each item.

- Press to select the menu to adjust.

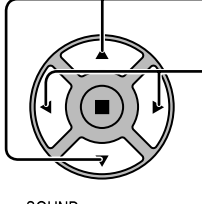

Select the desired level by listening to the sound.

Sound  $1/2$ Normalise Normal **I** SPEAKERS **I** Output Select **Normal** Sound Mode  $\overline{ }$  $\overline{10}$ Bass T) Mid **1** 0 D. **Treble**  $\sqrt{0}$ T) **Balance**  $\overline{10}$ Ď **Surround**  $\overline{a}$ Off  $\overline{\phantom{a}}$ 

 $\frac{3}{2}$   $\frac{50000}{2}$  Press to exit from adjust mode.

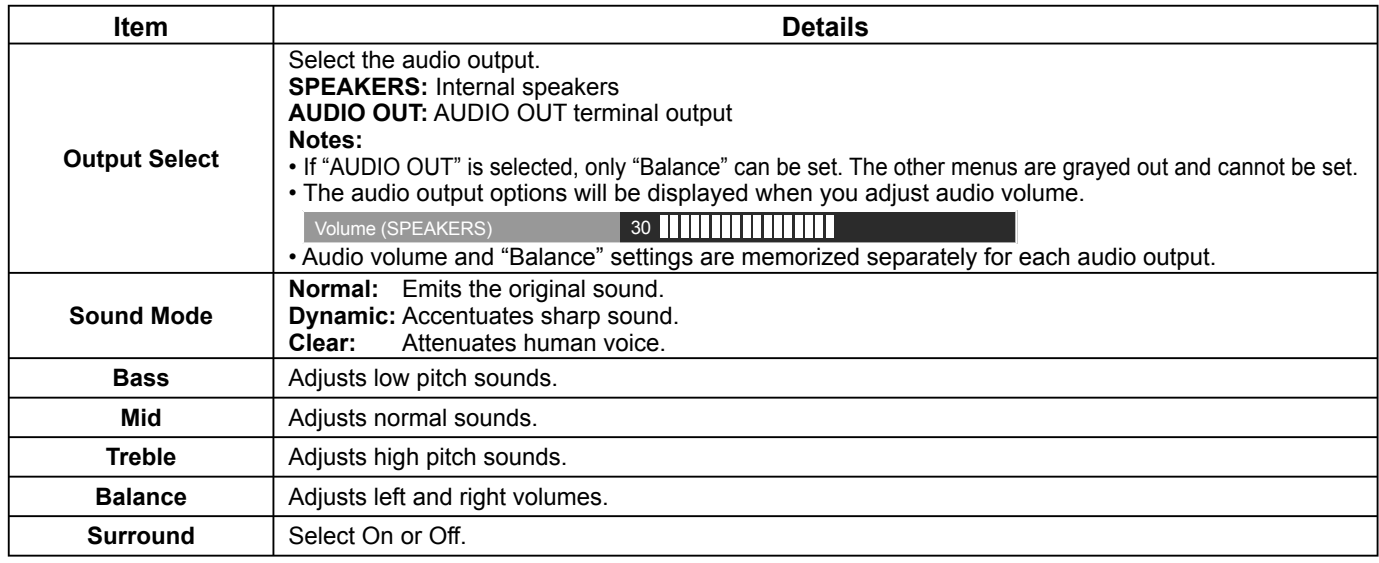

**Note:** Bass, Mid, Treble and Surround settings are memorized separately for each Sound Mode.

### **Helpful Hint (**  $\bigcap I$  **Normalise | Normalisation)**

While the "Sound" menu is displayed, if either the N button on the remote control is pressed at any time or the ACTION () button is pressed during "Normalise", then all adjustment values are returned to the factory settings.

## **SDI Sound Output**

This menu is available only when selecting a slot that any of the following terminal boards is installed: HD-SDI Terminal Board with audio (TY-FB10HD) or Dual Link HD-SDI Terminal Board (TY-FB11DHD)

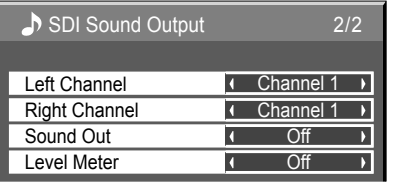

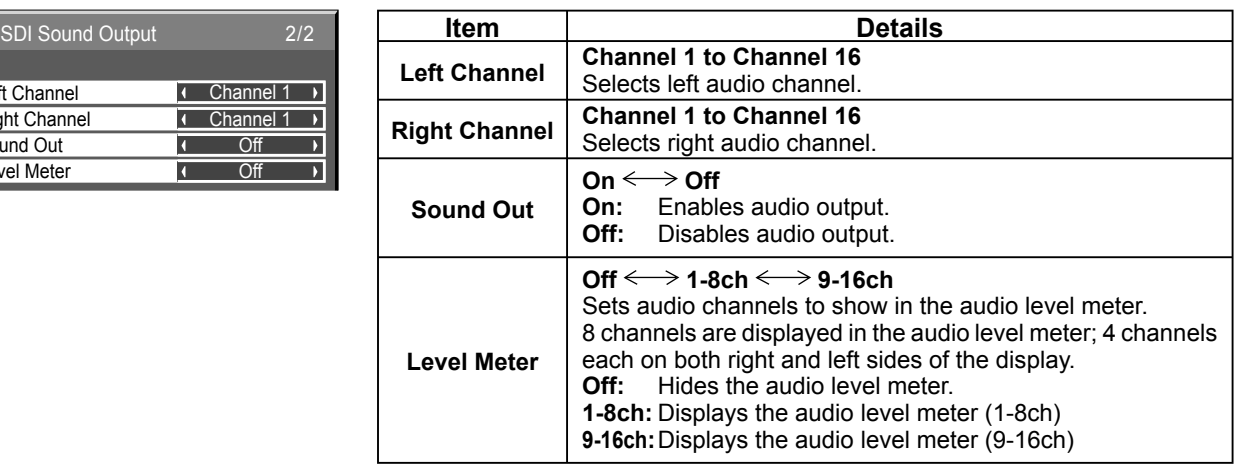

# **Setup menu**

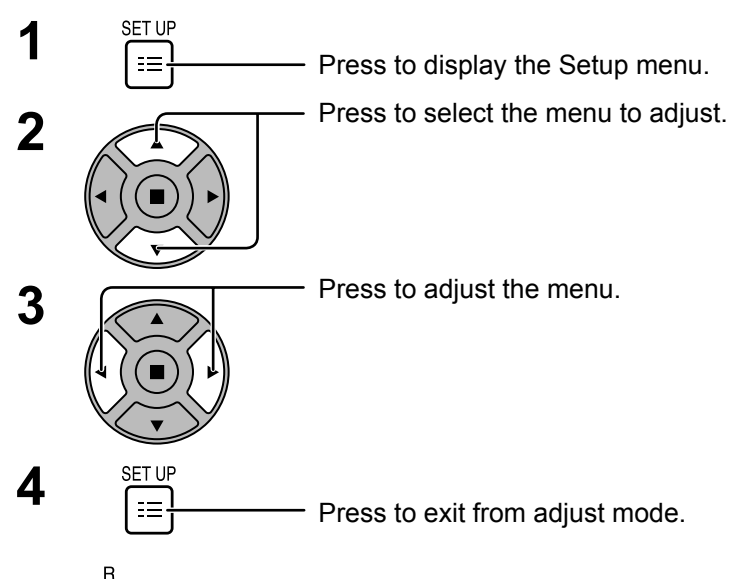

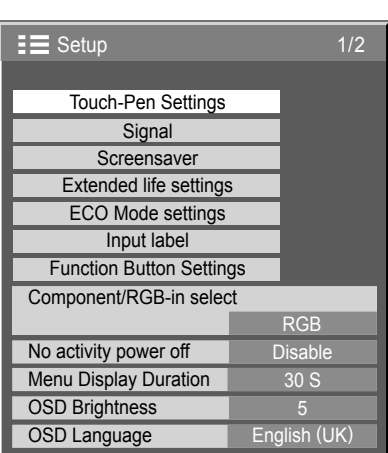

Press  $\bigcap$  to return to the previous menu.

#### **Setup menu screen**

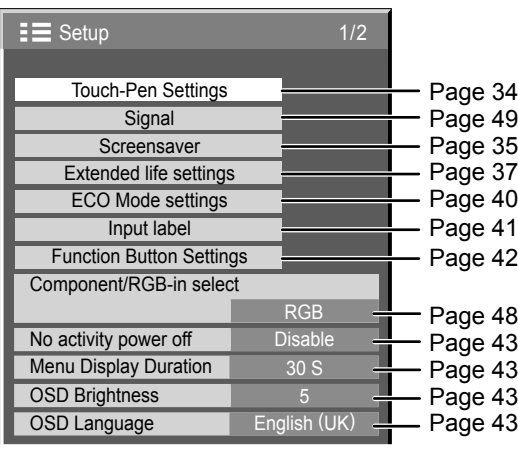

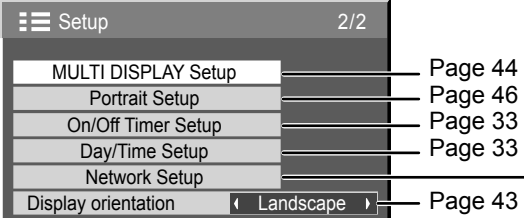

#### **Network Setup**

Set this to connect the Display to a computer via a network. For details of PJLink and Network, refer to "Operating Instructions, Network Operations".

# **Day/Time Setup / On/Off Timer Setup**

The timer can switch the Plasma Display On or Off.

Before attempting Timer Set, confirm the Time and adjust if necessary. Then set POWER ON Time / POWER OFF Time.

**1**

Press to display the Setup menu.

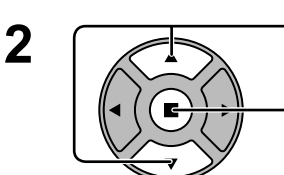

Press to select On/Off Timer Setup or Day/Time Setup.

Press to display the On/Off Timer Setup screen or Day/Time Setup screen.

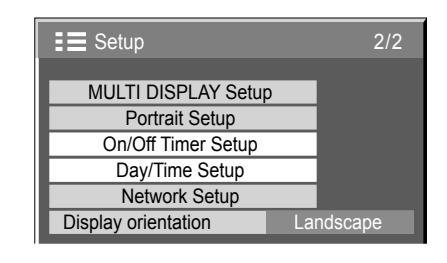

## **Day/Time Setup**

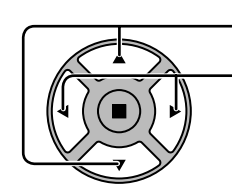

Press to select Day or Time.

- Press to setup Day or Time.
- button: Forward
- button: Back
- **Notes:**
- Pressing "<" or ">" button once changes Time 1 minute.
- Pressing "<" or ">" button continuously changes Time by 15 minutes.

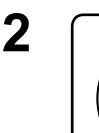

**1**

**1**

Press to select Set.

#### Press to store Day/Time Setup.

- **Notes:**
- Set cannot be selected unless Time is set.
- Unless setting the present time other than "99:99", "Day" and "Time" cannot be set.
- The settings of "Day" and "Time" are reset when leaving the display turned off for about 7 days for the following reasons:

Pressing  $(1)$  / switch of the unit to turn off the display.

- Disconnecting the AC cord.
- Interruption of power supply.

## **On/Off Timer Setup**

Press to select POWER ON Time / POWER OFF Time.

Press to setup

POWER ON Time / POWER OFF Time.

button: Forward

button: Back

**Notes:**

- Pressing "<" or ">" button once changes POWER ON Time / POWER OFF Time 1 minute.
- Pressing "<" or ">" button continuously changes POWER ON Time / POWER OFF Time by 15 minutes.

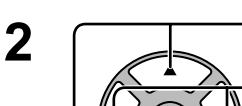

Press to select POWER ON Function/POWER OFF Function.

Press to select On.

**Note:** Timer function will not work unless "Time" is set.

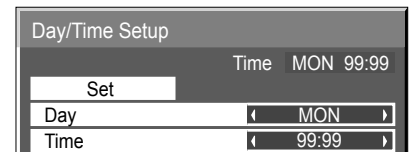

0:00

Time 99:99

 $\overline{\phantom{a}}$  $\overline{\phantom{a}}$  $\overline{\phantom{a}}$  $\overline{\phantom{a}}$ 

 $\overline{Off}$ 

On/Off Timer Setup

POWER OFF Function

POWER OFF Time POWER ON Time

POWER ON Function **I** Off

0:00

# **Touch-Pen Settings**

Set Touch Pen mode.

Select "Touch-Pen Settings" in "Setup" menu and press  $\Box$  button.

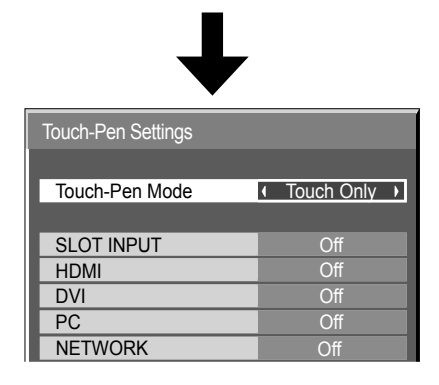

When a Terminal Board with dual input terminals is installed, "SLOT INPUT" is displayed as "SLOT INPUT A" and "SLOT INPUT B".

#### **Touch-Pen Mode**

Select an appropriate setting for the function of the electronic pen used.

Touch Only: Contact-type Touch Pen

Touch & Remote: Contact-type Touch Pen and remote pointer

#### **SLOT INPUT – NETWORK**

Set "On" or "Off" for each input terminal. If you switch to the input terminal that is set to "On", the mode becomes Touch Pen mode.

"Touch-Pen: On" is displayed in Touch Pen mode.

**Notes:**

- When the following signal input, "Touch-Pen Settings" are disabled: 50i/50p/25p/24sF/24p signals and PC format signals with 50 Hz vertical frequency.
- The electronic pen cannot be used when VIDEO or COMPONENT input is selected.
- The electronic pen cannot be used during Digital Zoom. (see page 21)
- When using the electronic pen, adjust "Pos./Size" so that the screen of the computer can be correctly displayed. (see page 23)

#### **Setting the Remote Control**

You can also turn Touch Pen mode On/Off with the FUNCTION buttons on the remote control. (see page 42)

#### **In Touch Pen mode, the menus and functions are restricted as follows.**

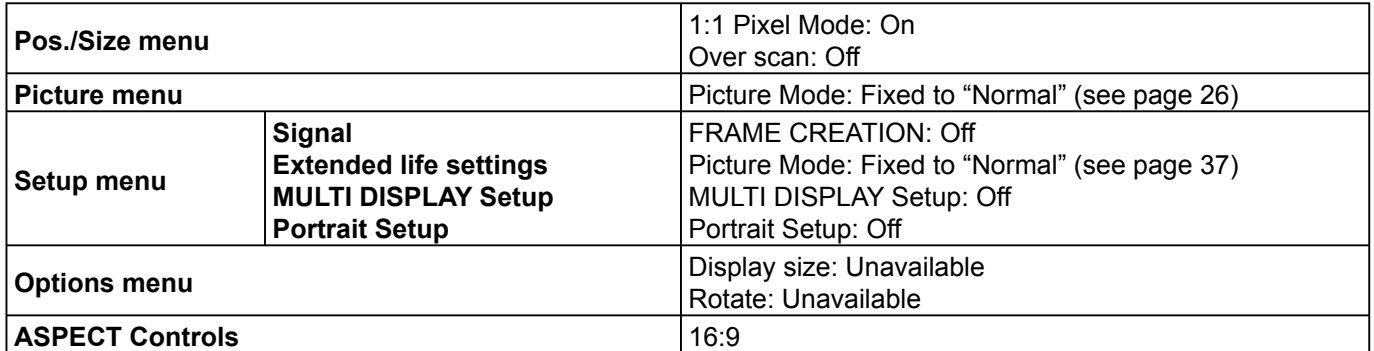

Touch-Pen On

## **Screensaver (For preventing image retention)**

Do not display a still picture, especially in 4:3 mode, for any length of time. If the display must remain on, a Screensaver should be used.

**1**

Select "Screensaver" in "Setup" menu and press  $(\blacksquare)$  button.

#### **Function selection 2**

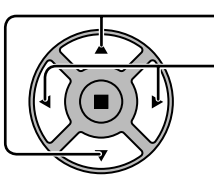

Press to select Function.

Press to select the desired function.

Negative image  $\Longleftrightarrow$  Scrolling bar only

White screen  $\Longleftrightarrow$  Overlay scrolling bar

Negative image : Negative image will be displayed on the screen.

Scrolling bar only : A white bar will scroll from left to right. The image won't be displayed. Overlay scrolling bar : The brightness of the image will be decreased and a white bar will scroll

on it.

White screen : The whole screen will be white.

#### **3 Mode selection**

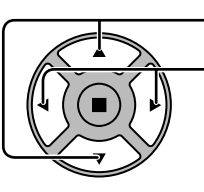

 $\triangleright$  Off Press to select Mode. ± Interval : Operates when Periodic Time and Operating Press to select each ⇟ Time are setup and those times arrive. mode items. Time Designation : Operates when Start Time and Finish Time ¢ are setup and those times arrive. Standby after SCR Saver : Operates while Screensaver duration, and ⇟

display enters standby mode. On : Operates when Start is selected and the  $ACTION$  ( $\blacksquare$ ) button is pressed.

**Screensaver Start** 

Mode

Function **I** Scrolling bar only

Time 99:99

П

#### **Start setting 4**

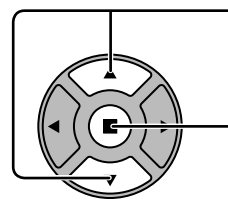

When the Mode is set to On, press to select Start.

Press to start Screensaver.

The menu screen will disappear and the Screensaver will be activated. **To stop the Screensaver under On, press the R button or any buttons on the main unit.**

**Note:** When the display is turned off, the Scrensaver will be deactivated.

### **Setup of Screensaver Time**

After selecting Time Designation, Interval or Standby after SCR Saver, the relevant Time Setup will become available for selection and the Operating Time may be set. (Time cannot be set when "Mode" is "On" or "Off".)

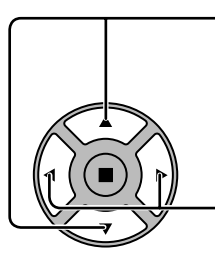

Press to select Start Time / Finish Time (when Time Designation is selected). Press to select Periodic Time / Operating Time (when Interval is selected). Press to select Screensaver duration (when Standby after SCR Saver is selected). Press to setup. button: Forward button: Back

#### **Notes:**

- Pressing "I" or ">" button once changes the Time 1 minute.
- [However, switching occurs every 15 minutes when Periodic Time is selected.] • Pressing "<" or " $\blacktriangleright$ " button continuously changes the Time by 15 minutes.
- "Screensaver duration" of the "Standby after SCR Saver" can be set from 0:00 to 23:59. When this is set to "0:00", " Standby after SCR Saver" will not be activated.

**Note:** Timer function will not work unless "Time" is set.

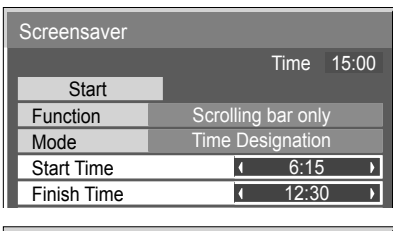

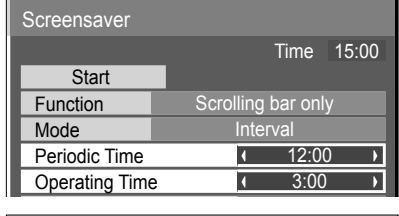

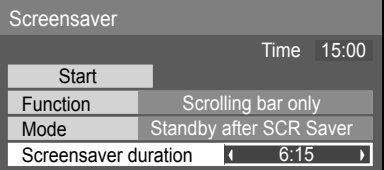

## **Reduces screen image retention**

## **Extended life settings**

The following settings are setup to reduce image retention:

Select "Extended life settings" in "Setup" menu and press  $(\blacksquare)$  button.

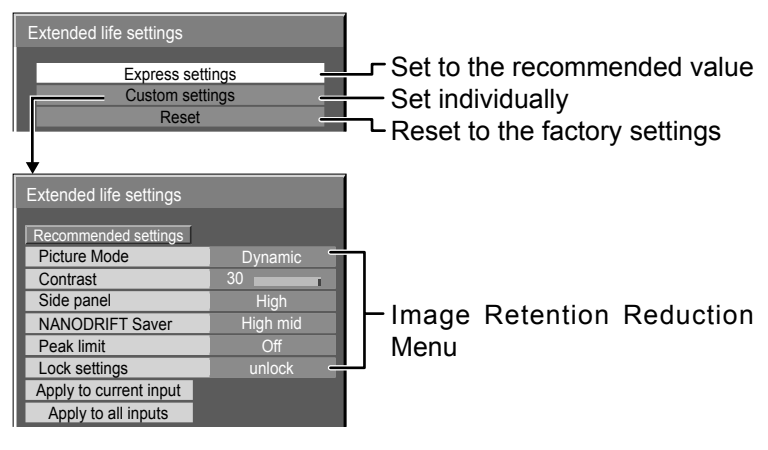

#### **Image Retention Reduction Menu**

"Extended life settings" enables you to set the following 5 menus (Image Retention Reduction Menu) as recommended values or set them individually.

#### **Picture Mode**

#### **Contrast**

"Picture Mode" and "Contrast" are same as "Picture" menu items (see page 26). The settings of this menu will be reflected to the "Picture" menu.

#### **Note:**

In "Extended life settings", "Picture Mode" and "Contrast" of the input with Touch Pen mode On cannot be changed. You can set "Contrast" in the "Picture" menu.

#### **Side panel**

Do not display a picture in 4:3 mode for an extended period, as this can cause an image retention to remain on the side panels on either side of the display field.

To reduce the risk of such an image retention, illuminate the side panels.

This function may be applicable to the non-picture area.

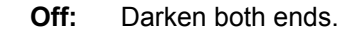

- **Low:** Make it dark gray.
- **Mid:** Make it gray.
- **High:** Make it light gray.

#### **Notes:**

- To reduce the occurrence of image retention, set the Side panel to High.
- The side panel may flash (alternate black/white) depending on the picture being shown on the screen. Using Cinema mode will reduce such flashing.

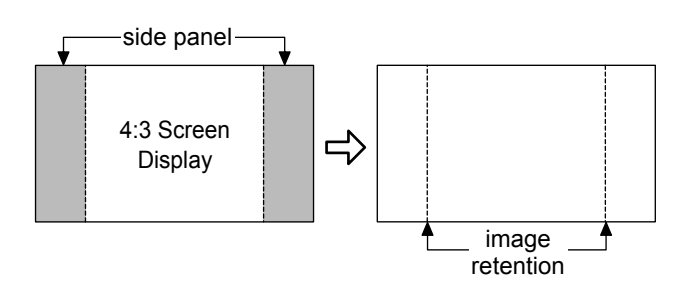

#### **NANODRIFT Saver**

Moves the display position of the screen slightly to reduce image retention on the display panel.

**Low–High:** NANODRIFT Saver operates. The display position of the screen moves at set time intervals. You can set the screen movement range. Some of the screen may appear to be missing as a result of this operation. If you change the value, a mask is displayed in the range where the picture is missing as a result of position movement.

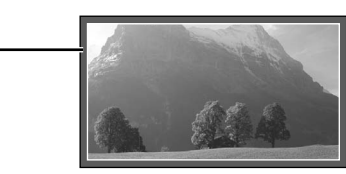

16:9

When "NANODRIFT" Image Retention Reduction is operating, "NANODRIFT" is displayed.

#### **Note:**

This function does not work in the following cases. When "MULTI DISPLAY Setup" is set to "On" When "PORTRAIT Setup" is set to "On" When in digital zoom mode

#### **Peak limit**

**On:** Suppresses image contrast (peak brightness). **Note:** When a still picture is viewed for an extended time, the screen may become slightly darker. (see page 59)

#### **Express settings**

Set the "Image Retention Reduction" menu to the recommended settings.

All menus will be locked. Picture Mode: Normal Contrast: Recommended setting for each model Side panel: High NANODRIFT Saver: High mid Peak limit: On

**1** Select "Express settings".

 $V_{\text{ae}}$ 

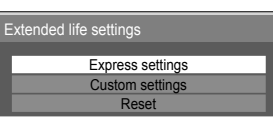

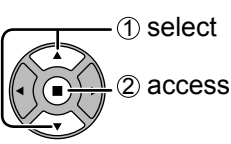

 $(1)$  select

2 set

2 Select the input to apply the settings.

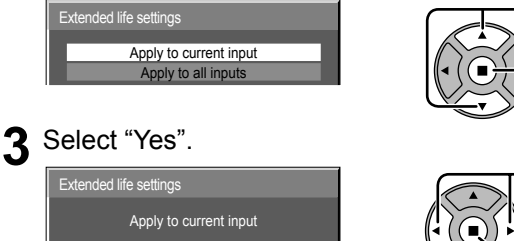

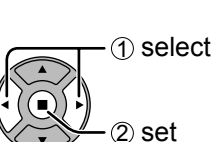

#### **Custom settings**

Set the individual "Image Retention Reduction" menu.

**1** Select "Custom settings".

 $\overline{P}$ 

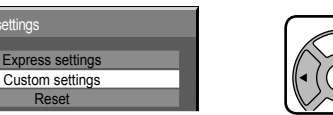

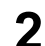

**2** To set each menu to the recommended setting: Select "Recommended settings".

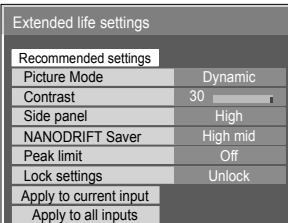

1 select  $(2)$  set

 $\circledR$  select

2 access

Each menu will be set as same as the "Express settings".

#### **3** Set each menu.

Picture Mode **Contrast** 

Side pane NANODRIFT Saver Lock settings Peak limit

Extended life settings

 $\overline{\text{led s6}}$ 

Apply to current input Apply to all inputs

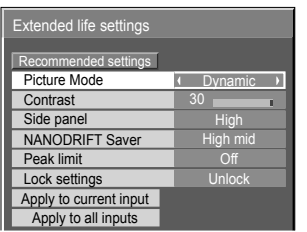

**4** To lock each menu setting: Set the "Lock settings" to "Lock".

Dynamic

30

**High** High mid Lock

Off

1 select 2 adjust

When a menu is locked, it is grayed out and cannot be set.

"Picture Mode" and "Contrast" will no longer be able to set in the "Picture" menu, and they are labeled with icon to indicate their locked status. Also, "Normalise", "Memory save" and "Memory load" are not available.

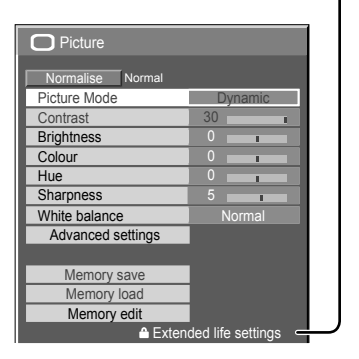

**Touch Pen mode when a menu is locked** When a menu is locked, "Touch-Pen Settings" are disabled and Touch Pen mode cannot be set.

**5** Select the input to apply the settings.

 $Yes$ 

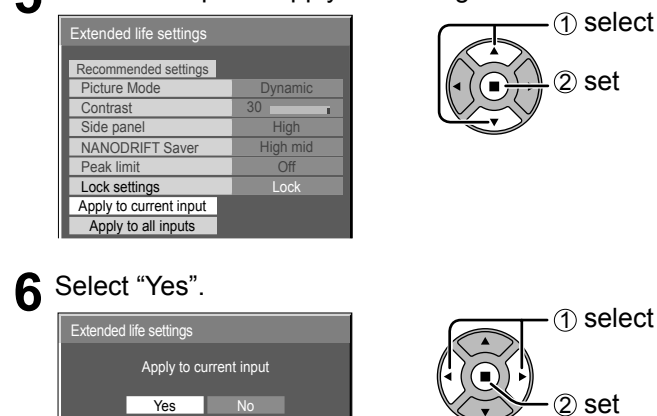

#### **Reset**

Reset the "Image Retention Reduction" menu to the factory settings. Each menu will be unlocked.

1 select 2 adjust

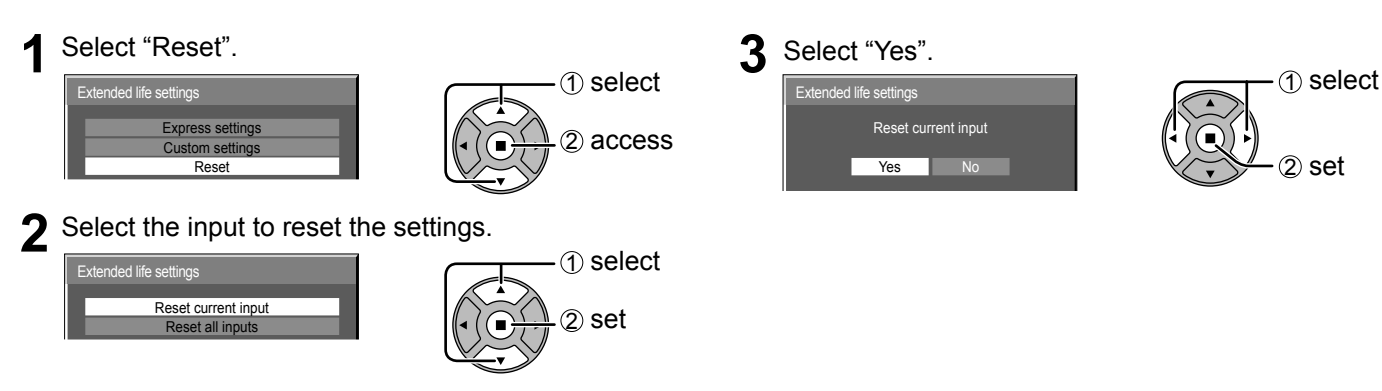

# **ECO Mode settings**

Select "ECO Mode settings" in "Setup" menu and press  $(\blacksquare)$  button.

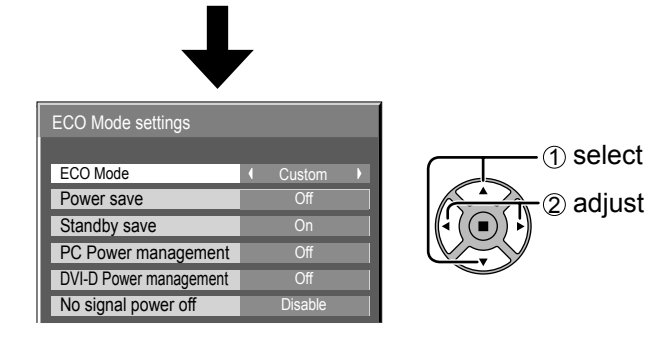

#### **ECO Mode**

**Custom:** The menu of power consumption reduction is individually set.

When is pressed, the "ECO Mode" setting

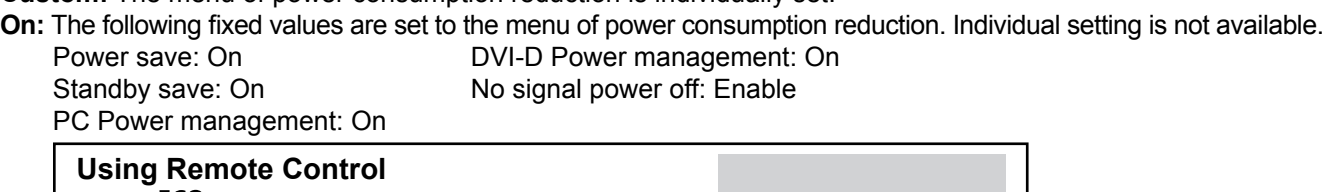

ECO Mode On

#### **Custom settings**

changes

The menu of the power consumption reduction is individually set. This setting is enabled when "ECO Mode" is set to "Custom".

#### **Power save**

When this function is turned On, luminous level of the Plasma Display is suppressed, so power consumption is reduced.

**Sensor:** The luminous level of the Plasma Display is automatically adjusted according to the viewing environment. **Note:** In Touch Pen mode, the sensor function is disabled.

#### **Standby save**

When this function is turned On, power consumption of the microcomputer is reduced during power supply standby (see page 15, 18, 19), so standby power of the set is reduced.

#### **PC Power management**

When this function is set to On, it operates under the following conditions to turn the power on or off automatically. When no pictures (HD/VD sync signals) are detected for 30 or so seconds during PC signal input:

 $\rightarrow$  Power is turned off (standby); the power indicator lights up orange.

When pictures (HD/VD sync signals) are subsequently detected:

 $\rightarrow$  Power is turned on; the power indicator lights up green.

#### **Notes:**

- This function operates only during PC signal input.
- This function is effective when "Sync" is set to "Auto", "Component / RGB-in select" is set to "RGB" and during normal viewing.

#### **DVI-D Power management**

When this function is set to On, it operates under the following conditions to turn the power on or off automatically. When no pictures (sync signal) are detected for 30 or so seconds during DVI signal input:

 $\rightarrow$  Power is turned off (standby); the power indicator lights up orange.

When pictures (sync signal) are subsequently detected:

 $\rightarrow$  Power is turned on; the power indicator lights up green.

#### **Notes:**

- This function operates only during DVI signal input.
- This function is invalid during input from DVI-D Terminal Board (TY-FB11DD).
- Depending on the type of terminal board equipped, this function may be invalid.

#### **No signal power off**

Equipment power supply is turned Off when there is no signal.

When this is set to "Enable", the power supply of the unit goes Off 10 minutes after the input signals stop.

# **Customizing the Input labels**

This function can change the label of the Input signal to be displayed. (see page 17) Select "Input label" in "Setup" menu and press  $\blacksquare$  button.

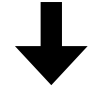

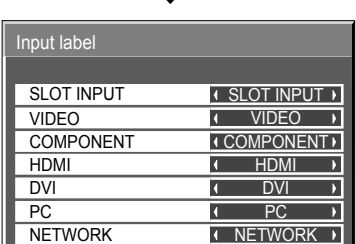

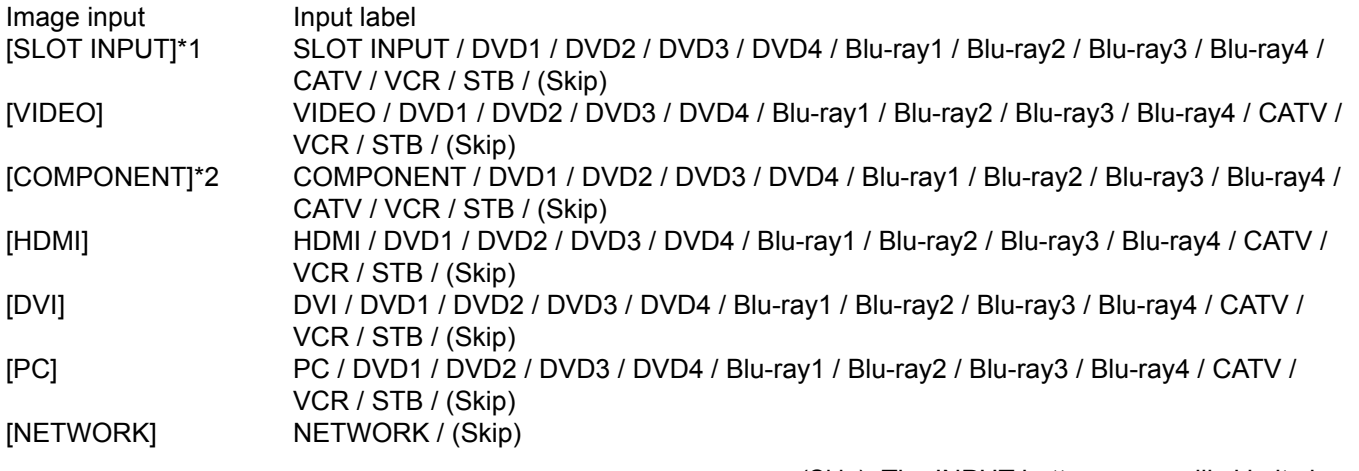

(Skip): The INPUT button press will skip its input.

\*1 "SLOT INPUT" is displayed when a Terminal Board is installed.

\*2 "COMPONENT" may be displayed as "RGB" depending on the setting of "Component/RGB-in select". (see page 48)

#### **When a Terminal Board with dual input terminals is installed**

"SLOT INPUT" is displayed as "SLOT INPUT A" and "SLOT INPUT B" and independent settings are available. [SLOT INPUT A] SLOT INPUT A / DVD1 / DVD2 / DVD3 / DVD4 / Blu-ray1 / Blu-ray2 / Blu-ray3 / Blu-ray4 / CATV / VCR / STB / (Skip) [SLOT INPUT B] SLOT INPUT B / DVD1 / DVD2 / DVD3 / DVD4 / Blu-ray1 / Blu-ray2 / Blu-ray3 / Blu-ray4 / CATV / VCR / STB / (Skip)

#### **When a Terminal Board with fi xed display (such as Tuner Board) is installed**

Only fixed display and (Skip) are available as Input label of "SLOT INPUT".

[SLOT INPUT] fixed display / (Skip)

# **Function Button Settings**

Set the functions that operates when  $\overline{13}$   $\overline{23}$  is pressed.

Select "Function Button Settings" in "Setup" menu and  $pres($  $\blacksquare)$  button.

#### **• Function Button 1, Function Button 2**

The following functions are set to the FUNCTION button.

#### Function Button Settings Function Button 2 Function Button Guide Function Button 1 **Touch-Pen** Scrolling ba On

#### **Note:**

Factory settings are as follows. FUNCTION1 button: Touch-Pen FUNCTION2 button: Scrolling bar

#### **ECO Mode settings / Signal / On/Off Timer Setup**

The menu is displayed. (Example: ECO Mode settings)

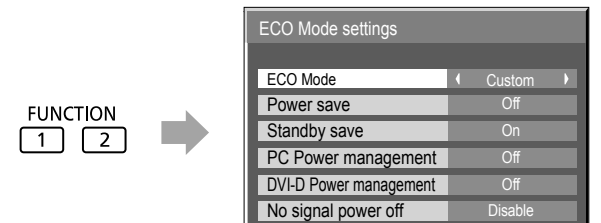

#### **Scrolling bar**

Activates the "Scrolling bar only" screensaver. After 15 minutes, the display enters standby mode.

#### **INPUT (SLOT)\* - INPUT (NETWORK)**

Simply press  $\Box$   $\Box$  to select the input.

\* "INPUT (SLOT)" is displayed when an optional Terminal Board is installed.

When a Terminal Board with dual input terminals is installed, "INPUT (SLOT A)" and "INPUT (SLOT B)" are displayed.

#### **Touch-Pen**

Press  $\Box$   $\Box$  and turn Touch Pen mode On/Off.

#### **Network Setup**

"Network Setup" menu is displayed.

#### **Computer Search**

The list of connectable computers on the network is displayed.

#### **Note:**

For the network function, refer to "Operating Instructions, Network Operations" and the instruction manual of "Wireless Manager" in use.

#### **AV Mute**

Mutes the audio and video. To exit this mode, press any button.

#### **• Function Button Guide**

The function display setting for the FUNCTION button is configured. **On:** Press the FUNCTION button to display the function list of the button. **Off:** The function list is not displayed.

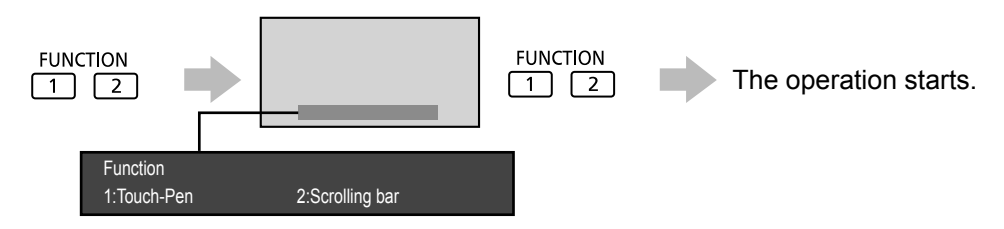

Pressing the FUNCTION button clears the menu.

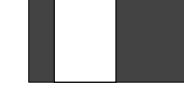

To exit this mode, press  $\bigcap$  button.

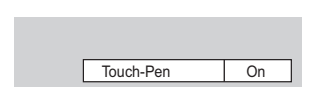

#### **Multi-Live**

Switch to the Multi-Live mode when using the "Wireless Manager".

# **No activity power off**

#### Disable  $\Longleftrightarrow$  Enable

When this function is set to "Enable", the power is turned off (standby) automatically when there is no operation of the Plasma Display for 4 hours.

Starting from 3 minutes before the turn off, the remaining time will be displayed.

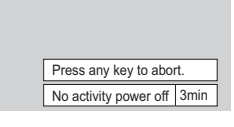

When the power is turned off due to this function, a message "Last turn off due to 'No activity power off'." is displayed next time the power is turned on.

**Note:**

During the screensaver is running, this function is disabled.

# **Menu Display Duration / OSD Brightness**

Set the display time and brightness of the on-screen menu display. **Menu Display Duration: 5 S - 30 S OSD Brightness: 1 - 5**

# **OSD Language**

Select your preferred language.

■ Selectable languages Italiano Français Deutsch English(UK) Español ENGLISH(US) .......(Chinese) .......(Japanese) Русский.......(Russian)

# **Display orientation**

Sets the fan control, panel drive control, and the display style of on-screen menu for vertical installation.

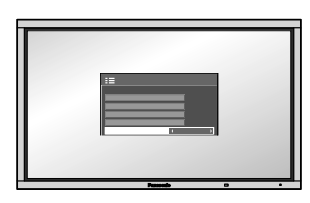

horizontal installation.

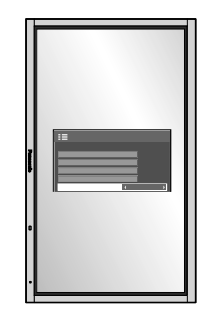

**Landscape Portrait** 

Fan control and panel drive control for Fan control and panel drive control for vertical installation. On-screen menu will be rotated 90 degrees counterclockwise to be suitable for the setting.

#### **Notes:**

- If the display is installed vertically, the power switch should be located at the bottom.
- When you change this setting, fan control and panel drive control will be switched as the power is turned on next time.

# **Setup for MULTI DISPLAY**

By lining up Plasma Displays in groups, for example, as illustrated below, an enlarged picture may be displayed across all screens.

For this mode of operation, each plasma display has to be set up with a Display number to determine its location. **Note:**

During Touch Pen mode, "MULTI DISPLAY Setup" becomes "Off" and this function cannot be used.

(Example)

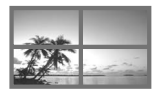

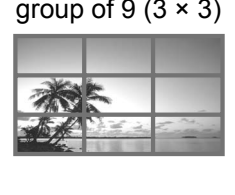

group of 4 ( $2 \times 2$ ) group of 9 ( $3 \times 3$ ) group of 16 ( $4 \times 4$ ) group of 25 ( $5 \times 5$ )

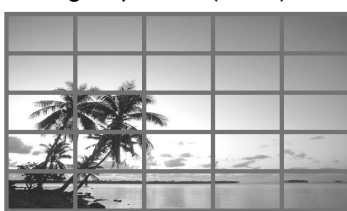

## **How to Setup MULTI DISPLAY**

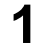

Select "MULTI DISPLAY Setup" in "Setup" menu and press  $(\blacksquare)$  button.

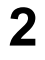

Press to select the MULTI DISPLAY Setup.

Press to select "On" or "Off".

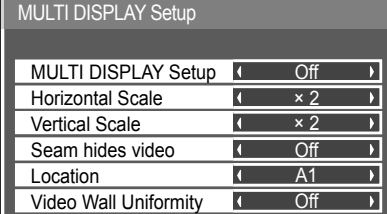

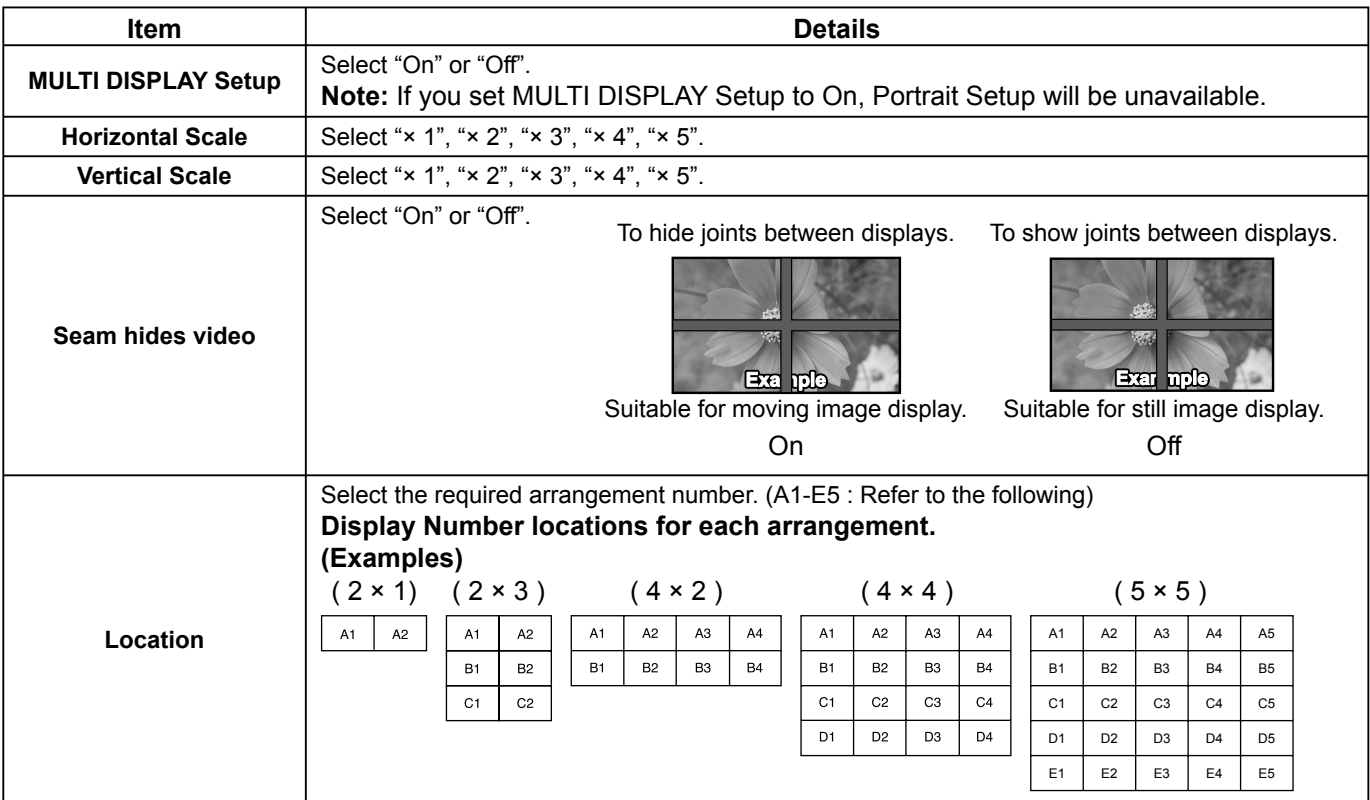

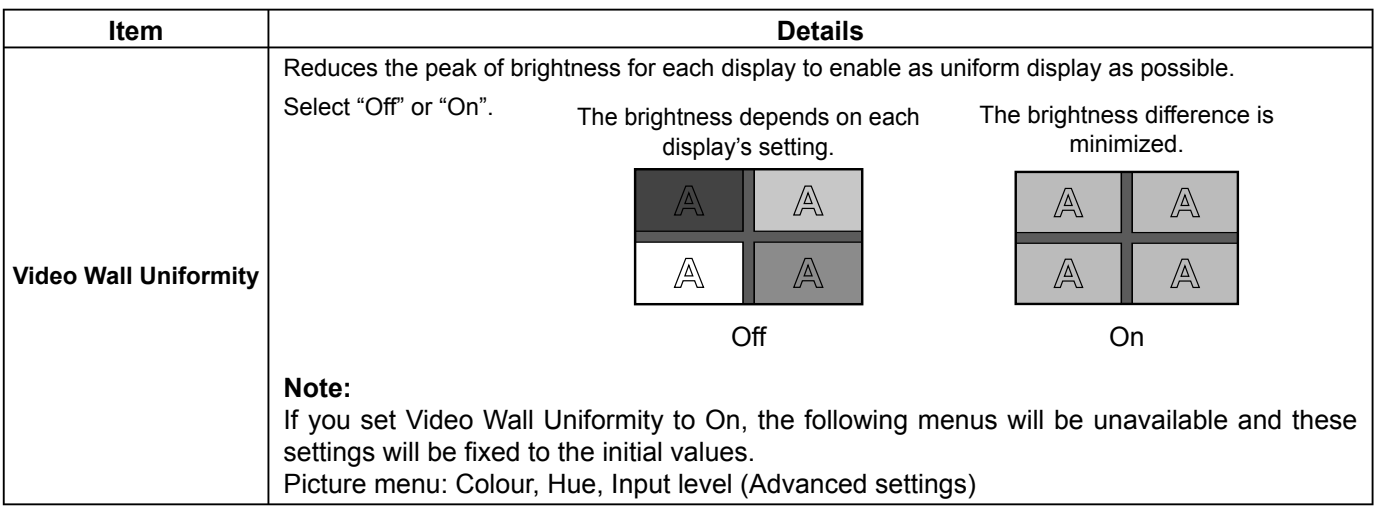

### **ID Remote Control Function**

You can set the remote control ID when you want to use this remote control on one of several different displays.

#### **Note:**

To operate this function, please purchase ID remote controller sold separately. Object model : EUR7636090R

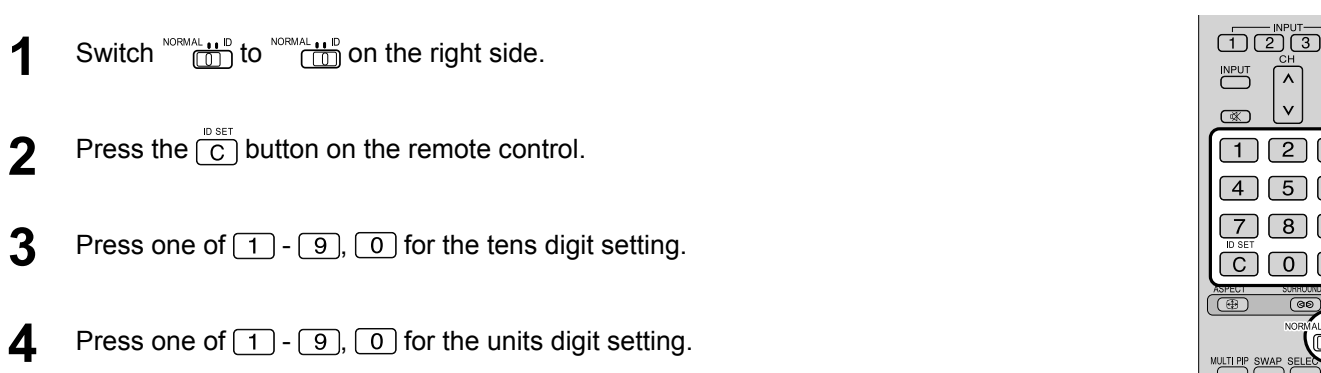

#### **Notes:**

- The numbers in 2, 3 and 4 should be set up quickly.
- Adjustable ID number range is 0 99.
- If a number button is pressed more than two times, the first two numbers become the ID number for the remote control.

#### **ID remote control button operation**

The operation is the same as normal remote control except for the  $\vert \uparrow \vert$  button.

#### **ID Cancellation**

Press  $\overline{f_1^{\text{bulk}}}$  button on remote control. (This has the same effect as pressing the  $\overline{C}$ ,  $\overline{O}$ ,  $\overline{O}$ ,  $\overline{O}$ ) buttons at the same time.)

#### **Notes:**

- Set the Remote ID "On" to operate the ID remote control.
- If Remote ID is set to "On", you can use the remote control without identical ID number during option menu display. (see page 53)
- The ID remote control cannot be used when ID select is set to anything other than 0, and the remote control ID is not the same as the ID select number (see page 53).

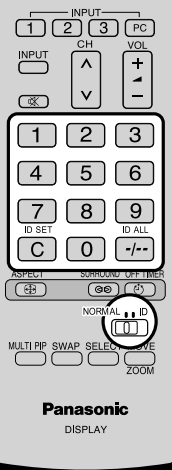

# **Setup for Portrait**

Divide an input image into 3 parts, and display one of them to a plasma display which is set vertically. The image will be enlarged 3 times and rotated 90-degree.

(Example)

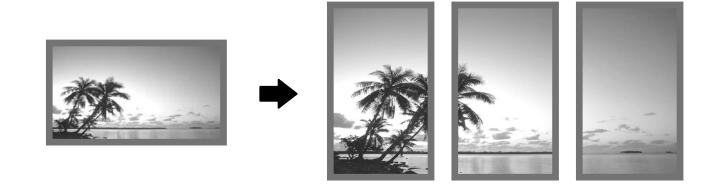

#### **Notes:**

- During Touch Pen mode, "Portrait Setup" becomes "Off" and this function cannot be used.
- When using the Portrait function with displays set vertically, "Display orientation" in Setup menu has to be set to "Portrait" (see page 43).
- Turn down the power switch for the downward direction when you set Display vertically.

### **How to setup Portrait**

**1** Select "Portrait Setup" in "Setup" menu and press  $\blacksquare$  button.

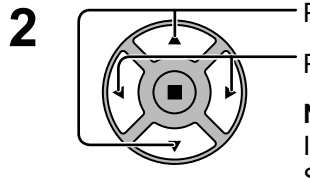

Press to select the Portrait Setup.

Press to select "On" or "Off".

**Note:** If you set Portrait Setup to On, MULTI DISPLAY Setup will be unavailable.

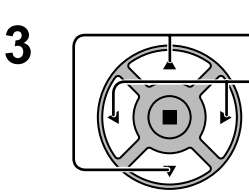

Press to select Seam hides video.

Press to select "Off" , "On".

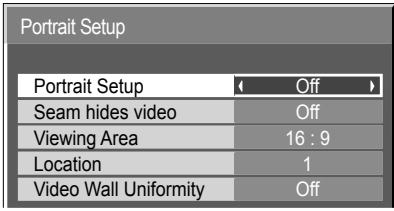

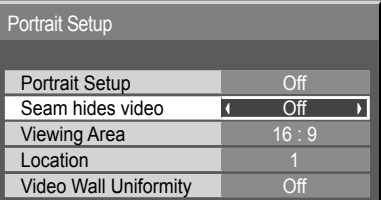

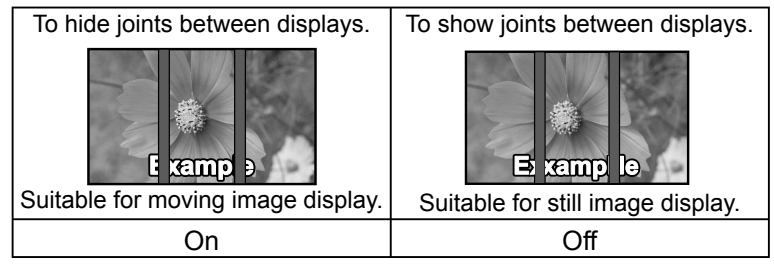

#### **4 Viewing Area / Location**

**Viewing Area:** Set a mode of image division for Portrait function. **Location:** Set a location of image to be displayed for Portrait function.

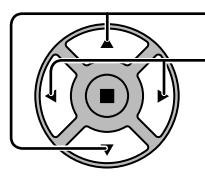

#### Press to select Viewing Area or Location.

Press to select each functions.

#### **Notes:**

• For HD signal videos, the "Viewing Area" is set at "16:9", and cannot be changed.

 HD signal: 1125(1080) / 60i • 50i • 60p • 50p • 24p • 25p • 30p • 24sF, 750(720) / 60p • 50p, 1250(1080) / 50i • When "Viewing Area" is "16:9", the aspect mode is set to "16:9".

#### **Location setting**

**When Portrait Setup is "On":** Display the image of the selected location.

#### **When Portrait Setup is "Off":**

Represent an area of the selected Location at a normal brightness and darken the rest of it.

Portrait Setup Seam hides video

Portrait Setup

Viewing Area **Location** 

Video Wall Uniformity

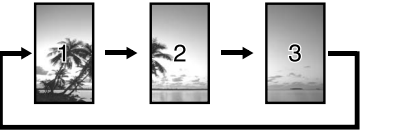

## $\mathbf{3}$  $\mathfrak{D}$

**Off** 

 $16 \cdot 9$ 

1

**Off** 

#### **Viewing Area and Location**

The mode of image division and the Location by setting of Viewing Area is as follows.

Viewing Area : 16:9

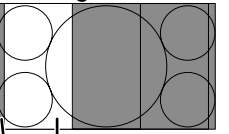

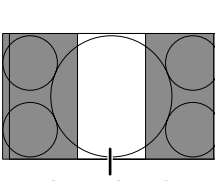

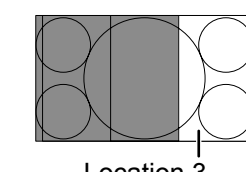

Suitable to display 16:9 images. 4:3 images extend transversely.

Both right and left sides of the image are cut by 48 dots.

Location 1 Location 2 Location 3 Undisplayed area (48 dots)

Viewing Area : 4:3

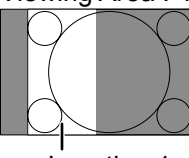

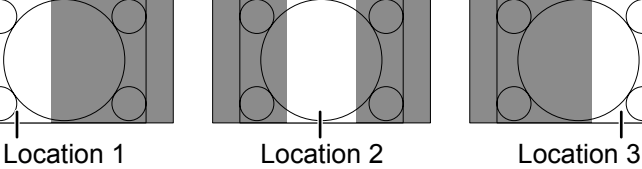

4:3 images are displayed without changing aspect ratio.

Although the images of each Location overlap, you can adjust Pos./Size to display the image normally. (see page 23)

#### **5 Video Wall Uniformity**

Reduces the peak of brightness for each display to enable as uniform display as possible.

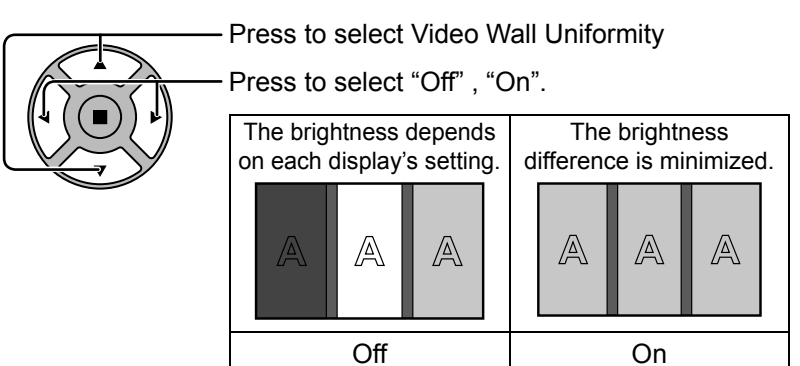

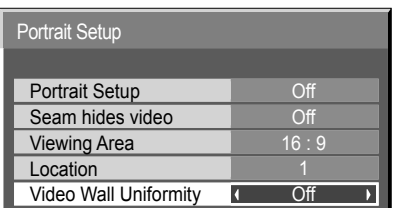

#### **Note:**

If you set Video Wall Uniformity to On, the following menus will be unavailable and these settings will be fixed to the initial values.

Picture menu: Colour, Hue, Input level (Advanced settings)

# **Setup for Input Signals**

## **Component / RGB-in select**

#### $\text{Component} \longleftrightarrow \text{RGB}$

Select to match the signals from the source connected to the Component / RGB or PC input terminals. Y,  $P_B$ ,  $P_R$  signals  $\Rightarrow$  "Component" RGB signals  $\Rightarrow$  "RGB"

#### **Note:**

Make setting of the selected input terminal (COMPONENT/RGB IN or PC IN).

## **YUV / RGB-in select**

#### $YUV \Longleftrightarrow RGB$

Select to match the signals from the source connected to the DVI input terminals. YUV signals  $\Rightarrow$  "YUV" RGB signals  $\Rightarrow$  "RGB"

#### **Notes:**

- Selection may not be possible, depending on which optional board is installed.
- Make setting of the selected input terminal (SLOT or DVI-D IN).

### **Signal menu**

#### **Notes:**

- "Signal" setup menu displays a different setting condition for each input signal.
- Depending on the input signal type, an optional Terminal Board may be required.

Select "Signal" in "Setup" menu and press  $\blacksquare$ ) button.

#### For Video (S VIDEO) For RGB

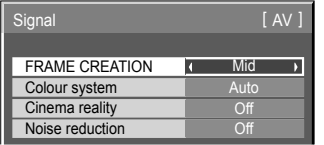

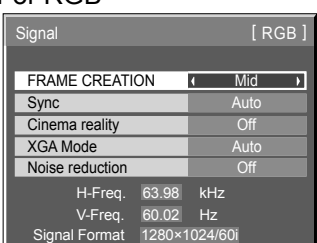

#### For Component For Digital

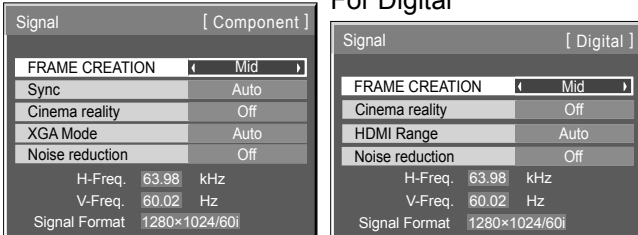

#### **• 3D Y/C Filter (NTSC)**

This menu is displayed when BNC Dual Video Terminal Board (TY-FB9BD) is installed to the unit. Set this menu when the moving image looks unnatural during Video (S Video) input signal.

#### $On \leftrightarrow$  Off

**Note:**

When On, this setting only affects NTSC input signals.

#### **• Colour system**

 $\rightarrow$  Auto $\leftarrow$   $\rightarrow$  PAL $\leftarrow$   $\rightarrow$  SECAM $\leftarrow$   $\rightarrow$  M.NTSC $\leftarrow$ 

Set the colour system to match the input signal. When "Auto" is set, Colour system will be automatically selected from NTSC/PAL/SECAM/M.NTSC.

To display PAL60 signal, select "Auto" or "PAL".

#### **If the picture image becomes unstable:**

With the system set on Auto, under conditions of low level or noisy input signals the image may in rare cases become unstable. Should this occur, set the system to match the format of the input signal.

#### **• Cinema reality**

When "On", the display attempts to reproduce a more natural interpretation of sources such as movie pictures, which are recorded at 24 frames per second.

If the picture is not stable, turn the setting to "Off".

#### $On \leftrightarrow$  Off

#### **Note:**

When On, this setting only affects the following signal input:

- NTSC / PAL signal input during Video (S Video) input signal.
- 525i(480i), 625i(575i), 1125(1080)/60i signal input during "Component" input signal.

#### **• XGA Mode**

This menu is displayed when the input signal is analog (Component/PC). This unit supports three types of XGA signals with 60Hz vertical frequency having different aspect ratios and sampling rates (1,024 × 768 @ 60Hz, 1,280 × 768 @ 60Hz and 1,366 × 768 @ 60Hz).

#### Auto  $\longleftrightarrow$  1024×768  $\longleftrightarrow$  1280×768  $\longleftrightarrow$  1366×768

**Auto:** Automatically selected from 1024×768/1280×768/1366×768.

Switch the setting to suit the input signal for better display depends on the angle of view or display resolution condition.

#### **Note:**

After making this setting, be sure to make each adjustment (such as "Auto Setup") on the "Pos./Size" menu as necessary. (see page 23)

#### **• Sync**

This function operates only during input from PC IN terminal.

#### **Setting RGB sync signal**

Confirm that the input is set to RGB input (this setting is valid only for RGB input signal).

Auto: The H and V sync or synchronized signal is automatically selected. If both input, it is selected the H and V sync. t

on G: Uses a synchronized signal on the Video G signal, which is input from the G connector.

#### **Setting Component sync signal**

Confirm that the input is set to Component input (this setting is valid only for Component input signal).

Auto: The H and V sync or synchronized signal is automatically selected. If both input, it is selected the H and V sync. t

on Y: Uses a synchronized signal on the Video Y signal, which is input from the Y connector.

#### **Note:**

Signals input to COMPONENT/RGB IN terminals correspond to Sync on G or Sync on Y.

#### **• SDI Through**

Set the active through function of the Dual Link HD-SDI Terminal Board (TY-FB11DHD).

 $On \longleftrightarrow$  Off

**On:** Enables active through.

**Off:** Disables active through.

#### **Note:**

Settings can only be performed for this menu when a slot mounted with a Dual Link HD-SDI Terminal Board (TY-FB11DHD) is selected.

#### **• FRAME CREATION**

Automatically compensates the picture frame rate and removes juddering movements to make the images smooth.

 $\mathsf{Off} \longleftrightarrow \mathsf{Mid} \longleftrightarrow \mathsf{Max}$ 

**Note:**

Depending on the contents, images may be noisy. To prevent the noise, change the setting.

#### **• HDMI Range**

Switches the dynamic range according to the input signal from HDMI terminal.

#### Video(16-235) < → Full(0-255) < → Auto

**Video(16-235):** If the input signal is the video range, Example: HDMI terminal output for DVD player **Full(0-255):** If the input signal is full range, Example: HDMI terminal output for personal computer **Auto:** Switches the dynamic range automatically between "Video(16-235)" and "Full(0-255)" according to the input signal. **Note:**

This function can be set only for HDMI signal input.

#### **• Noise reduction**

Sets the following three NR (Noise Reduction) functions together. P-NR, Mosquito NR, Block NR

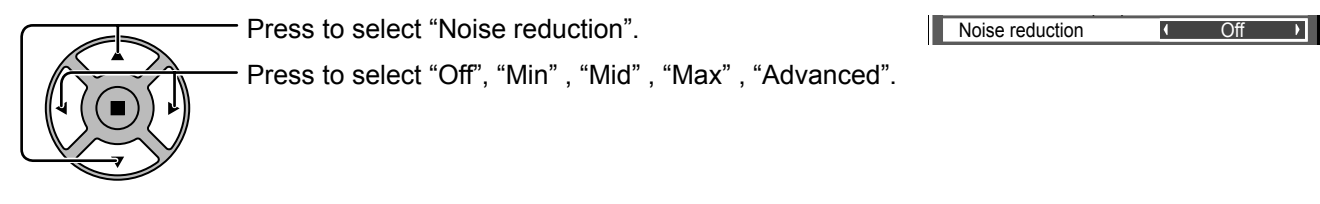

#### **Advanced NR**

Sets the three NR functions separately.

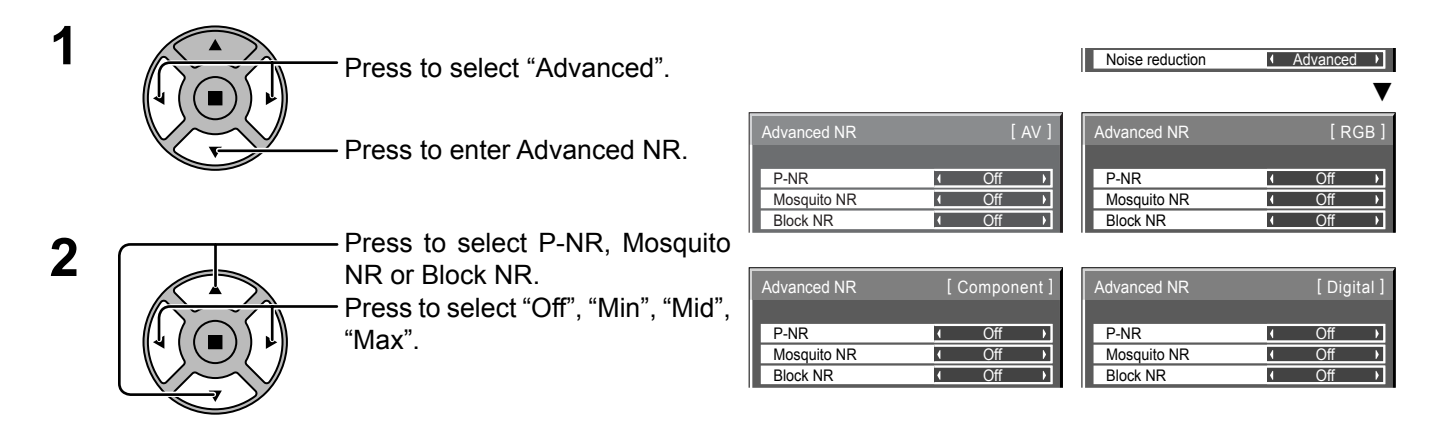

**P-NR:** Automatically reduces unwanted picture noise. **Mosquito NR:** Reduces mosquito noise around subtitles on MPEG videos. **Block NR:** Reduces block noise when playing MPEG videos.

#### **Note:**

Noise reduction cannot be adjusted while a PC signal is being applied.

#### **• Input signal display**

Displays the frequency and the type of the current input signal.

This display is valid only for Component / RGB / PC and Digital input signal.

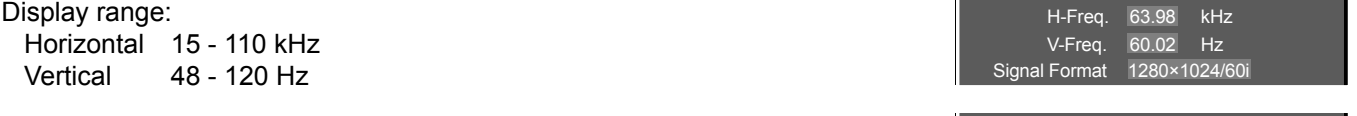

The dot clock frequency is displayed during DVI signal input.

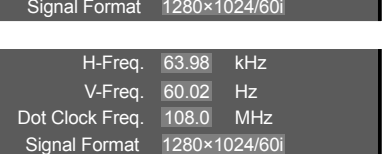

# **Options Adjustments**

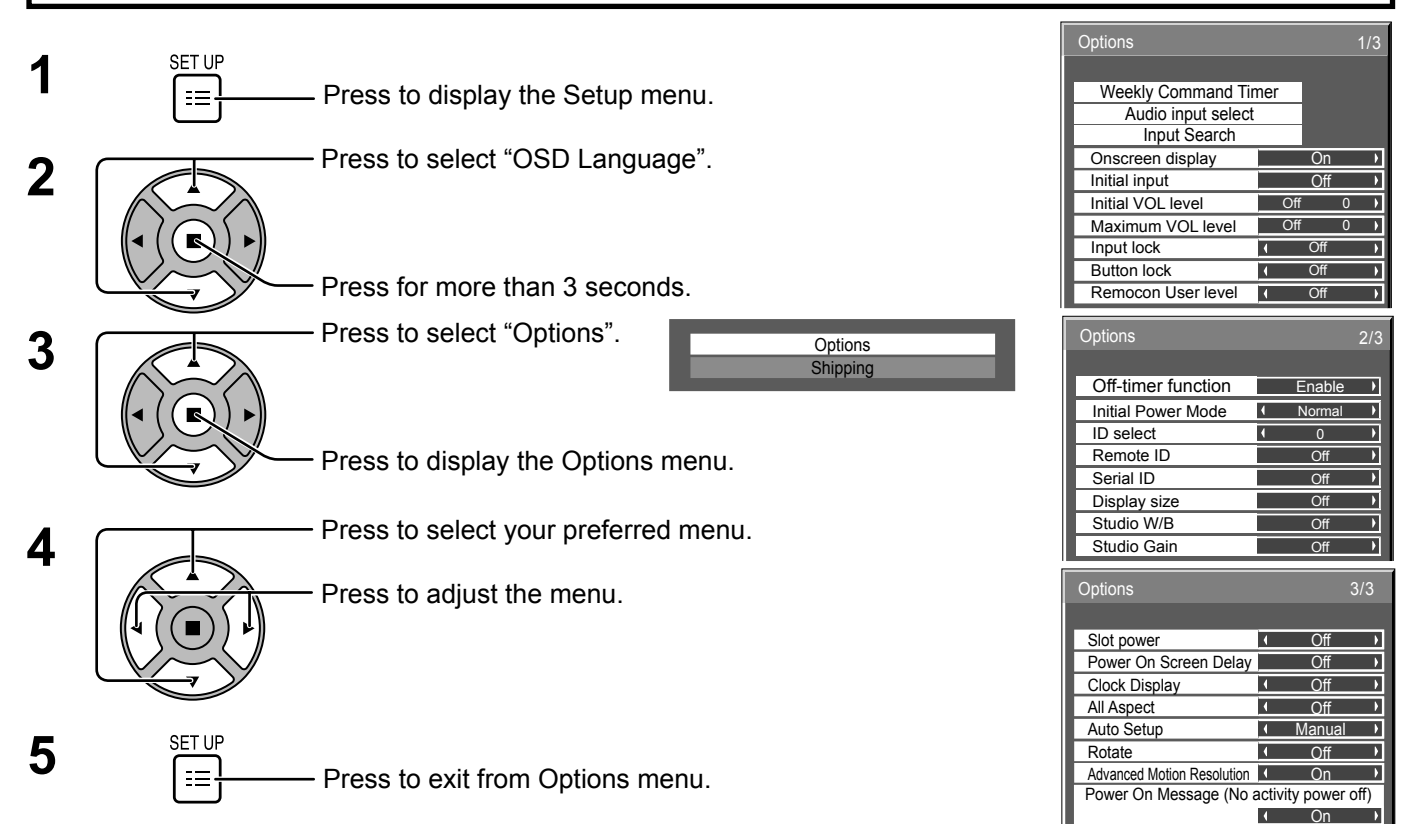

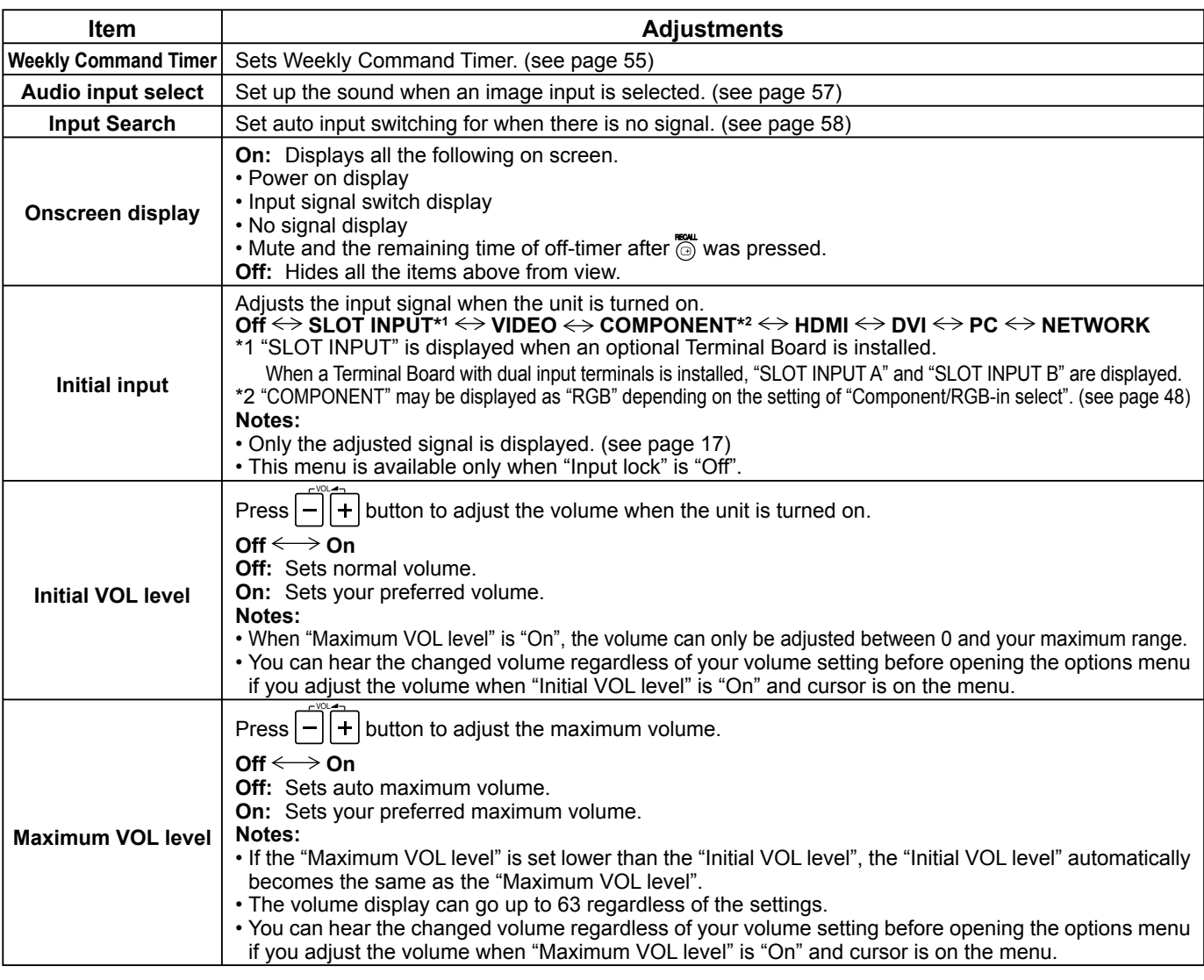

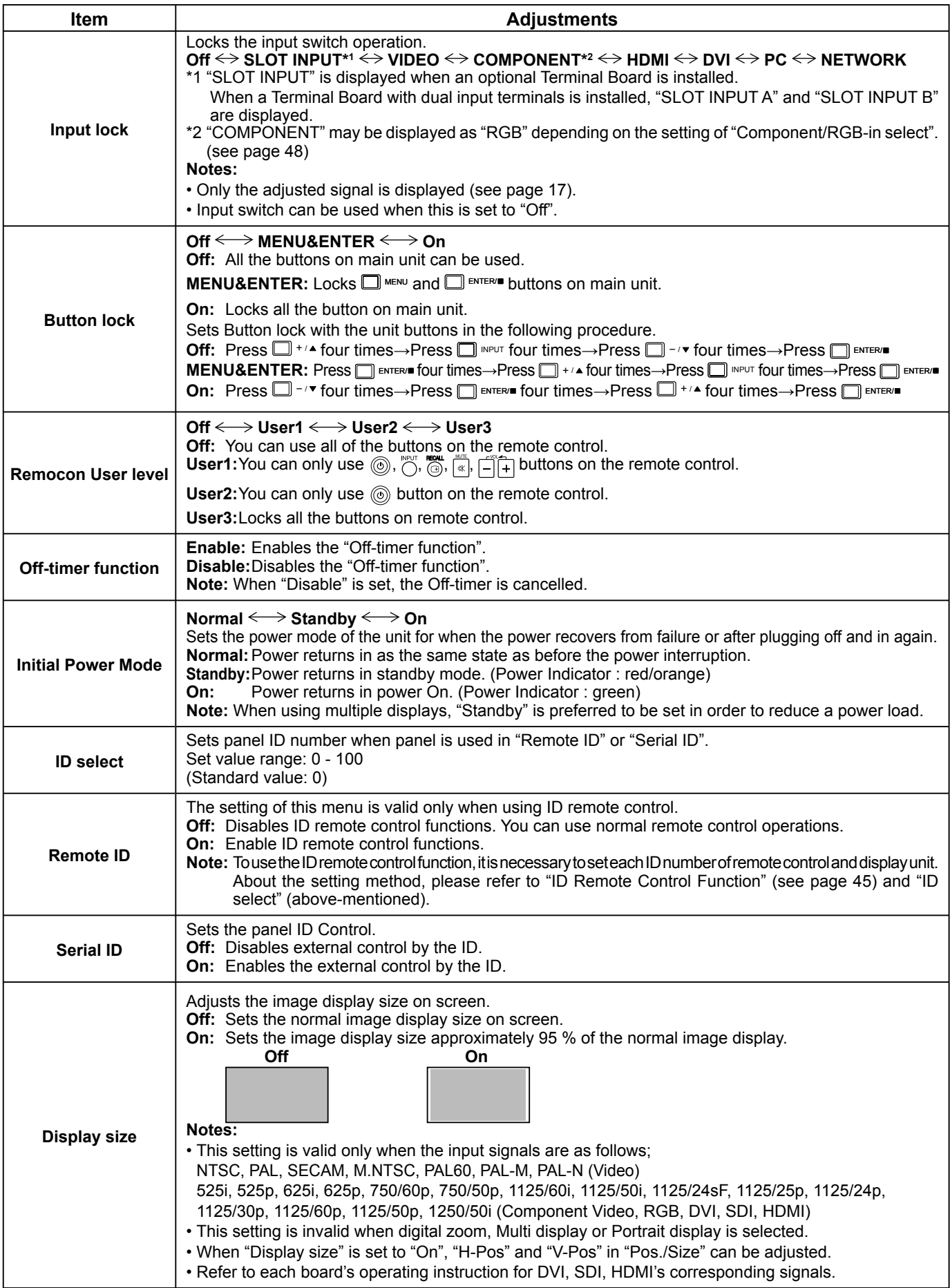

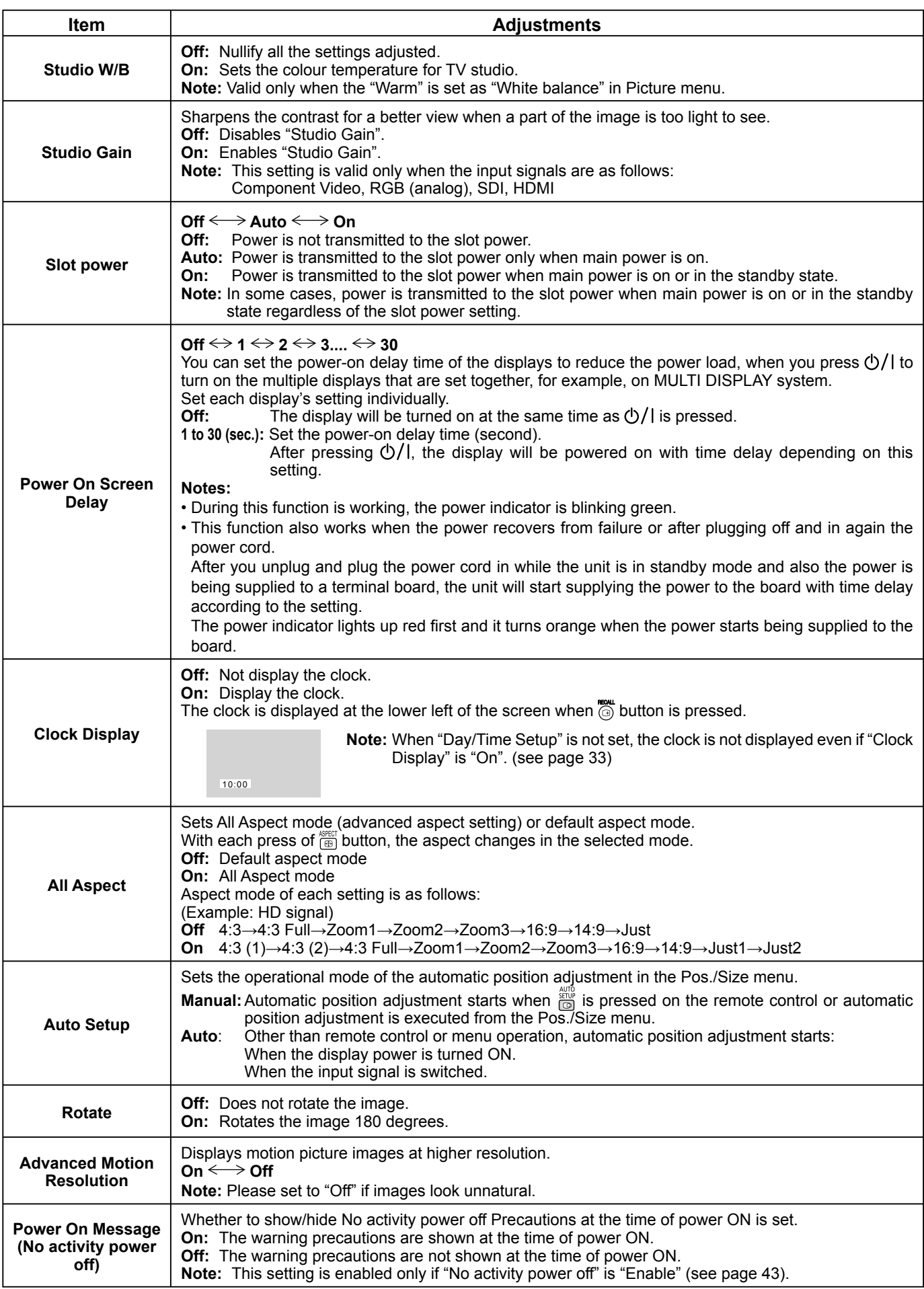

#### **Normalisation**

When both main unit buttons and remote control are disabled due to the "Button lock", "Remocon User level" or "Remote ID" adjustments, set all the values "Off" so that all the buttons are enabled again.

Press the  $\Box \neg r$  button on main unit together with  $\bigcirc$  button on the remote control and hold for more than 5 seconds. The "Shipping" menu is displayed and the lock is released when it disappears.

## **Weekly Command Timer**

You can set 7-day timer programming by setting time and command.

#### **Note:**

Before setting Weekly Command Timer, set Day/Time Setup. (see page 33)

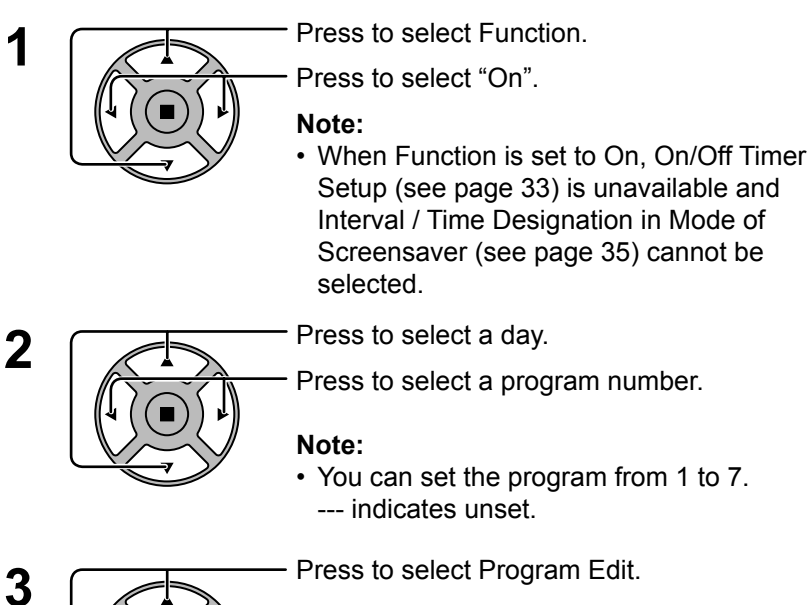

#### Press to select a day.

Press to select a program number.

• You can set the program from 1 to 7. --- indicates unset.

Press to select Program Edit.

Press to show the Program Edit screen.

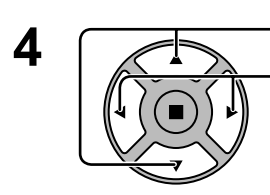

Press to select Program.

Press to change the program numbers (1-7).

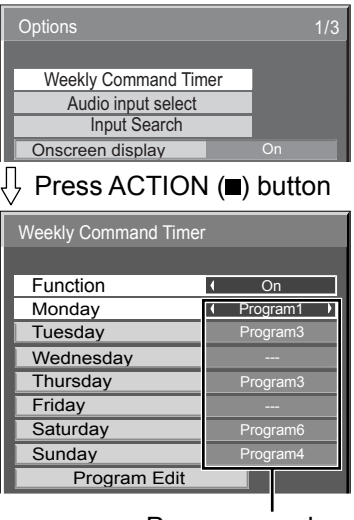

#### Program number

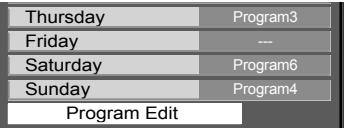

#### Program Edit screen

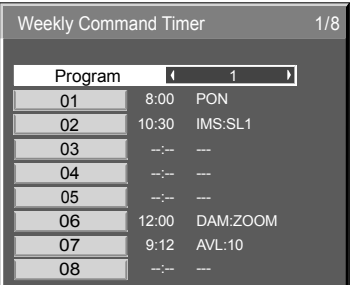

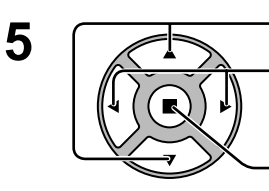

Press to select a command number.

Press to show the previous / next command pages (1-8) of the selected program.

Press to show the command setting screen.

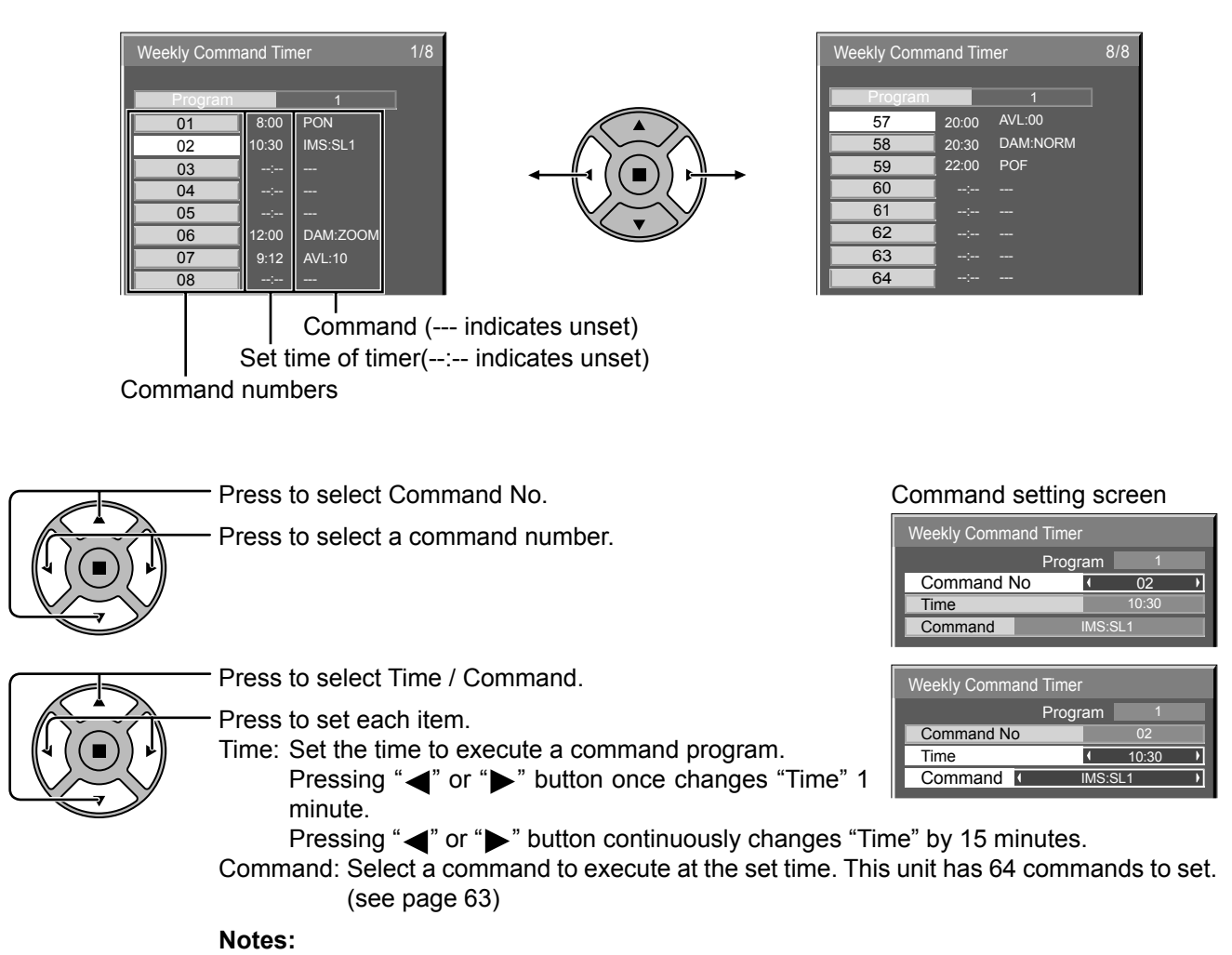

- Command is performed in order of execution time, regardless of the command number.
- If a command execution time overlaps with that of other commands, these commands are performed in number order.
- Pressing  $\bigcap_{n=1}^{\infty}$ , Time becomes --:-- and Command becomes ---.

#### **Note:**

**6**

**7**

Press  $\bigcap$  to return to the previous screen.

### **Audio input select**

Set up the sound when an image input is selected.

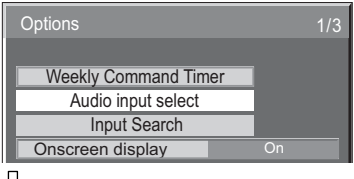

ήÈ Press ACTION (a) button

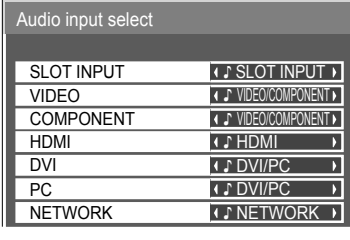

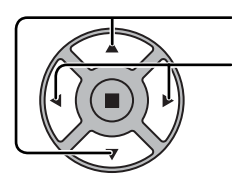

Press to select image input. Press to select audio input.

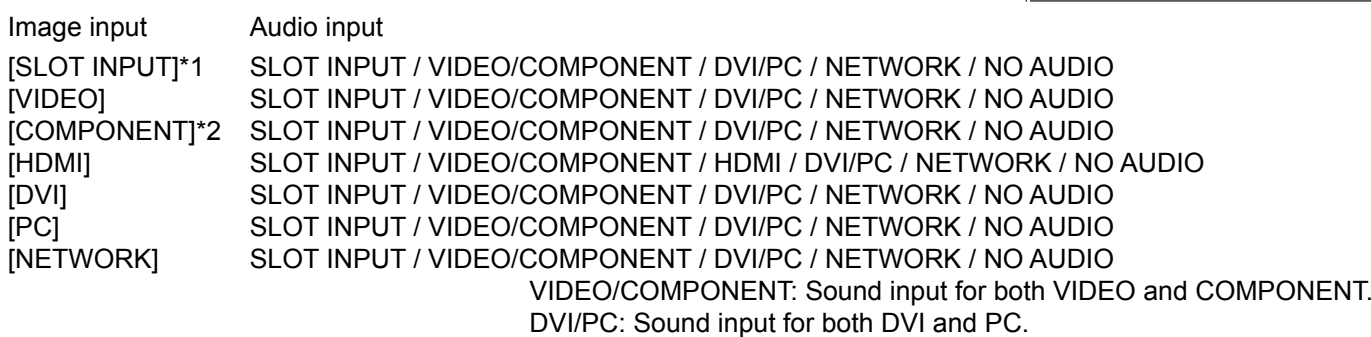

NO AUDIO: No audio input (Mute)

\*1 "SLOT INPUT" is displayed when a Terminal Board is installed.

\*2 "COMPONENT" may be displayed as "RGB" depending on the setting of "Component/RGB-in select". (see page 48)

#### **When a Terminal Board with dual input terminals is installed**

"SLOT INPUT" is displayed as "SLOT INPUT A" and "SLOT INPUT B" and independent settings are available. To set other image inputs, you can select "SLOT INPUT A" and "SLOT INPUT B".

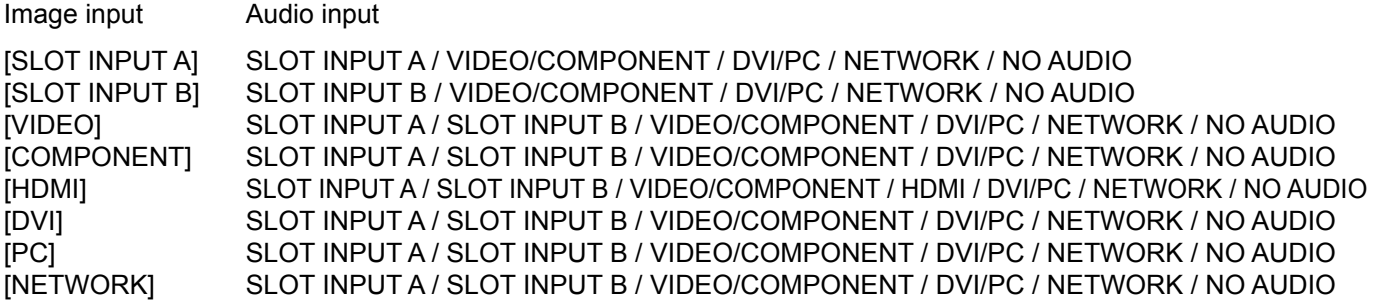

When Image input and Audio input differ from each other, the Audio input is displayed as below.

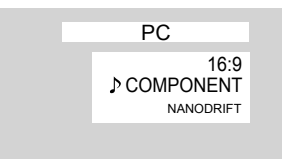

#### **Notes:**

- HDMI Audio is selectable only for HDMI Input.
- You cannot set audio of B for SLOT INPUT A, or audio of A for SLOT INPUT B.

## **Input Search**

When a signal is not detected, another input with a signal is automatically selected.

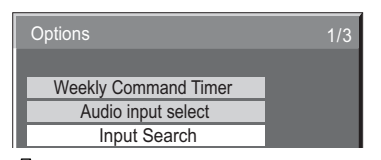

 $\overline{\mathcal{P}}$  Press ACTION ( $\blacksquare$ ) button

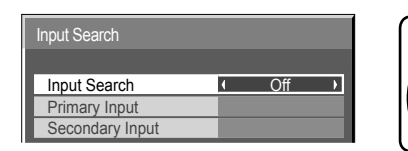

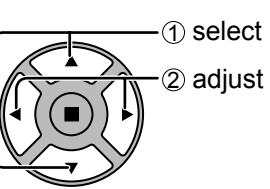

#### **Input Search**

**Off:** When there is no signal, the input is not switched automatically.

**All Inputs:** Searches all inputs and switches to an input with a signal.

Input search is executed in the following order.

(Example) When the current input is PC

 $\overleftrightarrow{\gamma}$ PC $\overleftrightarrow{\gamma}$ NETWORK $\rightarrow$ SLOT INPUT $\rightarrow$ VIDEO $\rightarrow$ COMPONENT $\rightarrow$ HDMI $\rightarrow$ DVI

**Priority:** Searches "Primary Input" and "Secondary Input" in order and switches to an input with a signal.

Searching...

"Searching..." is displayed during the input search.

#### **Primary Input, Secondary Input**

Set the input to search when "Priority" is selected.

 $(NONE) \leftrightarrow SLOT INPUT^* \leftrightarrow VIDEO \leftrightarrow COMPONENT \leftrightarrow HDMI \leftrightarrow DVI \leftrightarrow PC \leftrightarrow NETWORK$ 

\* "SLOT INPUT" is displayed when an optional Terminal Board is installed.

When a Terminal Board with dual input terminals is installed, "SLOT INPUT A" and "SLOT INPUT B" are displayed. **Notes:**

- This menu is available only when "Input lock" is "Off". (see page 53)
- If the input is changed by this function, the last input is selected when the power is turned on next time. If you wish to retain the original input when the power is turned on, set "Initial input" to the original input. (see page 52)

# **Troubleshooting**

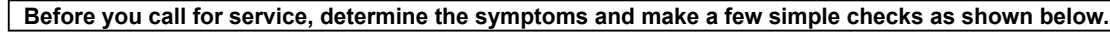

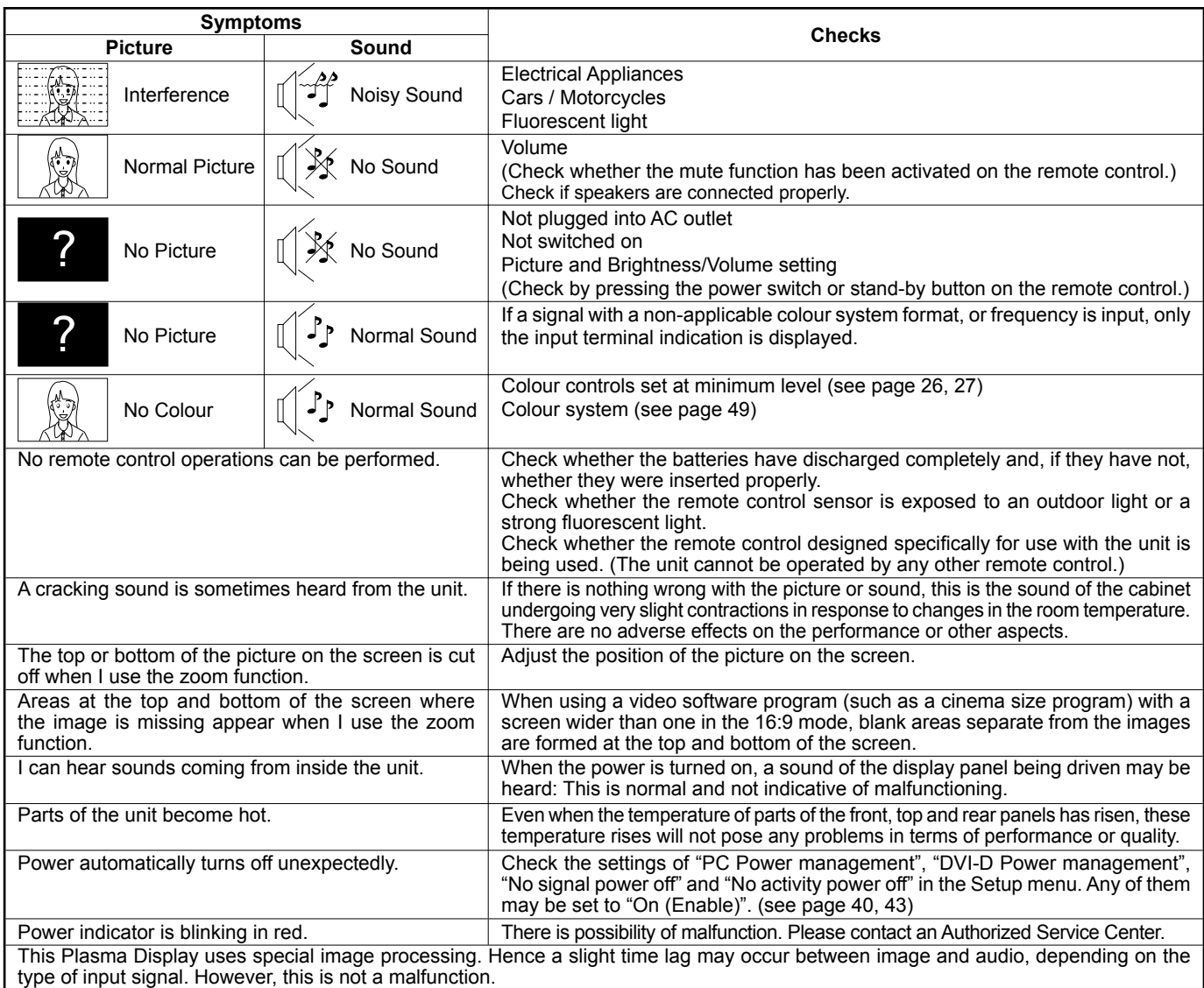

#### **Plasma Display panel**

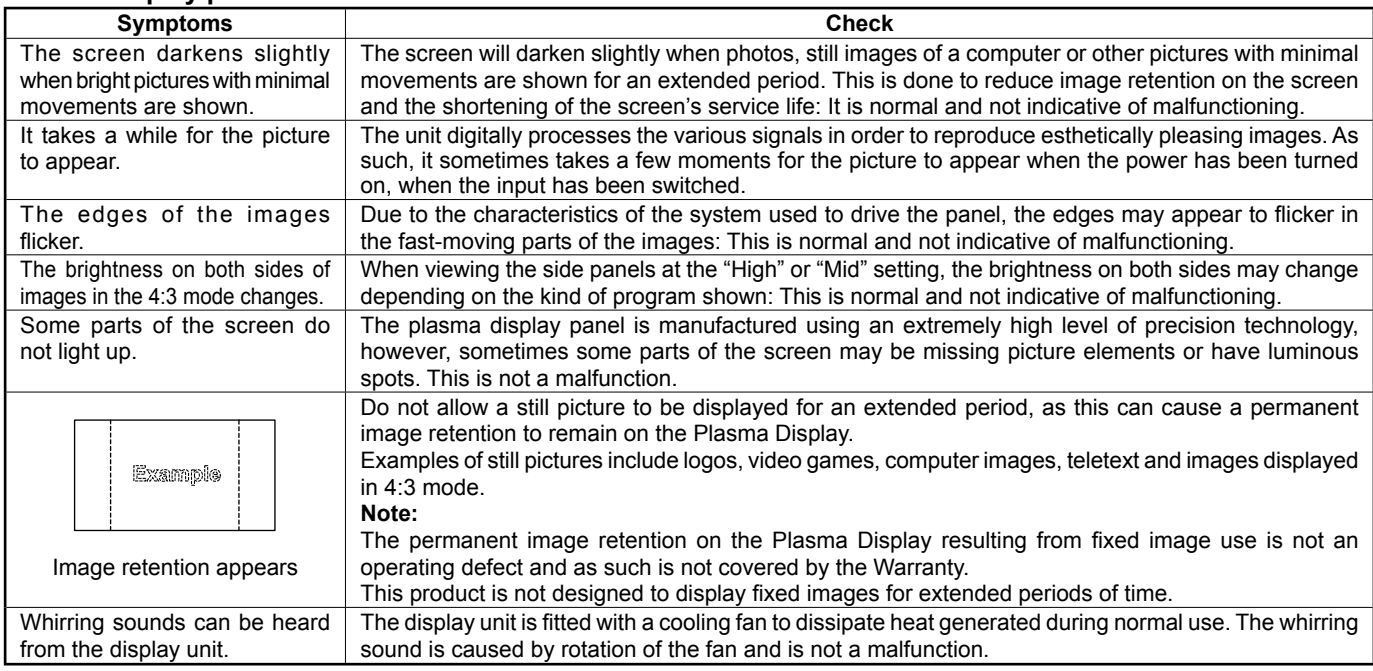

# **List of Aspect Modes**

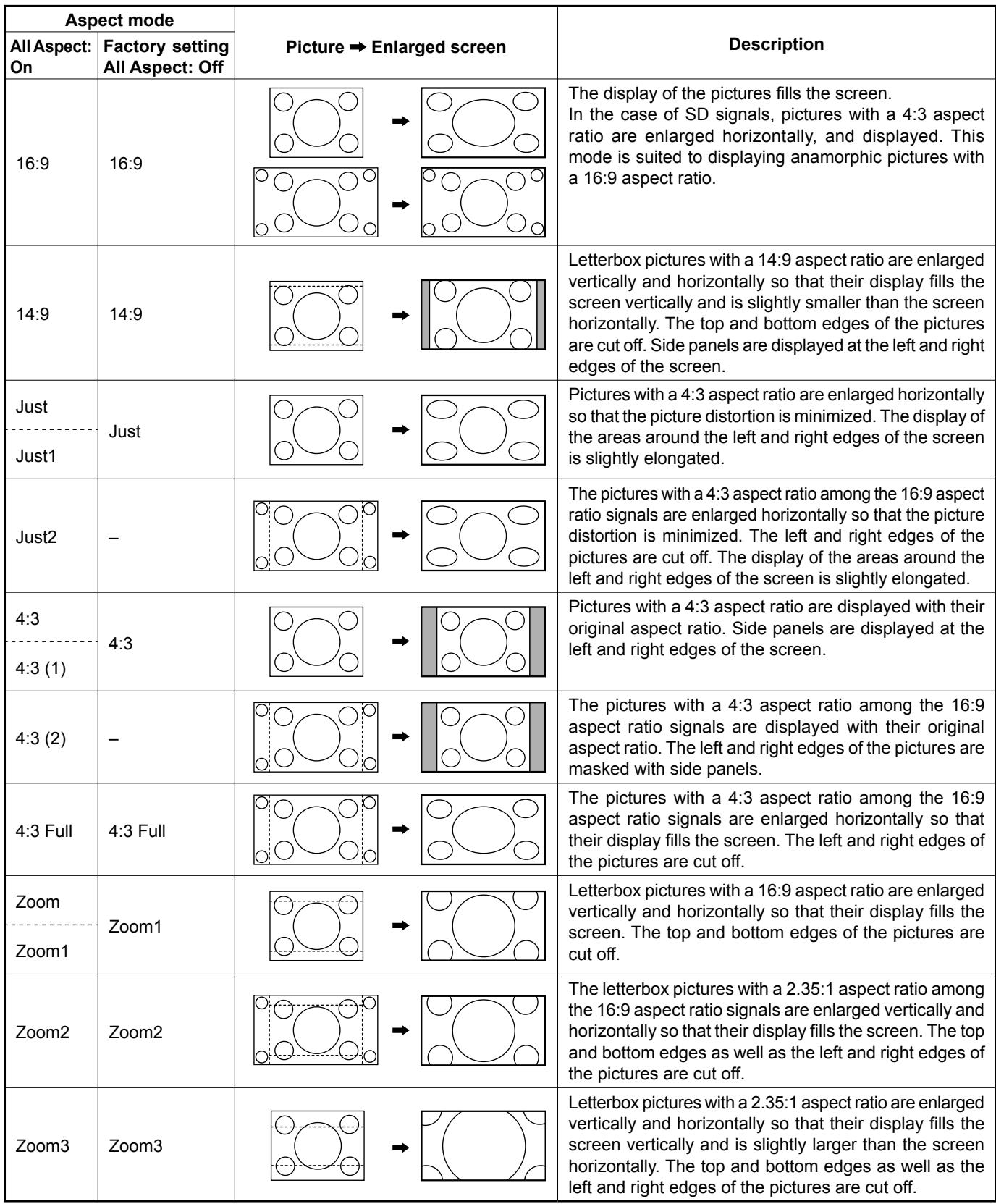

## **Applicable Input Signals**

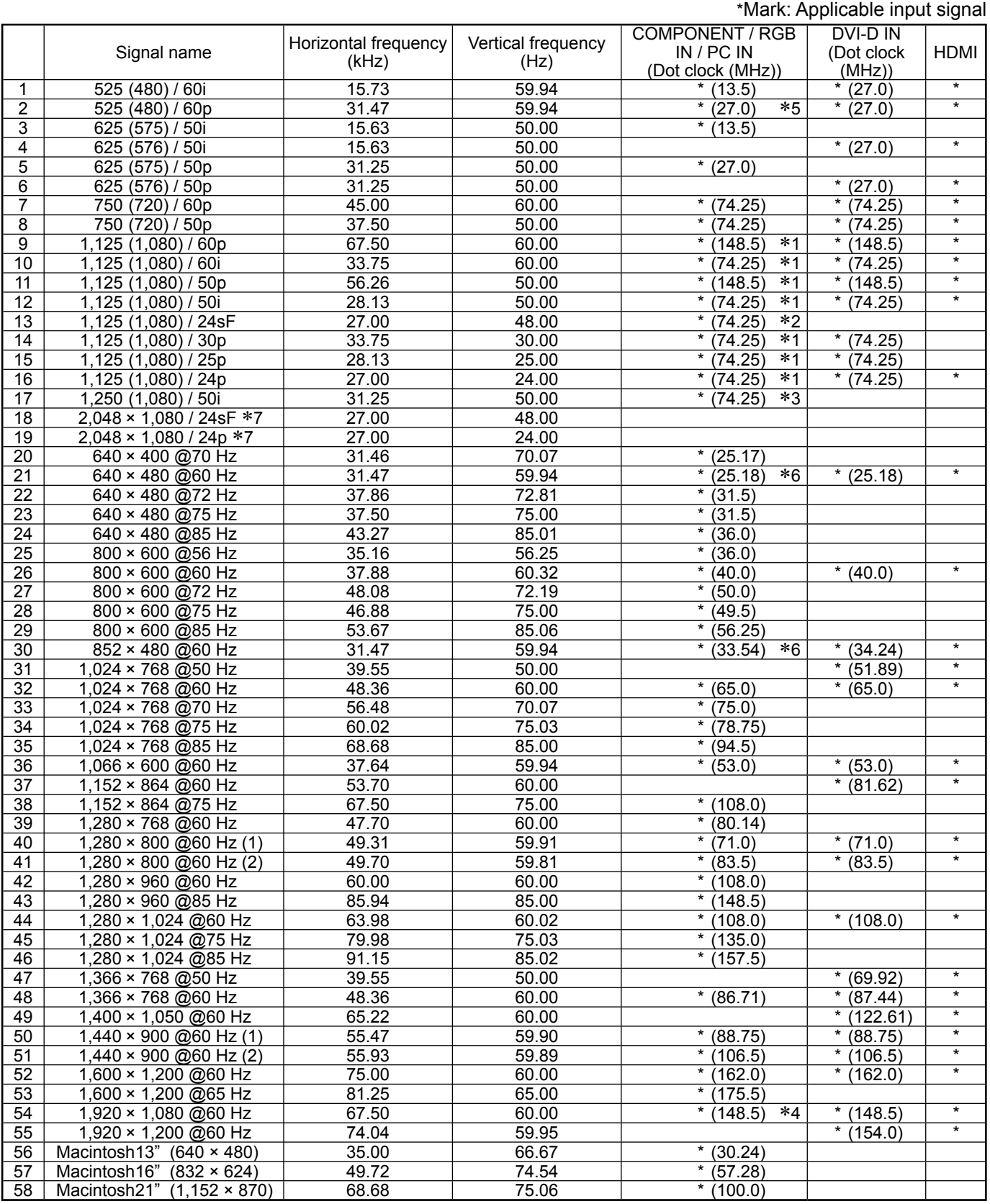

∗1: Based on SMPTE 274M standard.

∗2: Based on SMPTE RP211 standard.

∗3: Based on SMPTE 295M standard.

∗4: The input signal is recognized as 1,125 (1,080) / 60p.

∗5: When selected the RGB format and 525p signal input to the PC IN terminal, it is recognized as VGA 60Hz signal.

∗6: When inputted VGA 60Hz format signal from the other than PC IN terminal, it is recognized as 525p signal.

∗7: Based on SMPTE 292M and 372M standards. These signals can be received when the Dual Link HD-SDI Terminal Board (TY-FB11DHD) is installed.

Note: Signals without above specification may not be displayed properly.

#### **Video input (VIDEO)**

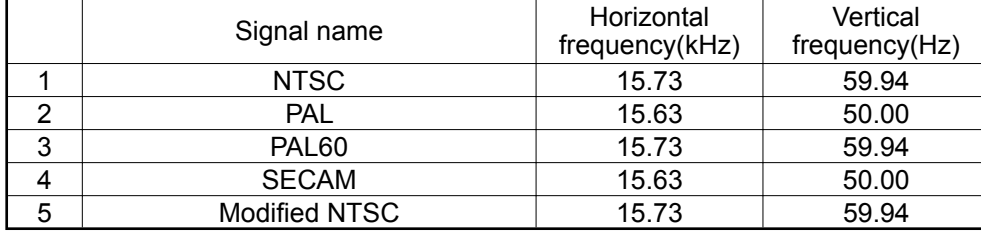

# **Shipping condition**

This function allows you to reset the unit to the factory setting.

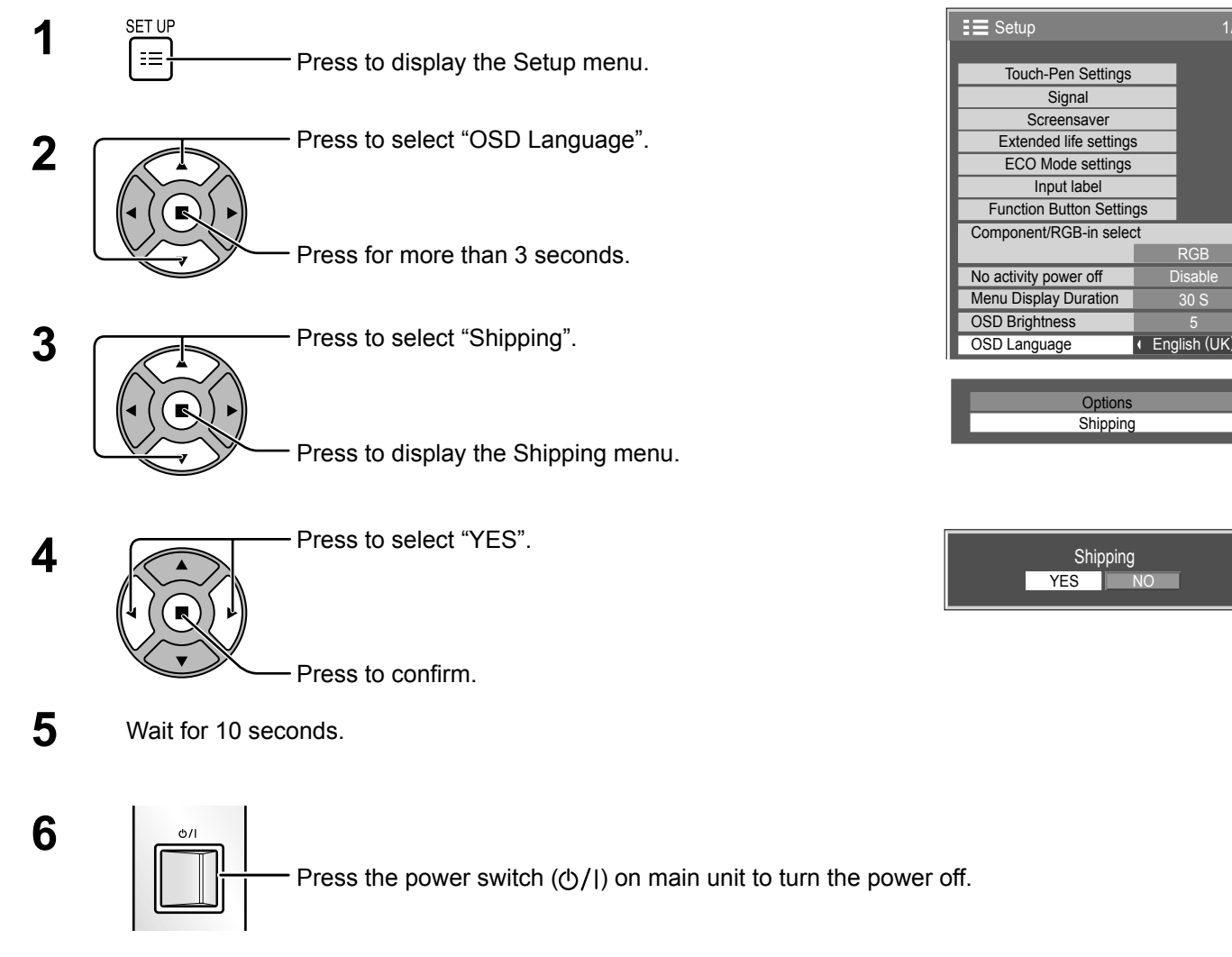

Shipping YES NO

**Options** Shipping

**Signal Screensaver** 

Input label

1/2

RGB

[from the unit]

- **1** Press the MENU button till the Setup menu is displayed.
- **2** Press the Volume Up"+" or Down"–" button to select "OSD Language".
- **3** Press and hold the ENTER button till the Shipping menu is displayed.
- **4** Press the Volume Up"+" or Down"–" button to select "YES".
- **5** Press the ENTER button and wait for 10 sec.
- **6** Press the power switch ((b)/) on main unit to turn the power off.

## **Command list of Weekly Command Timer**

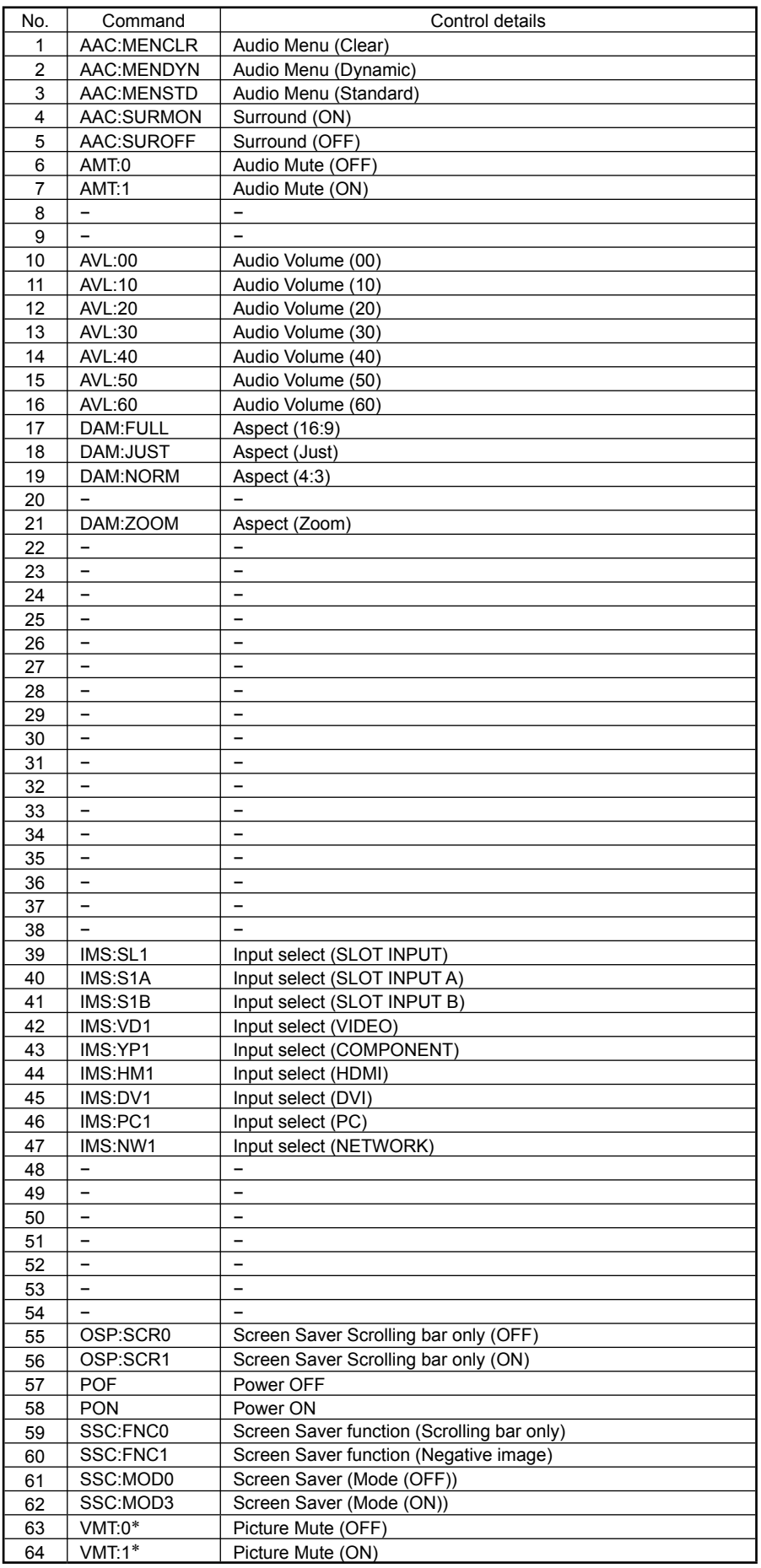

∗ Picture Mute cannot be unlocked by powering off/on with the remote control. Turn off and on again with the button on the unit or enter the command VMT:0 to unlock Picture Mute.

# **Specifi cations**

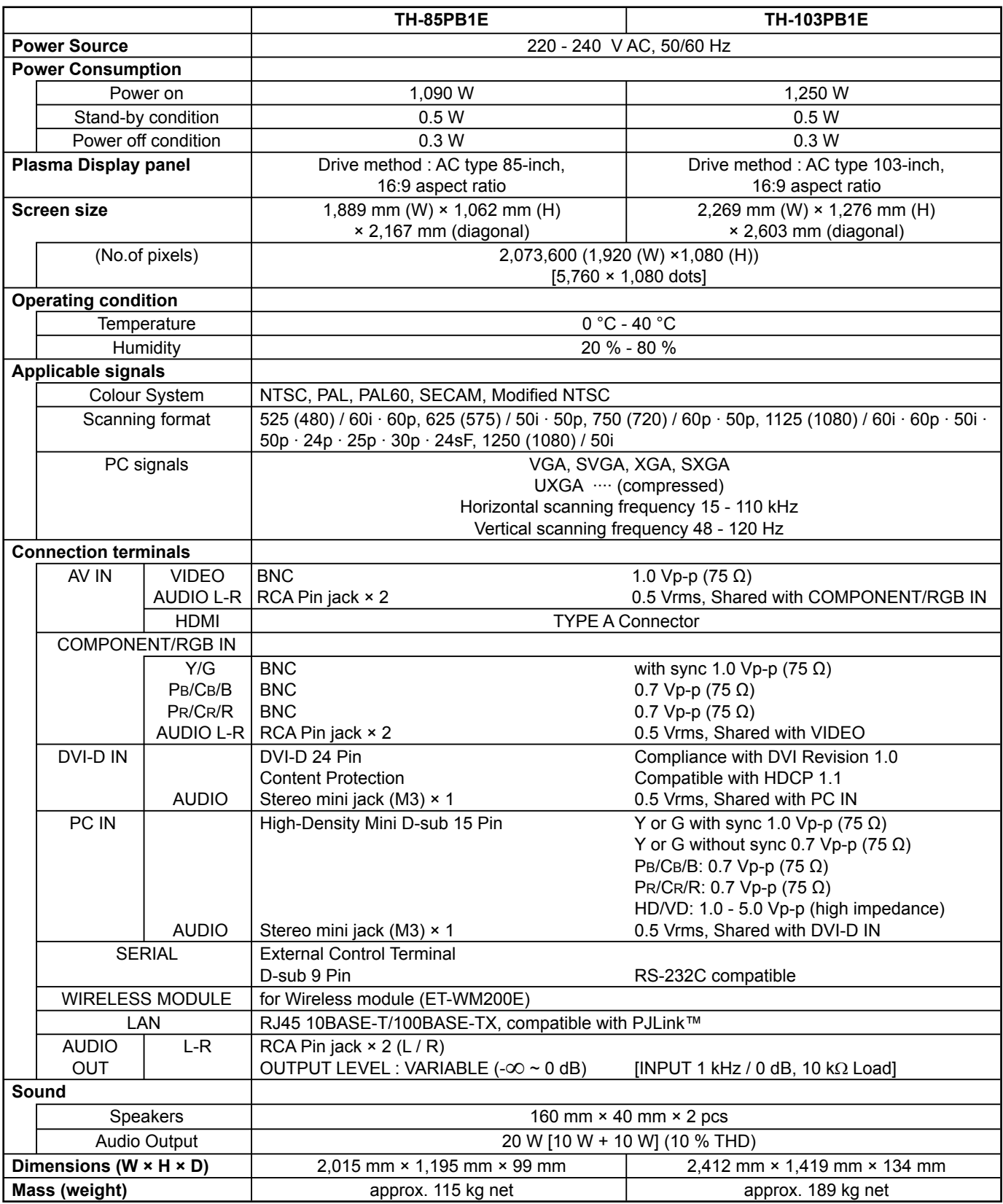

#### **Notes:**

- Design and specifications are subject to change without notice. Mass and dimensions shown are approximate.
- This equipment complies with the EMC standards listed below. EN55022, EN55024, EN61000-3-2, EN61000-3-3.

#### **This product incorporates the following software:**

(1) the software developed independently by or for Panasonic Corporation,

- (2) the software owned by third party and licensed to Panasonic Corporation,
- (3) the software licensed under the GNU General Public License, Version 2.0 (GPL-2.0),
- (4) the software licensed under the GNU LESSER General Public License, Version 2.1 (LGPL-2.1) and/or,
- (5) open source software other than the software licensed under the GPL and/or LGPL.

For the software categorized as (3) and (4), please refer to the terms and conditions of GPL-2.0 and LGPL-2.1, as the case may be at

http://www.gnu.org/licenses/old-licenses/gpl-2.0.html and

http://www.gnu.org/licenses/old-licenses/lgpl-2.1.html

The GPL/LGPL software is distributed in the hope that it will be useful, but WITHOUT ANY WARRANTY, without even the implied warranty of MERCHANTABILITY or FITNESS FOR A PARTICULAR PURPOSE.

At least three (3) years from delivery of products, Panasonic will give to any third party who contact us at the contact information provided below, for a charge no more than our cost of physically performing source code distribution, a complete machine-readable copy of the corresponding source code and the copyright notice, covered under GPL-2.0/LGPL-2.1.

Contact Information

oss-cd-request@gg.jp.panasonic.com

legislation.

For the software categorized as (5) includes as follows.

- 1. The software developed by the OpenSSL Project for use in the OpenSSL Toolkit. (http://www.openssl.org/)
- 2. The software developed by the University of California, Berkeley and its contributors.

3. FreeType code.

4. The Independent JPEG Group's JPEG software.

5. thttpd code.

#### **Information for Users on Collection and Disposal of Old Equipment and used Batteries**

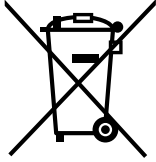

These symbols on the products, packaging, and/or accompanying documents mean that used electrical and electronic products and batteries should not be mixed with general household waste. For proper treatment, recovery and recycling of old products and used batteries, please take them to applicable collection points, in accordance with your national legislation and the Directives 2002/96/EC and 2006/66/EC.

By disposing of these products and batteries correctly, you will help to save valuable resources and prevent any potential negative effects on human health and the environment which could otherwise arise from inappropriate waste handling. For more information about collection and recycling of old products and batteries, please contact your

local municipality, your waste disposal service or the point of sale where you purchased the items. Penalties may be applicable for incorrect disposal of this waste, in accordance with national

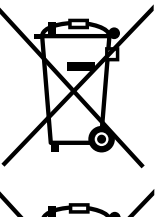

#### **For business users in the European Union**

If you wish to discard electrical and electronic equipment, please contact your dealer or supplier for further information.

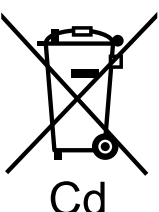

#### **[Information on Disposal in other Countries outside the European Union]** These symbols are only valid in the European Union. If you wish to discard these items, please

contact your local authorities or dealer and ask for the correct method of disposal.

#### **Note for the battery symbol (bottom two symbol examples):**

This symbol might be used in combination with a chemical symbol. In this case it complies with the requirement set by the Directive for the chemical involved.

#### **Customer's Record**

The model number and serial number of this product can be found on its rear panel. You should note this serial number in the space provided below and retain this book, plus your purchase receipt, as a permanent record of your purchase to aid in identification in the event of theft or loss, and for Warranty Service purposes.

Model Number Number Serial Number

#### **Panasonic Corporation**

Web Site : http://panasonic.net © Panasonic Corporation 2013